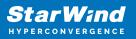

# StarWind Virtual SAN: Configuration Guide for Microsoft Windows Server [Hyper-V], VSAN Deployed as a Controller VM (CVM) using GUI

2024

**TECHNICAL PAPERS** 

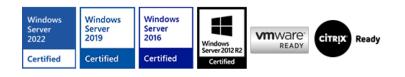

StarWind Virtual SAN: Configuration Guide for Microsoft Windows Server [Hyper-V], VSAN Deployed as a Controller VM (CVM) using GUI

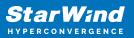

#### Trademarks

"StarWind", "StarWind Software" and the StarWind and the StarWind Software logos are registered trademarks of StarWind Software. "StarWind LSFS" is a trademark of StarWind Software which may be registered in some jurisdictions. All other trademarks are owned by their respective owners.

#### Changes

The material in this document is for information only and is subject to change without notice. While reasonable efforts have been made in the preparation of this document to assure its accuracy, StarWind Software assumes no liability resulting from errors or omissions in this document, or from the use of the information contained herein. StarWind Software reserves the right to make changes in the product design without reservation and without notification to its users.

#### **Technical Support and Services**

If you have questions about installing or using this software, check this and other documents first - you will find answers to most of your questions on the Technical Papers webpage or in StarWind Forum. If you need further assistance, please contact us .

#### **About StarWind**

StarWind is a pioneer in virtualization and a company that participated in the development of this technology from its earliest days. Now the company is among the leading vendors of software and hardware hyper-converged solutions. The company's core product is the years-proven StarWind Virtual SAN, which allows SMB and ROBO to benefit from cost-efficient hyperconverged IT infrastructure. Having earned a reputation of reliability, StarWind created a hardware product line and is actively tapping into hyperconverged and storage appliances market. In 2016, Gartner named StarWind "Cool Vendor for Compute Platforms" following the success and popularity of StarWind HyperConverged Appliance. StarWind partners with world-known companies: Microsoft, VMware, Veeam, Intel, Dell, Mellanox, Citrix, Western Digital, etc.

#### Copyright ©2009-2018 StarWind Software Inc.

No part of this publication may be reproduced, stored in a retrieval system, or transmitted in any form or by any means, electronic, mechanical, photocopying, recording or otherwise, without the prior written consent of StarWind Software.

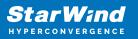

# Annotation

Relevant products

This guide applies to StarWind Virtual SAN and StarWind Virtual SAN Free (OVF Version 20230901 Version V8 (build 15260) or earlier.)

For newer versions of StarWind Virtual SAN (CVM Version 20231016 and later), please refer to this configuration guide:

StarWind Virtual SAN: Configuration Guide for Microsoft Windows Server [Hyper-V], VSAN Deployed as a Controller Virtual Machine (CVM) using Web UI – Resource Library

#### Purpose

This document outlines how to configure a Microsoft Hyper-V Failover Cluster using StarWind Virtual SAN (VSAN), with VSAN running as a Controller Virtual Machine (CVM). The guide includes steps to prepare Hyper-V hosts for clustering, configure physical and virtual networking, and set up the Virtual SAN Controller Virtual Machine.

For more information about StarWind VSAN architecture and available installation options, please refer to the StarWind Virtual (VSAN) Getting Started Guide.

#### Audience

This technical guide is intended for storage and virtualization architects, system administrators, and partners designing virtualized environments using StarWind Virtual SAN (VSAN).

#### Expected result

The end result of following this guide will be a fully configured high-availability Windows Failover Cluster that includes virtual machine shared storage provided by StarWind VSAN.

NOTICE: This guide universally applies to both 2-node and 3-node clusters. Please follow the quick notes within the configuration steps to carry out the necessary actions required for each cluster size.

### **Prerequisites**

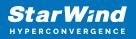

## **Starwind Virtual San System Requirements**

Prior to installing StarWind Virtual SAN, please make sure that the system meets the requirements, which are available via the following link: https://www.starwindsoftware.com/system-requirements

Recommended RAID settings for HDD and SSD disks: https://knowledgebase.starwindsoftware.com/guidance/recommended-raid-settings-for-h dd-and-ssd-disks/

Please read StarWind Virtual SAN Best Practices document for additional information: https://www.starwindsoftware.com/resource-library/starwind-virtual-san-best-practices

## **Solution Diagram**

The diagrams below illustrate the network and storage configuration of the solution:

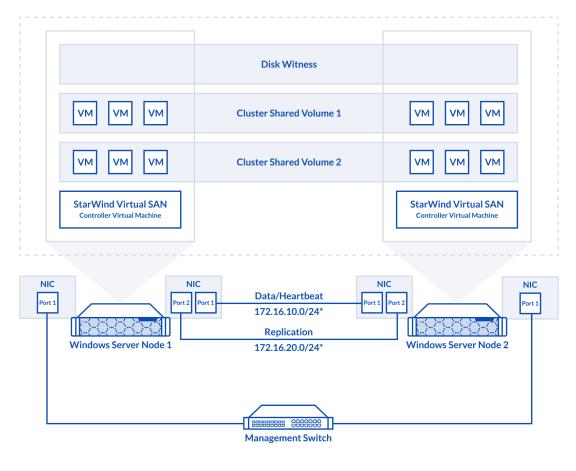

2-node cluster

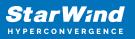

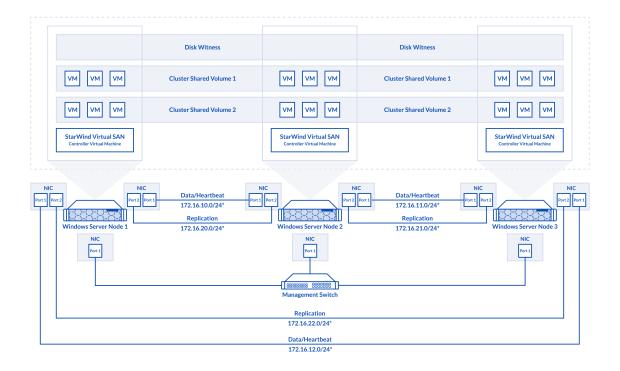

3-node cluster

Preconfiguring cluster nodes

1. Make sure that a domain controller is configured and the servers are added to the domain.

NOTE: Please follow the recommendation in KB article on how to place a DC in case of StarWind Virtual SAN usage.

2. Deploy Windows Server on each server and install Failover Clustering and Multipath I/O features, as well as the Hyper-V role on both servers. This can be done through Server Manager (Add Roles and Features menu item).

3. Define at least 2x network interfaces (2 node scenario) or 4x network interfaces (3 node scenario) on each node that will be used for the Synchronization and iSCSI/StarWind heartbeat traffic. Do not use iSCSI/Heartbeat and Synchronization channels over the same physical link. Synchronization and iSCSI/Heartbeat links can be connected either via redundant switches or directly between the nodes (see diagram above).

4. Separate external Virtual Switches should be created for iSCSI and Synchronization traffic based on the selected before iSCSI and Synchronization interfaces. Using Hyper-V

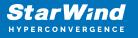

Manager open Virtual Switch Manager and create two external Virtual Switches: one for the iSCSI/StarWind Heartbeat channel (iSCSI) and another one for the Synchronization channel (Sync).

| Virtual Switches                                     | 🚜 Virtual Switch Properties                                                                                                    |
|------------------------------------------------------|----------------------------------------------------------------------------------------------------|
| ² New virtual network switch                         |                                                                                                    |
| MGMT                                                 | Name:                                                                                                    |
| Intel(R) 82574L Gigabit Network C                    | MGMT                                                                                                    |
| Intel(R) 82574L Gigabit Network C                    | Notes:                                                                                                    |
| L iSCSI                                              | ,                                                                                                    |
| Intel(R) 82574L Gigabit Network C                    |                                                                                                    |
| Global Network Settings                              |                                                                                                    |
| MAC Address Range<br>00-15-5D-0C-39-00 to 00-15-5D-0 | Connection type                                                                                                    |
| 00-13-30-00-39-00 10 00-13-30-0                      | What do you want to connect this virtual switch to?                                                                                                    |
|                                                      | External network:                                                                                                    |
|                                                      | Intel(R) 82574L Gigabit Network Connection                                                                                                    |
|                                                      | Allow management operating system to share this network adapter                                                                                                    |
|                                                      |                                                                                                    |
|                                                      | Enable single-root I/O virtualization (SR-IOV)                                                                                                    |
|                                                      | O Internal network                                                                                                    |
|                                                      | O Private network                                                                                                    |
|                                                      | VLAN ID                                                                                                    |
|                                                      | Enable virtual LAN identification for management operating system                                                                                                    |
|                                                      | The VLAN identifier specifies the virtual LAN that the management operating system will use for all network communications through this network adapter. This setting does not affect virtual machine networking. |
|                                                      | Remove<br>SR-IOV can only be configured when the virtual switch is created. An external<br>virtual switch with SR-IOV enabled cannot be converted to an internal or private<br>switch.                            |

5. Configure and set the IP address on each virtual switch interface. In this document, 172.16.1x.x subnets are used for iSCSI/StarWind heartbeat traffic, while 172.16.2x.x subnets are used for the Synchronization traffic.

NOTE: In case NIC supports SR-IOV, enable it for the best performance. An additional internal switch is required for iSCSI Connection. Contact support for additional details.

6. Set MTU size to 9000 on iSCSI and Sync interfaces using the following Powershell script.

```
$iSCSIs = (Get-NetAdapter -Name "*iSCSI*").Name
$Syncs = (Get-NetAdapter -Name "*Sync*").Name
foreach ($iSCSI in $iSCSIs) {
```

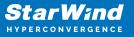

Set-NetAdapterAdvancedProperty -Name "\$iSCSI" -RegistryKeyword "\*JumboPacket" -Registryvalue 9014 Get-NetAdapterAdvancedProperty -Name "\$iSCSI" -RegistryKeyword "\*JumboPacket" } foreach (\$Sync in \$Syncs) { Set-NetAdapterAdvancedProperty -Name "\$Sync" -RegistryKeyword "\*JumboPacket" -Registryvalue 9014 Get-NetAdapterAdvancedProperty -Name "\$Sync" -RegistryKeyword "\*JumboPacket" }

It will apply MTU 9000 to all iSCSI and Sync interfaces if they have iSCSI or Sync as part of their name.

NOTE: MTU setting should be applied on the adapters only if there is no live production running through the NICs.

7. Open the MPIO Properties manager: Start -> Windows Administrative Tools -> MPIO. Alternatively, run the following PowerShell command :

mpiocpl

8. In the Discover Multi-Paths tab, select the Add support for iSCSI devices checkbox and click Add.

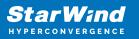

| MPIO Properti | es                     |             |                        | × |
|---------------|------------------------|-------------|------------------------|---|
| MPIO Devices  | Discover Multi-Paths   | DSM Install | Configuration Snapshot | t |
| SPC-3 comp    | bliant                 |             |                        |   |
| Device Ha     | ardware Id             |             |                        |   |
|               |                        |             |                        |   |
|               |                        |             |                        |   |
| Add sup       | port for iSCSI devices |             |                        |   |
| Add sup       | port for SAS devices   |             |                        |   |
|               |                        |             | Add                    |   |
| Others        |                        |             |                        |   |
| Device Ha     | ardware Id             |             |                        |   |
|               |                        |             |                        |   |
|               |                        |             |                        |   |
|               |                        |             |                        |   |
|               |                        |             | Add                    |   |
|               |                        |             |                        |   |
|               |                        |             | OK Cancel              |   |

- 9. When prompted to restart the server, click Yes to proceed.
- 10. Repeat the same procedure on the other server.

## **Installing File Server Roles**

Please follow the steps below if file shares configuration is required

## Scale-Out File Server (Sofs) For Application Data

- 1. Open Server Manager: Start -> Server Manager.
- 2. Select: Manage -> Add Roles and Features.
- 3. Follow the installation wizard steps to install the roles selected in the screenshot

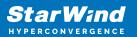

below:

| 📥 Add Roles and Features Wizard                                         |                                                                                                    | - 🗆 X                                                                                                    |
|-------------------------------------------------------------------------|----------------------------------------------------------------------------------------------------|----------------------------------------------------------------------------------------------------|
| Select server roles<br>Before You Begin<br>Installation Type            | Select one or more roles to install on the selected server.                                                                                                    | DESTINATION SERVER<br>SW1.stanwind.local                                                                      |
| Server Selection<br>Server Roles<br>Features<br>Confirmation<br>Results | Active Directory Rights Management Services     Device Health Attestation     DHCP Server     DNS Server     Fax Server     Fax Server     File and Storage Services (1 of 12 installed)     ✓ File and iSCSI Services         ✓ File and iSCSI Services         ✓ File Server         BranchCache for Network Files         Data Deduplication         DFS Namespaces         DFS Replication         File Server VSS Agent Service         iSCSI Target Server         iSCSI Target Server         iSCSI Target Server         Server for NFS         Work Folders         ✓ Storage Service (Installed)         ✓ | File Server manages shared folders<br>and enables users to access files on<br>this computer from the network. |
|                                                                         | < <u>P</u> revious <u>N</u> ext >                                                                                                    | Cancel                                                                                                    |

4. Restart the server after installation is completed and perform steps above on the each server.

## File Server For General Use With Smb Share

- 1. Open Server Manager: Start -> Server Manager.
- 2. Select: Manage -> Add Roles and Features.

3. Follow the installation wizard steps to install the roles selected in the screenshot below:

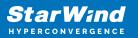

| 🔁 Add Roles and Features Wizard                                         |                                                                                                    | - 🗆 X                                                                                                    |
|-------------------------------------------------------------------------|----------------------------------------------------------------------------------------------------|----------------------------------------------------------------------------------------------------|
| Select server roles                                                     |                                                                                                    | DESTINATION SERVER<br>SW1.stanwind.local                                                                      |
| Before You Begin                                                        | Select one or more roles to install on the selected server.                                                                                                    |                                                                                                    |
| Installation Type                                                       | Roles                                                                                                    | Description                                                                                                   |
| Server Selection<br>Server Roles<br>Features<br>Confirmation<br>Results | Active Directory Rights Management Services Device Health Attestation DHCP Server DNS Server Fax Server File and Storage Services (1 of 12 installed) File and Storage Services (1 of 12 installed) File and Storage Services File Server BranchCache for Network Files Data Deduplication DFS Replication DFS Replication File Server WSS Agent Service iSCSI Target Server iSCSI Target Server Work Folders Work Folders Storane Service (Installed) | File Server manages shared folders<br>and enables users to access files on<br>this computer from the network. |
|                                                                         | < Previous Next >                                                                                                    | Install Cancel                                                                                                |

4. Restart the server after installation is completed and perform steps above on each server.

## File Server For General Use With Nfs Share

- 1. Open Server Manager: Start -> Server Manager.
- 2. Select: Manage -> Add Roles and Features.

3. Follow the installation wizard steps to install the roles selected in the screenshot below:

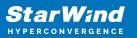

| Add Roles and Features Wizard                                                                                    |                                                                                                    | - 🗆 X                                                                                                    |
|----------------------------------------------------------------------------------------------------|----------------------------------------------------------------------------------------------------|----------------------------------------------------------------------------------------------------|
| Before You Begin<br>Installation Type<br>Server Selection<br>Server Roles<br>Features<br>Confirmation<br>Results | Select one or more roles to install on the selected server.<br>Roles  Active Directory Rights Management Services Device Health Attestation DHCP Server DNS Server Fax Server Fax Server File and Storage Services (1 of 12 installed)  File and Storage Services File Server File Server Fi | DESTINATION SERVER<br>SW1.stanwind.local<br>Description<br>Server for NFS enables this<br>computer to share files with UNIX-<br>based computers and other<br>computers that use the network file<br>system (NFS) protocol. |
|                                                                                                    | Data Deduplication     DFS Namespaces     DFS Replication     File Server Resource Manager     File Server VSS Agent Service     iSCSI Target Server     iSCSI Target Storage Provider (VDS and VSS     Server for NFS     Work Folders     Storane Service (Installed)     <                                                                                                    | Install                                                                                                    |

4. Restart the server after installation is completed and perform steps above on each server.

# **Deploying Starwind Virtual San Cvm**

1. Download StarWind VSAN CVM to the Hyper-V server: VSAN by StarWind: Overview

2. Extract the VM .vhdx file from the downloaded archive.

3. Open Hyper-V Manager and create a new Hyper-V VM.

4. Specify the name of the virtual machine with StarWind VSAN, and choose the location for the VM. For example: C:\SW1\

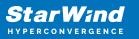

| 🖳 New Virtual Machine Wizar                                                                                                    | d                                                                                                    | × |
|----------------------------------------------------------------------------------------------------|----------------------------------------------------------------------------------------------------|---|
| 🕮 Specify Name                                                                                                    | e and Location                                                                                                    |   |
| Before You Begin<br>Specify Name and Location<br>Specify Generation<br>Assign Memory<br>Configure Networking<br>Connect Virtual Hard Disk<br>Summary | Choose a name and location for this virtual machine. The name is displayed in Hyper-V Manager. We recommend that you use a name that helps you easi identify this virtual machine, such as the name of the guest operating system or workload. Name: SW1 You can create a folder or use an existing folder to store the virtual machine. If you don't select a folder, the virtual machine is stored in the default folder configured for this server. Store the virtual machine in a different location Location: C:\SW1\ If you plan to take checkpoints of this virtual machine, select a location that has enough free space. Checkpoints include virtual machine data and may require a large amount of space. |   |
|                                                                                                    | < Previous Next > Finish Cancel                                                                                                    |   |

5. Copy .vhdx to the folder where the VM was created. In this case, its C:\ SW1\Virtual Hard Disks\

6. Choose Generation 2 VM.

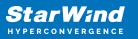

| 🖳 New Virtual Machine Wizar                                                                                                    | d                                                                                                    | × |
|----------------------------------------------------------------------------------------------------|----------------------------------------------------------------------------------------------------|---|
| 💷 Specify Gene                                                                                                    | ration                                                                                                    |   |
| Before You Begin<br>Specify Name and Location<br>Specify Generation<br>Assign Memory<br>Configure Networking<br>Connect Virtual Hard Disk<br>Summary | <ul> <li>Choose the generation of this virtual machine.</li> <li>Generation 1         This virtual machine generation supports 32-bit and 64-bit guest operating systems and provides virtual hardware which has been available in all previous versions of Hyper-V.     </li> <li>Generation 2         This virtual machine generation provides support for newer virtualization features, has UEFI-base firmware, and requires a supported 64-bit guest operating system.     </li> <li>More a virtual machine has been created, you cannot change its generation.</li> </ul> |   |
|                                                                                                    | < Previous Next > Einish Cancel                                                                                                    |   |

7. Assign memory to the VM. We recommend allocating at least 8GB of RAM for StarWind CVM. If StarWind L1 cache is used, an appropriate amount of RAM should be assigned.

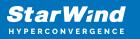

| 🖳 New Virtual Machine Wizar                                                                                                    | d                                                                                                    | × |
|----------------------------------------------------------------------------------------------------|----------------------------------------------------------------------------------------------------|---|
| 💹 🛛 Assign Memo                                                                                                    | σгγ                                                                                                    |   |
| Before You Begin<br>Specify Name and Location<br>Specify Generation<br>Assign Memory<br>Configure Networking<br>Connect Virtual Hard Disk<br>Installation Options<br>Summary | Specify the amount of memory to allocate to this virtual machine. You can specify an amount from 32 MB through 12582912 MB. To improve performance, specify more than the minimum amount recommended for the operating system.<br>Startup memory: 8192 MB<br>Use Dynamic Memory for this virtual machine.<br>When you decide how much memory to assign to a virtual machine, consider how you intend to use the virtual machine and the operating system that it will run. |   |
|                                                                                                    | < Previous Next > Einish Cancel                                                                                                    |   |

#### 8. Choose the management network for the VM.

| 🖳 New Virtual Machine Wizar                                                                                                    | d X                                                                                                    |
|----------------------------------------------------------------------------------------------------|----------------------------------------------------------------------------------------------------|
| 🛄 Configure Ne                                                                                                    | tworking                                                                                                    |
| Before You Begin<br>Specify Name and Location<br>Specify Generation<br>Assign Memory<br>Configure Networking<br>Connect Virtual Hard Disk<br>Installation Options<br>Summary | Each new virtual machine includes a network adapter. You can configure the network adapter to use a virtual switch, or it can remain disconnected.<br>Connection: MGMT |
|                                                                                                    | < <u>P</u> revious <u>N</u> ext > <u>F</u> inish Cancel                                                                                                    |

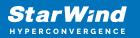

9. Connect .vhdx to the VM.

| 🖳 New Virtual Machine Wiza                                                           | rd                                                                                                    | ×  |
|--------------------------------------------------------------------------------------|----------------------------------------------------------------------------------------------------|----|
| 🦉 Connect Vir                                                                        | tual Hard Disk                                                                                                    |    |
| Before You Begin<br>Specify Name and Location<br>Specify Generation<br>Assign Memory | A virtual machine requires storage so that you can install an operating system. You can specify the storage now or configure it later by modifying the virtual machine's properties.<br>O <u>C</u> reate a virtual hard disk<br>Use this option to create a VHDX dynamically expanding virtual hard disk. |    |
| Configure Networking<br>Connect Virtual Hard Disk                                    | Name:         SW1.vhdx           Location:         C:\SW1\SW1\Virtual Hard Disks\         Browse                                                                                                    | ł. |
| Summary                                                                              | Size:     127     GB (Maximum: 64 TB)       Image: Size:     Use an existing virtual hard disk                                                                                                    |    |
|                                                                                      | Use this option to attach an existing VHDX virtual hard disk.  Location: C:\SW1\Virtual Hard Disk\sw-vsa-hyper-v-build-15020.vhdx Browse                                                                                                    |    |
|                                                                                      | <ul> <li><u>A</u>ttach a virtual hard disk later</li> <li>Use this option to skip this step now and attach an existing virtual hard disk later.</li> </ul>                                                                                                    |    |
|                                                                                      | < Previous Next > Finish Cancel                                                                                                    |    |

10. Review the Summary and click Finish to create the VM.

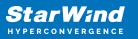

| 🖳 New Virtual Machine Wiza                                                                                   | rd                                                                                                    | ×        |
|----------------------------------------------------------------------------------------------------|----------------------------------------------------------------------------------------------------|----------|
| 💴 Completing 🕯                                                                                               | the New Virtual Machine Wizard                                                                                                    |          |
| Before You Begin<br>Specify Name and Location<br>Specify Generation<br>Assign Memory<br>Configure Networking | You have successfully completed the New Virtual Machine Wizard. You are about to create the following virtual machine. Description: Name: SW1 Generation: Generation 2 Memory: 8192 MB                            |          |
| Connect Virtual Hard Disk Summary                                                                            | Network:       MGMT         Hard Disk:       C:\SW1\Virtual Hard Disk\sw-vsa-hyper-v-build-15020.vhdx (VHDX, dynamically expansion)             To create the virtual machine and close the wizard, click Finish. | and<br>> |
|                                                                                                    | < Previous Next > Einish Cancel                                                                                                    |          |

11. Right-click on the VM and choose Settings. Open Firmware and move the option Hard Drive to the first place in the list.

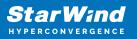

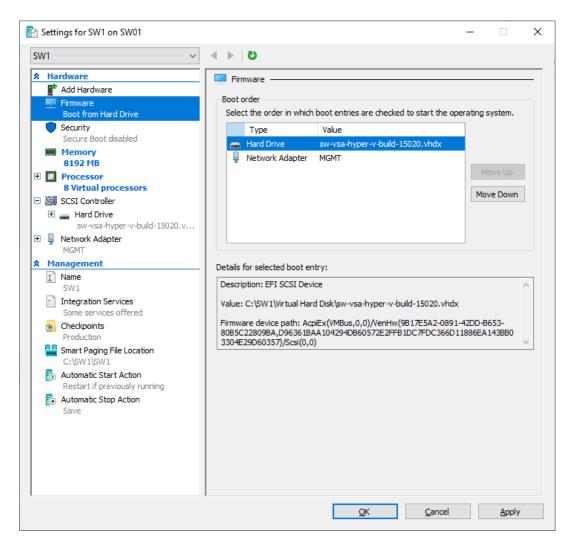

12. Go to the Security page and uncheck the Enable Secure Boot box.

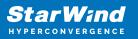

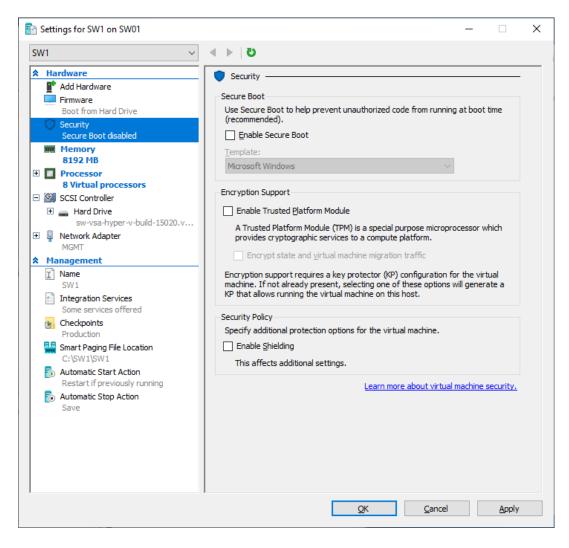

13. Go to Memory and move the slider for Memory weight to High.

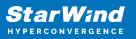

| Settings for SW1 on SW01                                              |                                                                          |                                                                              |                        | -         |      | >  |
|-----------------------------------------------------------------------|--------------------------------------------------------------------------|------------------------------------------------------------------------------|------------------------|-----------|------|----|
| SW1 ~                                                                 | G   ∢ ▶                                                                  |                                                                              |                        |           |      |    |
| A Hardware                                                            | Memory                                                                   |                                                                              |                        |           |      |    |
| Add Hardware                                                          | Specify the amount of me                                                 | mory that this virtual m                                                     | achine can use         |           |      |    |
| Firmware<br>Boot from File                                            |                                                                          |                                                                              | denine can use.        |           |      |    |
| Security                                                              | RAM:                                                                     | 8192 MB                                                                      |                        |           |      |    |
| Secure Boot disabled                                                  | Dynamic Memory                                                           |                                                                              |                        |           |      |    |
| Memory<br>8192 MB                                                     | You can allow the amou<br>dynamically within the r                       |                                                                              | to this virtual machin | ne to cha | ange |    |
| <ul> <li>Processor</li> <li>8 Virtual processors</li> </ul>           | Enable Dynamic Me                                                        | mory                                                                         |                        |           |      |    |
| 🖃 🔄 SCSI Controller                                                   | Minimum RAM:                                                             | 512 MB                                                                       |                        |           |      |    |
| 🛨 🚃 Hard Drive                                                        |                                                                          |                                                                              |                        |           |      |    |
| sw-vsa-hyper-v-build-15020.v                                          | Maximum RAM:                                                             | 1048576 MB                                                                   |                        |           |      |    |
| <ul> <li>Wetwork Adapter</li> <li>MGMT</li> <li>Management</li> </ul> | Specify the percentage<br>Hyper-V uses the perce<br>amount of memory for | ntage and the current                                                        |                        |           |      |    |
| Name<br>SW1                                                           | Memory <u>b</u> uffer:                                                   | 20 - %                                                                       |                        |           |      |    |
| Integration Services<br>Some services offered                         | Memory weight                                                            |                                                                              |                        |           |      |    |
| Checkpoints<br>Production                                             | Specify how to prioritize<br>compared to other virtu                     |                                                                              |                        | achine    |      |    |
| Smart Paging File Location<br>C:\SW1\SW1                              | Low                                                                      |                                                                              | High                   |           |      |    |
| Automatic Start Action<br>Restart if previously running               | G Specifying a lower                                                     | setting for this virtual                                                     |                        |           |      |    |
| Automatic Stop Action<br>Save                                         |                                                                          | er virtual machines are                                                      | -                      |           |      |    |
|                                                                       | state when this wind                                                     | t be modified because t<br>ow was opened: runnin<br>hat is unavailable, shut | ıg.                    |           |      | Ig |
|                                                                       | ,                                                                        | <u>О</u> К                                                                   | <u>C</u> ancel         |           |      |    |

14. Go to Processor and assign 8 vCPUs to the VM.

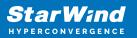

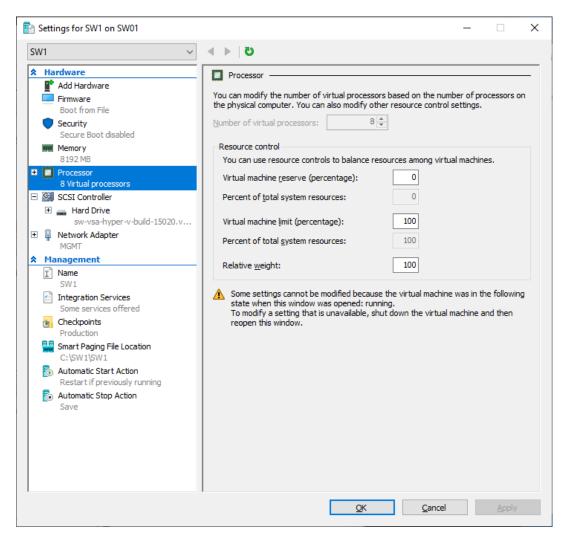

15. Click Add Hardware and add NICs for iSCSI and Synchronization traffic to the VM.

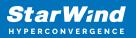

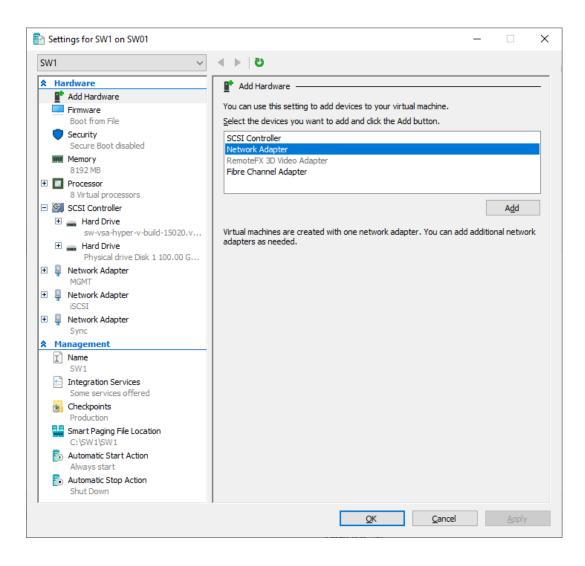

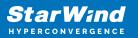

| 音 Settings for SW1 on SW01                                                                                                    | - 🗆 X                                                                                                    |
|----------------------------------------------------------------------------------------------------|----------------------------------------------------------------------------------------------------|
| SW1 ~                                                                                                    | د ⊳   5                                                                                                    |
| <ul> <li>Hardware</li> <li>Add Hardware</li> <li>Firmware<br/>Boot entry changes pending</li> <li>Security<br/>Secure Boot disabled</li> <li>Memory<br/>8 192 MB</li> <li>Processor<br/>8 Virtual processors</li> <li>SCSI Controller</li> <li>Hard Drive<br/>sw-vsa-hyper-v-build-15020.v</li> <li>Network Adapter<br/>MGMT</li> <li>Network Adapter<br/>iSCSI</li> <li>Network Adapter<br/>Sync</li> <li>Management</li> <li>Name<br/>SW1</li> <li>Integration Services<br/>Some services offered</li> </ul> | Network Adapter Specify the configuration of the network adapter or remove the network adapter. Virtual gwitch: Sync VLAN ID Enable girtual LAN identification The VLAN identifier specifies the virtual LAN that this virtual machine will use for all network communications through this network adapter.   2   Bandwidth Management   Enable bandwidth management   Specify how this network adapter utilizes network bandwidth. Both Minimum Bandwidth are measured in Megabits per second.   Minimum bandwidth: 0   Mbps   To leave the minimum or maximum unrestricted, specify 0 as the value. |
| <ul> <li>Checkpoints<br/>Production</li> <li>Smart Paging File Location<br/>C:\SW1\SW1</li> <li>Automatic Start Action<br/>Always start</li> <li>Automatic Stop Action<br/>Save</li> </ul>                                                                                                    |                                                                                                    |
|                                                                                                    | OK Cancel Apply                                                                                                    |

16. Configure Automatic Start and Stop actions, so the VM will always start automatically.

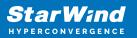

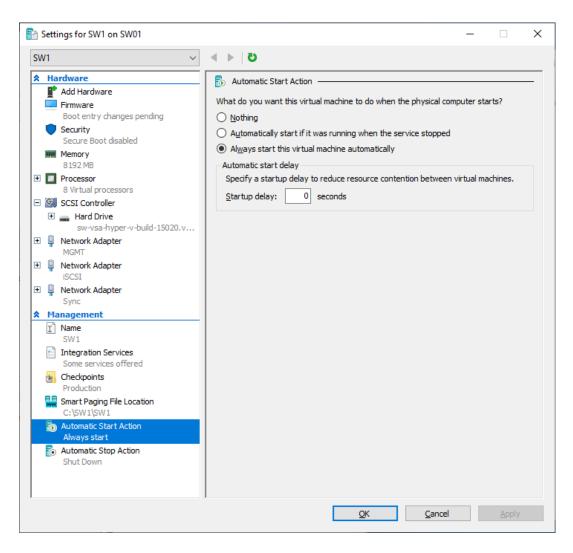

17. Choose Shut down the guest operating system as an Automatic Stop Action.

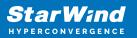

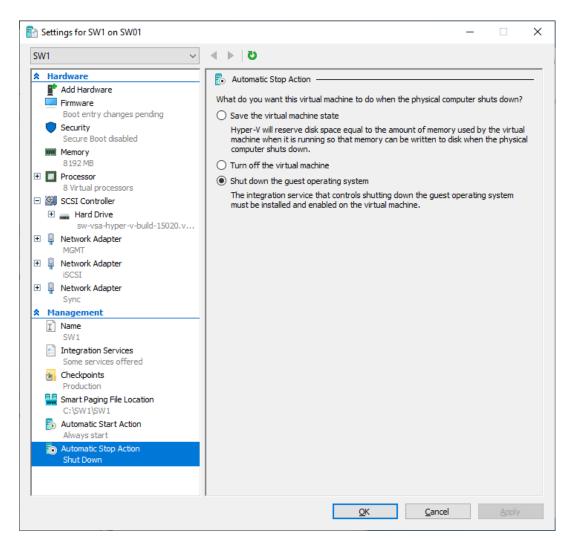

18. Repeat all the steps from this section on other Windows Server hosts.

19. Start virtual machines on all Windows Server hosts.

### **Configuring Starwind Virtual San Vm Settings**

1. Open the VM console and check the IP address received via DHCP (or which was assigned manually).

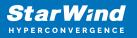

| 🕎 SW1 on SW01 - V | irtual Machine Conne | ection     |                                |
|-------------------|----------------------|------------|--------------------------------|
| File Action M     | fedia Clipboard 1    | View Help  |                                |
| 🖿 🛛 🕲 🕲 🕲         | ) III IÞ 🔂 D         | 1 <u>1</u> |                                |
| Codename: Siler   |                      |            | e https://192.168.12.214:9896/ |
| Hint: Num Lock    |                      |            |                                |
| starwindusa-346   | 65828 login:         |            |                                |

Another alternative is to log into the VM via console and assign static IP using nmcli if there is no DHCP,

2. Now, open the web browser and enter the IP address of the VM. Log into the VM using the following default credentials:

- username: user
- password: rds123RDS
- NOTE: Make sure to check the "Reuse my password for privileged tasks" box

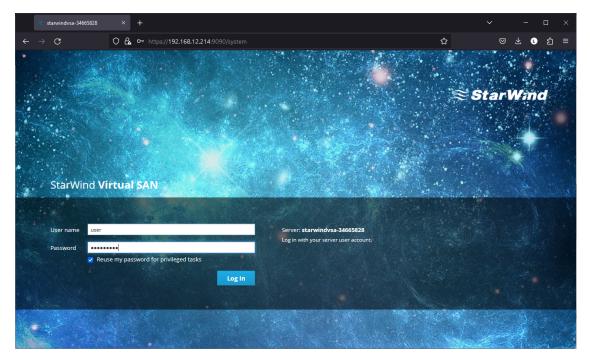

- 3. After a successful login, click Accounts on the left sidebar.
- 4. Select a user and click Set Password.

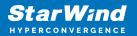

| accounts - starwindvs -             | a-346658.× +                                   |                         |            | ~       | -          |            | ×     |
|-------------------------------------|------------------------------------------------|-------------------------|------------|---------|------------|------------|-------|
| $\leftarrow \rightarrow \mathbf{G}$ | O 🔓 https://192.168.12.214:9090/us             |                         | ☆          | Ø       | ⊻ เ        | பி         | ≡     |
| STARWIND VIRTUAL SAN                |                                                |                         |            |         |            | <b>1</b> u | ser 🗸 |
| 🗐 starwindvsa-34                    | Accounts > user                                | t Password              |            |         |            |            |       |
| System                              | user                                           | Old Password            |            | Termina | te Session | Delet      | te    |
| Logs                                | Full Name user                                 | New Password            |            |         |            |            |       |
| Storage                             | User Name user                                 |                         |            |         |            |            |       |
| Networking                          | Roles 🗹 Server Administrator                   |                         |            |         |            |            |       |
| Accounts                            | Last Login Invalid Date                        |                         | Cancel Set |         |            |            |       |
| Services                            | Access 🔲 Lock Account                          | Never lock account      | _          |         |            |            |       |
| Terminal                            | Password Set Password Force Change             | e Never expire password |            |         |            |            |       |
|                                     | Authorized Public SSH Keys                     |                         |            |         |            | ľ          | ÷     |
|                                     | There are no authorized public keys for this a | account.                |            |         |            |            |       |
|                                     |                                                |                         |            |         |            |            |       |
|                                     |                                                |                         |            |         |            |            |       |
|                                     |                                                |                         |            |         |            |            |       |
|                                     |                                                |                         |            |         |            |            |       |

5. On the left sidebar, click Networking.

| 📚 Networking - starwind    | vsa-3466:× +                  |                                                  |                                            | ∽ - □ ×                      |
|----------------------------|-------------------------------|--------------------------------------------------|--------------------------------------------|------------------------------|
| $\leftarrow \rightarrow G$ | O 🔒 https://192.168.12.2      | 214:9090/network                                 | ☆                                          | ⊠ ± 🕻 දා =                   |
| STARWIND VIRTUAL SAN       |                               |                                                  |                                            | 🔒 Privileged 💄 user 🗸        |
| 🗐 starwindvsa-34           | Kbps Sending                  |                                                  | Kbps Receiving                             |                              |
| System<br>Logs             | 400                           |                                                  | 400                                        |                              |
| Storage                    | 0 20:32                       | 20:33 20:34 20:35                                | 20:32 20:33                                | 20:34 20:35                  |
| Networking                 | Firewall                      |                                                  |                                            | 0                            |
| Accounts                   | 0 Active Rules                |                                                  |                                            |                              |
| Services                   | Interfaces                    |                                                  | Add Bond                                   | Add Team Add Bridge Add VLAN |
| Terminal                   | Name                          | IP Address                                       | Sending                                    | Receiving                    |
|                            | eth0                          | 192.168.12.214/23                                | 8.36 Kbps                                  | 8.46 Kbps                    |
|                            | eth1                          | 172.16.10.10/24                                  | 0 bps                                      | 14.8 Kbps                    |
|                            | eth2                          | 172.16.20.10/24                                  | 3.23 Kbps                                  | 11.4 Kbps                    |
|                            | Networking Logs               |                                                  |                                            |                              |
|                            | May 8, 2023                   |                                                  |                                            |                              |
|                            |                               | 57.4612] audit: op="checkpoint-destroy" arg="/or |                                            |                              |
|                            | 20:35 <info> [16835673</info> | 57.4607] checkpoint[0x561a96b655b0]: destroy /or | rg/freedesktop/NetworkManager/Checkpoint/4 | NetworkManager               |

Here, the Management IP address of the StarWind Virtual SAN Virtual Machine can be configured, as well as IP addresses for iSCSI and Synchronization networks. In case the Network interface is inactive, click on the interface, turn it on, and set it to Connect automatically.

6. Click on Automatic (DHCP) to set the IP address (DNS and gateway – for Management).

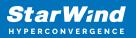

| 📚 Networking - starwin                  | dvsa-3466: × +                                                                          |                    |                                            | ✓ - □ ×               |
|-----------------------------------------|-----------------------------------------------------------------------------------------|--------------------|--------------------------------------------|-----------------------|
| $\leftarrow \ \rightarrow \ \mathbf{C}$ | O A https://192.168.12.214:90                                                           |                    | ☆                                          | ල ් € ව් ≡            |
| STARWIND VIRTUAL SAN                    |                                                                                         |                    |                                            | 🔓 Privileged 💄 user 🗸 |
| 🗐 starwindvsa-34                        | Networking → eth0                                                                       | IPv4 Settings      |                                            |                       |
| System                                  | Kbps Sending                                                                            | Addresses          | Automatic (DHCP) v                         |                       |
| Logs<br>Storage                         | 400                                                                                     | DNS                | Automatic (DHCP)<br>Link local +<br>Manual |                       |
| Networking                              | 0 20:21 20:22                                                                           | DNS Search Domains |                                            | 20:23 20:24 20:25     |
| Accounts<br>Services                    | eth0 hv_netvsc 00:15:5D:0C:39:00                                                        | Routes             | Automatic 🗸 +                              |                       |
| Terminal                                | Status 192.168.12.214/23, fe80:0:0<br>Carrier 1 Gbps<br>General I Connect automatically |                    |                                            |                       |
|                                         | IPv4 Automatic (DHCP)                                                                   |                    | Cancel Apply                               |                       |
|                                         | IPv6 Automatic<br>MTU Automatic                                                         |                    |                                            |                       |
|                                         |                                                                                         |                    |                                            |                       |
|                                         |                                                                                         |                    |                                            |                       |
|                                         |                                                                                         |                    |                                            |                       |

7. The result should look like in the picture below:

| Networking - starwin                                   | ndvsa-3466°× +                 |                                 |                                                                                                    | ~                | -                    | o ×         |
|--------------------------------------------------------|--------------------------------|---------------------------------|----------------------------------------------------------------------------------------------------|------------------|----------------------|-------------|
| $\leftarrow \ \rightarrow \ \mathbf{G}$                | O 🔒 https://192.16             | 8.12.214:9090/network           |                                                                                                    | ☆                | ◎★○                  | ເ ປ ≡       |
| STARWIND VIRTUAL SAN                                   |                                |                                 |                                                                                                    |                  |                      | ed 💄 user 🗸 |
| starwindvsa-34 System Logs Storage Networking Accounts | Klapps Sending                 | 2033 2034 2                     | κερε Receiving<br>500<br>000<br>000<br>000<br>000<br>000<br>2032                                     | 2033 2034        | 20:35                |             |
| Services                                               |                                |                                 |                                                                                                    |                  |                      |             |
| Terminal                                               | Interfaces                     |                                 |                                                                                                    |                  | Add Bridge           | Add VLAN    |
|                                                        | Name<br>eth0                   | IP Address<br>192.168.12.214/23 | Sending<br>8.36 Kbps                                                                                 | Receiv<br>8.46 K | -                    |             |
|                                                        | eth1                           | 172.16.10.10/24                 | 0 bps                                                                                                | 14.8 K           | ops                  |             |
|                                                        | eth2                           | 172.16.20.10/24                 | 3.23 Kbps                                                                                            | 11.4 K           | ops                  |             |
|                                                        | Networking Logs<br>May 8, 2023 |                                 |                                                                                                    |                  |                      |             |
|                                                        |                                |                                 | -destroy" arg="/org/freedesktop/NetworkManager/C<br>55b0]: destroy /org/freedesktop/NetworkManager/C |                  | kManager<br>kManager |             |

NOTE: It is recommended to set MTU to 9000 on interfaces dedicated for iSCSI and Synchronization traffic. Change Automatic to 9000, if required.

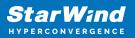

| 📚 Networking - starwing                 | Avsa-3466/ × +                                            |             | ✓ – □ ×               |
|-----------------------------------------|-----------------------------------------------------------|-------------|-----------------------|
| $\leftarrow \ \rightarrow \ \mathbf{G}$ | O A https://192.168.12.214:9090/network#/eth1             | ☆           | ල ් € ව =             |
| STARWIND VIRTUAL SAN                    |                                                           |             | 🔒 Privileged 💄 user 🗸 |
| 🗐 starwindvsa-34                        | Networking > eth1                                         |             |                       |
| System                                  | Kbps Sending Kbps Receiv                                  | ving        |                       |
| Logs                                    |                                                           |             |                       |
| Storage                                 | 400 400                                                   |             |                       |
| Networking                              | 0 20:34 20:35 20:36 20:37 20:38                           | 20:34 20:35 | 20:36 20:37 20:38     |
| Accounts                                | eth1 hv_netvsc 00:15:5D:00:39:03                          |             |                       |
| Services                                | Status 172.16.10.10/24, fe80:0:0:0:5804:44b8:3955:e9bc/64 |             |                       |
| Terminal                                | Carrier 1 Gbps                                            |             |                       |
| Terminal                                | General 🗸 Connect automatically                           |             |                       |
|                                         | IPv4 Address 172.16.10.10/24                              |             |                       |
|                                         | IPv6 Automatic<br>MTU 9000                                |             |                       |
|                                         |                                                           |             |                       |
|                                         |                                                           |             |                       |
|                                         |                                                           |             |                       |
|                                         |                                                           |             |                       |
|                                         |                                                           |             |                       |

8. Alternatively, log into the VM via the VMware console and assign a static IP address by editing the configuration file of the interface located by the following path: /etc/sysconfig/network-scripts

9.Open the file corresponding to the Management interface using a text editor, for example: sudo nano /etc/sysconfig/network-scripts/ifcfg-eth0

10. Edit the file:

- change the line BOOTPROTO=dhcp to: BOOTPROTO=static
- add the IP settings needed to the file:
- IPADDR=192.168.12.10
- NETMASK=255.255.255.0
- GATEWAY=192.168.12.1
- DNS1=192.168.1.1

11. Restart the interface using the following cmdlet: sudo ifdown eth0, sudo ifup eth0, or restart the VM.

12. Change the Host Name from the System tab by clicking on it:

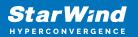

| 📚 System - starwindvsa                  | -34665828 × +                         |                                   |                         |       |               | ~          | -     |            | ×      |
|-----------------------------------------|---------------------------------------|-----------------------------------|-------------------------|-------|---------------|------------|-------|------------|--------|
| $\leftarrow \ \rightarrow \ \mathbf{G}$ | O 🔓 https://192.1                     | .168.12.214:9090/system           |                         |       | ☆             |            | ⊠ ± € | பி         | ≡      |
| STARWIND VIRTUAL SAN                    |                                       |                                   |                         |       |               |            |       | <b>1</b> u | iser ~ |
| 🗐 starwindvsa-34                        | Hardware Micro<br>Asset Tag 4089      | Channes Hand Manual               | e of 9 CDU correct      |       |               |            |       |            |        |
| System                                  | Machine ID fa6b                       | Pretty Host Name                  | sw1                     |       |               |            |       |            |        |
| Logs                                    | Operating System Cent                 | tOS Linux 7 (Co<br>Real Host Name | sw1                     |       |               | 20:36      | 20:37 |            |        |
| Storage                                 | Secure Shell Keys Show                | w fingerprints                    |                         |       |               |            |       |            |        |
| Networking                              | Host Name starv                       | windvsa-34665                     |                         |       |               |            |       |            |        |
| Accounts                                | Domain Join E                         |                                   |                         |       | Cancel Change |            |       |            |        |
| Services                                | System Time 2023<br>Power Options Res |                                   | 0                       |       |               |            |       | _          |        |
| Terminal                                | Performance Profile none              | ne                                | 20:33<br>KiB/s Disk I/O | 20:34 | 20:35         | 20:36      | 20:37 |            |        |
|                                         |                                       |                                   | 192                     |       |               |            |       |            |        |
|                                         |                                       |                                   | 64                      |       |               |            |       |            |        |
|                                         |                                       |                                   | 20:33                   | 20:34 | 20:35         | 20:36      | 20:37 |            |        |
|                                         |                                       |                                   | Mbps Network Traffic    |       |               |            |       |            |        |
|                                         |                                       |                                   | 800                     |       |               |            |       |            |        |
|                                         |                                       |                                   | 400                     |       | Annelika      | <u>h h</u> |       | • • • •    |        |

13. Change System time and NTP settings if required:

| ≈ System - starwindvs               | iar-34665828 × +                                                                                                    |       | ~ - • ×               |
|-------------------------------------|----------------------------------------------------------------------------------------------------|-------|-----------------------|
| $\leftarrow \rightarrow \mathbf{G}$ | O 🔒 https://192.168.12.214:9090/system                                                                                                    | ☆     | ල ± i දා ≡            |
| STARWIND VIRTUAL SAN                |                                                                                                    |       | 🔒 Privileged 💄 user 🗸 |
| 🖹 starwindvsa-34<br>System          | Hardware Microsoft Corporation Virtual Machine Charge System Time Asset Tag. 4089-0074-9445-9761-6594-9417-84 Machine ID Fa6b289621d243798a9F5d8abc790 Operating System CentOS Linux 7 (Core) America/New York |       |                       |
| Logs<br>Storage<br>Networking       | Secure Shell Keys Show fingerprints Host Name starwindvsa-34665828 Cancel Change                                                                                                    | 20:36 | 20:37 20:38           |
| Accounts<br>Services                | Domain Join Domain System Time 2023-05-08 13:38  Power Options Restart V 0 0 0 0 0 0 0 0 0 0 0 0 0 0 0 0 0 0                                                                                                   | _     |                       |
| Terminal                            | Performance Profile none KBIs Disk I/O                                                                                                    | 20:36 | 20.37 20.38           |
|                                     | 528<br>0<br>2034<br>Mtes Network Traffic                                                                                                    | 20:36 | 20:37 20:38           |
|                                     |                                                                                                    |       | Ma                    |

14. Repeat the steps above on each StarWind VSAN VM.

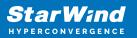

## **Configuring Storage**

StarWind Virtual SAN for vSphere can work on top of Hardware RAID or Linux Software RAID (MDADM) inside of the Virtual Machine. Please select the required option:

## **Configuring Storage With Hardware Raid**

1. Open VM Settings in Hyper-V and add drive to the VM, which going to be used by StarWind service. It is recommended to pass the entire RAID array to the VM by selecting a physical hard disk option.

NOTE: Using virtual hard disks is not recommended due to potential performance issues. Thick provisioned virtual disks should be used to improve storage performance.

| 📸 Settings for SW1 on SW01                                                                                  |                                                                                                    | – 🗆 X                                                                                 |
|----------------------------------------------------------------------------------------------------|----------------------------------------------------------------------------------------------------|---------------------------------------------------------------------------------------|
| SW1 ~                                                                                                    | ن ( ♦                                                                                                    |                                                                                       |
| Hardware     Add Hardware     Firmware     Boot entry changes pending     Security     Secure boot disabled | Hard Drive —<br>You can change how this virtual hard disk is a<br>operating system is installed on this disk, cha<br>virtual machine from starting.<br>Controller: |                                                                                       |
| Memory                                                                                                    | SCSI Controller                                                                                                    | 1 (in use) 🗸 🗸                                                                        |
| 8192 MB Processor 8 Virtual processors SCSI Controller                                                      | Media<br>You can compact, convert, expand, merge<br>by editing the associated file. Specify the                                                                    |                                                                                       |
| Hard Drive     sw-vsa-hyper-v-build-15020.v     Hard Drive                                                  | O <u>V</u> irtual hard disk:                                                                                                    |                                                                                       |
| Physical drive Disk 1 100.0                                                                                 | <u>N</u> ew <u>E</u>                                                                                                    | dit <u>I</u> nspect <u>B</u> rowse                                                    |
| Network Adapter     MGMT                                                                                    | Physical hard disk:                                                                                                    | • ••                                                                                  |
| Network Adapter     ISCSI                                                                                   | Disk 1 100.00 GB Bus 0 Lun 0 Target                                                                                                    |                                                                                       |
| Vetwork Adapter     Sync                                                                                    |                                                                                                    | It to use is not listed, make sure that the<br>ent on the physical computer to manage |
| A Management                                                                                                | To remove the virtual hard disk, click Remove                                                                                                    | <ul> <li>This disconnects the disk but does not</li> </ul>                            |
| I Name<br>SW1                                                                                               | delete the associated file.                                                                                                    |                                                                                       |
| Some services                                                                                               |                                                                                                    | <u>R</u> emove                                                                        |
| Checkpoints<br>Production                                                                                   |                                                                                                    |                                                                                       |
| Smart Paging File Location<br>C:\SW1\SW1                                                                    |                                                                                                    |                                                                                       |
| Automatic Start Action<br>Always start                                                                      |                                                                                                    |                                                                                       |
| Automatic Stop Action<br>Shut Down                                                                          |                                                                                                    |                                                                                       |
|                                                                                                    | <u>O</u> K                                                                                                    | <u>C</u> ancel <u>Apply</u>                                                           |

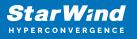

2. Login to StarWind VSAN VM web console and access the Storage section. Locate the recently added disk in the Drives section and choose it.

| 📚 Storage - starwindvsa-34 | ≋ Storage - starwindvsa-34655828 × + |                                                |               |            |       |       |               |      |          |                                     | ~          |         | -    |            | ×      |
|----------------------------|--------------------------------------|------------------------------------------------|---------------|------------|-------|-------|---------------|------|----------|-------------------------------------|------------|---------|------|------------|--------|
| $\leftarrow \rightarrow G$ | O 🔒 https://192.168                  | 12.214:9090/storage                            |               |            |       |       |               |      | ☆        |                                     | C          | 9       | ¥ (  | ර          | ≡      |
| STARWIND VIRTUAL SAN       |                                      |                                                |               |            |       |       |               |      |          |                                     |            |         |      | <b>1</b> 1 | user ~ |
| 🗐 starwindvsa-34           | KiB/s Reading                        |                                                | KiB/s V<br>96 | Vriting    |       |       |               |      | RAID Dev |                                     | rage set i |         | PAID |            | •      |
| System                     | 64<br>32                             |                                                | 64            |            |       |       |               |      | Volume   |                                     | rage set i | ip as i | KAID |            | +      |
| Logs<br>Storage            | 0 20:37 20:38                        | 20:39 20:40                                    | 20:41         | 20:37      | 20:38 | 20:39 | 20:40 2       | 0:41 |          | centos<br>14.8 GiB                  |            |         |      |            |        |
| Networking                 | Filesystems                          |                                                |               |            |       |       |               |      |          |                                     |            |         |      |            |        |
| Accounts                   | Name                                 | Mount Point                                    | Size          |            |       |       |               |      | VDO Dev  | ices                                |            |         |      |            | +      |
| Services                   | /dev/centos/root                     | /                                              |               |            |       | 2.9   | 92 / 13.2 GiB |      |          | No sto                              | rage set i | up as l | VDO  |            |        |
| Terminal                   | /dev/sda2                            | /boot                                          |               |            |       | 235   | 5 / 1014 MiB  |      | Drives   |                                     |            |         |      |            |        |
|                            | Storage Logs                         |                                                |               |            |       |       |               |      | R        | Msft Virtu<br>16 GiB Ha<br>R: 0 B/s | ard Disk   |         | 4806 |            |        |
|                            | May 8, 2023                          |                                                |               |            |       |       |               |      |          |                                     |            |         |      |            |        |
|                            |                                      | y: object class 'UDis                          |               | -          |       | _     | _             |      | 2        | VMware<br>100 GiB H                 |            |         | 00c2 |            |        |
|                            |                                      | y: object class 'UDis<br>y: object class 'UDis |               |            |       | 2     | _             |      |          | R: 0 B/s                            | W: 0 B/    | s       |      |            |        |
|                            |                                      | y: object class 'UDis                          |               |            |       | 2     |               |      |          |                                     |            |         |      |            |        |
|                            |                                      | y: object class 'UDis                          |               |            |       |       |               |      |          |                                     |            |         |      |            |        |
|                            | 20:40 g_object_notif                 | y: object class 'UDis                          | ksObjectSke   | eleton' ud | isksd |       |               |      |          |                                     |            |         |      |            |        |
|                            | 20:40 Loading module                 | libudisks2_lvm2.so                             |               | ud         | isksd |       |               |      |          |                                     |            |         |      |            |        |

3. The added disk does not have any partitions and filesystem. Press the Create Partition Table button to create the partition.

| 📚 Storage - starwindvsa                 | 34665828 × +                            |                                   |                                                          |                            | ~                  | -           |         | ×    |
|-----------------------------------------|-----------------------------------------|-----------------------------------|----------------------------------------------------------|----------------------------|--------------------|-------------|---------|------|
| $\leftarrow \ \rightarrow \ \mathbf{G}$ | O A https://192.168.12.214:90           | 90/storage#/sdb                   |                                                          | ☆                          | $\bigtriangledown$ | ⊻ เ         | பி      | ≡    |
| STARWIND VIRTUAL SAN                    |                                         |                                   |                                                          |                            |                    |             | 💄 us    | er 🗸 |
| 🗐 starwindvsa-34                        | Storage > VMware Virtual disk (6000c292 | 22debd1cf1f227ad<br>Format Disk / |                                                          |                            |                    |             |         |      |
| System                                  |                                         | Erase [                           | Don't overwrite existing data                            | ~                          |                    |             |         |      |
| Logs                                    | Model Virtual disk                      | Partitioning C                    | compatible with modern system and hard disks > 2TB (GPT) | ~                          |                    |             |         |      |
| Storage                                 | Serial Number 6000c2922debd1            |                                   |                                                          |                            |                    |             |         |      |
| Networking                              | World Wide Name 0x6000c2922deb          |                                   | Formatting a disk                                        | will erase all data on it. |                    |             |         |      |
| Accounts                                | Capacity 100 GiB, 107 GB,               |                                   |                                                          | Cancel Format              |                    |             |         |      |
| Services                                | Device File /dev/sdb                    |                                   |                                                          |                            |                    |             |         |      |
| Terminal                                |                                         |                                   |                                                          |                            |                    |             |         |      |
|                                         | Content                                 |                                   |                                                          |                            | Creat              | e Partition | n Table |      |
|                                         | > 100 GiB Unrecognized Data             |                                   | /dev                                                     | //sdb                      |                    |             |         |      |
|                                         |                                         |                                   |                                                          |                            |                    |             |         |      |
|                                         |                                         |                                   |                                                          |                            |                    |             |         |      |
|                                         |                                         |                                   |                                                          |                            |                    |             |         |      |
|                                         |                                         |                                   |                                                          |                            |                    |             |         |      |
|                                         |                                         |                                   |                                                          |                            |                    |             |         |      |

4. Press Create Partition to format the disk and set the mount point. The mount point should be as follows: /mnt/%yourdiskname%

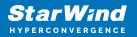

| Storage - starwindvsa-34665828 × +                                          |                                                                                                    |                                                          |                                                                                                    |                     | ~ |     | -            |            | ×      |
|-----------------------------------------------------------------------------|----------------------------------------------------------------------------------------------------|----------------------------------------------------------|----------------------------------------------------------------------------------------------------|---------------------|---|-----|--------------|------------|--------|
| $\leftarrow \rightarrow \mathbf{G}$                                         | O 🔓 https://192.168.12.214:90                                                                                                    | 190/storage#/sdb                                         |                                                                                                    | ☆                   |   | ◙   | ⊻ เ          | பி         | ≡      |
| STARWIND VIRTUAL SAN                                                        |                                                                                                    |                                                          |                                                                                                    |                     |   |     |              | <b>1</b> u | iser 🗸 |
| 🗟 starwindvsa-34                                                            | Storage > VMware Virtual disk (6000c29)                                                                                                    | 22debd1cf1f227ad00<br>Create Partitio                    |                                                                                                    |                     |   |     |              |            |        |
| System<br>Logs<br>Storage<br>Networking<br>Accounts<br>Services<br>Terminal | Drive<br>Model Virtual disk<br>Firmware Version 2.0<br>Serial Number 6000c2922debd<br>World Wide Name 0x6000c2922deb<br>Gapacity 100 GiB, 107 Gs<br>Device File /dev/sdb | Type<br>Name<br>Mounting<br>Mount Point<br>Mount Options | Don't overwrite existing data XFS - Recommended default disk1  Encrypt data Custom /mnt/disk1  Mount read only Custom mount options noatime | 100 GiB v<br>v<br>v |   | Cre | ate Partitio |            |        |

5. On the Storage section, under Content, navigate to the Filesystem tab. Click Mount.

| 📚 Storage - starwindvsa-   | 44665828 × +                                                            |                | ~ - ¤ ×                |
|----------------------------|-------------------------------------------------------------------------|----------------|------------------------|
| $\leftarrow \rightarrow C$ | O ♣ https://192.168.12.214:9090/storage#/sdb                            | <del>ن</del> ک | ල ± 0 දා ≡             |
| STARWIND VIRTUAL SAN       |                                                                         |                | 🔒 Privileged 💄 user 🗸  |
| starwindvsa-34             | Storage > VMware Virtual disk (6000c2922debd1cf1f227ad001f11438)        |                |                        |
| System                     | Drive                                                                   |                |                        |
| Logs                       | Model Virtual disk<br>Firmware Version 2.0                              |                |                        |
| Storage                    | Serial Number 6000c2922debd1cf1f227ad001f11438                          |                |                        |
| Networking                 | World Wide Name 0x6000c2922debd1cf1f227ad001f11438                      |                |                        |
| Accounts                   | Capacity 100 GiB, 107 GB, 107374182400 bytes Device File /dev/sdb       |                |                        |
| Services                   |                                                                         |                |                        |
| Terminal                   | Content                                                                 |                | Create Partition Table |
|                            | ✓ 100 GiB xfs File System                                               | /dev/sdb1      |                        |
|                            | Partition Filesystem                                                    |                | Delete Format          |
|                            | Name disk1<br>Mount Point /mnt/disk1<br>Mount Options noatime<br>Used - |                |                        |

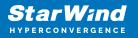

# **Configuring Starwind Management Console**

1. Install StarWind Management Console on each server or on a separate workstation with Windows OS (Windows 7 or higher, Windows Server 2008 R2 and higher) using the installer available here.

NOTE: StarWind Management Console and PowerShell Management Library components are required.

2. Select the appropriate option to apply the StarWind License key.

Once the appropriate license key has been received, it should be applied to StarWind Virtual SAN service via Management Console or PowerShell.

3. Open StarWind Management Console and click Add Server.

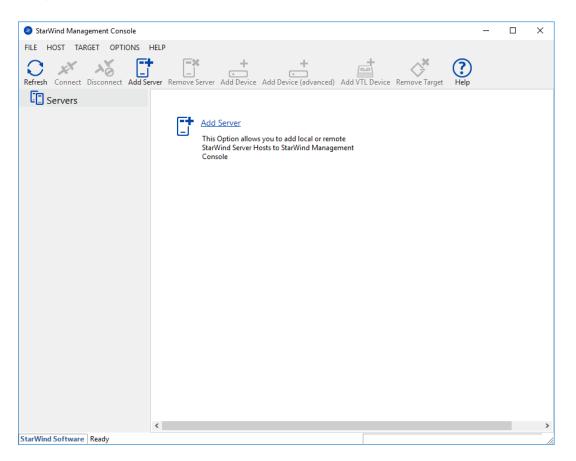

4. Type the IP address of the StarWind Virtual SAN in the pop-up window and click OK.

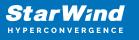

| Add new StarWind Server |                  |    |        | ×    |
|-------------------------|------------------|----|--------|------|
| Host:                   | 192. 168. 12. 10 |    | : 3261 |      |
| Advanced >>             |                  | OK | Ca     | ncel |

- 5. Select the server and click Connect.
- 6. Click Apply Key... on the pop-up window.

| StarWind Management Console         |                                                                                                    |  |  |  |  |
|-------------------------------------|----------------------------------------------------------------------------------------------------|--|--|--|--|
| IF FF 00<br>BF 4D A3<br>EE D<br>CC1 | StarWind Server Activation                                                                                                   |  |  |  |  |
|                                     | Apply License Key, could be Time-limited Trial Key,<br>free Version Key or Commercial License Key delivered<br>with Purchase |  |  |  |  |
|                                     | Request free Version Key <u>Here</u> .                                                                                       |  |  |  |  |
|                                     |                                                                                                    |  |  |  |  |
|                                     |                                                                                                    |  |  |  |  |
|                                     | Close Apply Key                                                                                                    |  |  |  |  |

7. Select Load license from file and click the Load button.

8. Select the appropriate license key.

As an alternative, PowerShell can be used. Open StarWind InstallLicense.ps1 script with PowerShell ISE as administrator. It can be found here:

C:\Program Files\StarWind

Software\StarWind\StarWindX\Samples\powershell\InstallLicense.ps1

Type the IP address of StarWind Virtual SAN VM and credentials of StarWind Virtual SAN service (defaults login: root, password: starwind).

Add the path to the license key.

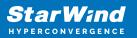

| Administrator: Windows PowerShell ISE — [                                                   |         |
|---------------------------------------------------------------------------------------------|---------|
|                                                                                             | - ~     |
| File Edit View Tools Debug Add-ons Help                                                     |         |
|                                                                                             | F       |
| InstallLicense.ps1 X                                                                        | <u></u> |
| 1 #                                                                                         | ~       |
| 2 # The following example shows how to apply license on a server<br>3 #                     |         |
| 4 Import-Module StarWindX                                                                   |         |
| 5<br>6 Enable-SWXLog                                                                        |         |
| 7 8 <b>\$server = New-SWServer -host 127.0.0.1 -port 3261 -user</b> root -password starwind |         |
| 9                                                                                           |         |
| 10 try<br>11 ⊡{                                                                             |         |
| 12 \$server.Connect()<br>13                                                                 |         |
| 14 Get-SWLicense \$server                                                                   |         |
| 15<br>16 Remove-SWLicense \$server                                                          |         |
| 17<br>18 #apply license key                                                                 |         |
| 19 Set-SwLicense \$server "C:\License\licensekey.swk"                                       |         |
| 20 }<br>21 catch                                                                            |         |
| 22 ⊡{<br>23   Write-Host \$foreground red                                                   |         |
| 24 }                                                                                        |         |
| 25 <sup>°</sup> finally<br>26 ⊟{                                                            |         |
| 27 \$server.Disconnect()                                                                    |         |
| 28 [}<br>29                                                                                 |         |
|                                                                                             | ~       |
|                                                                                             | ,       |
| PS C:\Program Files\StarWind Software\StarWind\StarWindX\Samples\powershell>                |         |
|                                                                                             | >       |
| Ln 1 Col 1                                                                                  | 100%    |
|                                                                                             |         |

9. After the license key is applied, StarWind devices can be created. NOTE: In order to manage StarWind Virtual SAN service (e.g. create ImageFile devices, VTL devices, etc.), StarWind Management Console can be used.

## **Creating Starwind Devices**

1. In the StarWind Management Console click to Add Device (advanced) button and open Add Device (advanced) Wizard.

2. Select Hard Disk Device as the type of device to be created.

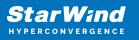

|              |          |                                                          | ?   | ×    |
|--------------|----------|----------------------------------------------------------|-----|------|
| $\leftarrow$ | Add [    | Device Wizard                                            |     |      |
|              |          |                                                          |     |      |
|              | Select I | Device Type you want to create or export as iSCSI Target |     |      |
|              | ۲        | Hard Disk Device                                         |     |      |
|              | 0        | Tape Device                                              |     |      |
|              | 0        | Optical Disc Drive                                       |     |      |
|              |          |                                                          |     |      |
|              |          |                                                          |     |      |
|              |          |                                                          |     |      |
|              |          |                                                          |     |      |
|              |          |                                                          |     |      |
|              |          |                                                          |     |      |
|              |          | <u>N</u> ext                                             | Car | ncel |

#### 3. Select Virtual Disk.

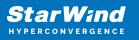

|   |          |                                               | ?   | ×   |
|---|----------|-----------------------------------------------|-----|-----|
| ← | Add [    | Device Wizard                                 |     |     |
|   |          |                                               |     |     |
|   | Select I | Disk Device Type                              |     |     |
|   | ۲        | Virtual Disk                                  |     |     |
|   |          | Virtual Disk stores User Data in File         |     |     |
|   | 0        | Physical Disk                                 |     |     |
|   |          | Export existing physical Disk as iSCSI Target |     |     |
|   | 0        | RAM Disk                                      |     |     |
|   |          | Virtual Disk with Memory Storage              |     |     |
|   |          |                                               |     |     |
|   |          |                                               |     |     |
|   |          |                                               |     |     |
|   |          |                                               |     |     |
|   |          |                                               |     |     |
|   |          |                                               |     |     |
|   |          |                                               |     |     |
|   |          | Next                                          | Can | cel |

4. Specify a virtual disk Name, Location, and Size.

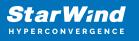

|   |                  |                                      | ?    | ×   |
|---|------------------|--------------------------------------|------|-----|
| ← | Add Device Wiza  | rd                                   |      |     |
|   |                  |                                      |      |     |
|   | Virtual Disk Loo | ation                                |      |     |
|   | Create a New     | /irtual Disk                         |      |     |
|   | Name:            | <pre><device name=""></device></pre> | ]    |     |
|   | Location:        | My Computer\D\                       |      |     |
|   | Size:            | <size> GB ~</size>                   |      |     |
|   | OUse an Existing | Virtual Disk                         |      |     |
|   | Location:        | ~                                    |      |     |
|   | Read-On          | ly Mode                              |      |     |
|   |                  |                                      |      |     |
|   |                  |                                      |      |     |
|   |                  | Next                                 | Cano | cel |
|   |                  | Next                                 | Cano | :el |

5. Select the Thick provisioned disk type and block size.

NOTE: Use 4096 sector size for targets, connected on Windows-based systems and 512 bytes sector size for targets, connected on Linux-based systems (ESXi/Xen/KVM).

6. Define a caching policy and specify a cache size (in MB). Also, the maximum available cache size can be specified by selecting the appropriate checkbox. Optionally, define the L2 caching policy and cache size.

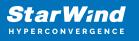

|   |           |                                                                                                    | ?   | ×   |
|---|-----------|----------------------------------------------------------------------------------------------------|-----|-----|
| ← | Add De    | vice Wizard                                                                                              |     |     |
|   | Specify I | Device RAM Cache Parameters                                                                              |     |     |
|   | Mode      |                                                                                                    |     |     |
|   | 0         | Write-Back<br>Writes are performed asynchronously, actual Writes to Disk are delayed, Read<br>are cached | S   |     |
|   | 0         | Write-Through<br>Writes are performed synchronously, Reads are cached                                    |     |     |
|   | ۲         | N/A<br>Reads and Writes are not cached                                                                   |     |     |
|   | Set       | 1aximum available Size                                                                                   |     |     |
|   | Size:     | 128 MB ~                                                                                                 |     |     |
|   |           |                                                                                                    |     |     |
|   |           |                                                                                                    |     |     |
|   |           | <u>N</u> ext                                                                                             | Can | cel |

7. Specify Target Parameters. Select the Target Name checkbox to enter a custom target name. Otherwise, the name is generated automatically in accordance with the specified target alias.

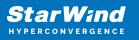

|   |                                                                          | ?   | ×    |
|---|--------------------------------------------------------------------------|-----|------|
| ← | Add Device Wizard                                                        |     |      |
|   |                                                                          |     |      |
|   | Target Parameters                                                        |     |      |
|   | Choose a Target Attachment Method                                        |     | _    |
|   | Create new Target                                                        | ~   |      |
|   | Target Alias                                                             |     | _    |
|   | <target alias="" name=""></target>                                       |     |      |
|   | Target Name                                                              |     |      |
|   | iqn.2008-08.com.starwindsoftware:sw1- <target alias="" name=""></target> |     |      |
|   | Allow multiple concurrent iSCSI Connections                              |     |      |
|   |                                                                          |     |      |
|   |                                                                          |     |      |
|   |                                                                          |     |      |
|   |                                                                          |     |      |
|   |                                                                          |     |      |
|   |                                                                          |     |      |
|   | <u>N</u> ext                                                             | Car | ncel |

8. Click Create to add a new device and attach it to the target.

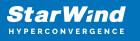

|   | ? )                                                          | < |
|---|--------------------------------------------------------------|---|
| ← | Add Device Wizard                                            |   |
|   |                                                              |   |
|   | Creation Page                                                |   |
|   | Press "Create" to add new Device and attach it to new Target |   |
|   | Progress                                                     |   |
|   | Creating Device Folder                                       |   |
|   | Creating Image File                                          |   |
|   | Creating Header                                              |   |
|   | Creating Device                                              |   |
|   | Creating Target and attaching Device                         |   |
|   |                                                              |   |
|   |                                                              |   |
|   |                                                              |   |
|   |                                                              |   |
|   |                                                              |   |
|   |                                                              | _ |
|   | Create Cancel                                                |   |

9. Click Close to finish the device creation.

10. The successfully added devices appear in the StarWind Management Console.

## **Select The Required Replication Mode**

The replication can be configured using Synchronous "Two-Way" Replication mode: Synchronous or active-active replication ensures real-time synchronization and load balancing of data between two or three cluster nodes. Such a configuration tolerates the failure of two out of three storage nodes and enables the creation of an effective business continuity plan. With synchronous mirroring, each write operation requires control confirmation from both storage nodes. It guarantees the reliability of data transfers but is demanding in bandwidth since mirroring will not work on high-latency networks.

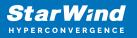

# Synchronous "Two-Way" Replication

1. Right-click the recently created device and select Replication Manager from the shortcut menu.

2. Select the Add Replica button in the top menu.

| 😴 Replication Manager for imagefile1 | ?    | ×   |
|--------------------------------------|------|-----|
| Refresh Add Replica Remove Replica   |      |     |
| Replication Partner                  |      |     |
| Click to add replication partner     |      |     |
|                                      |      |     |
|                                      |      |     |
|                                      |      |     |
|                                      |      |     |
| PROPERTIES                           |      |     |
| Host Name                            |      |     |
| Target Name                          |      |     |
| Mode                                 |      |     |
| Priority                             |      |     |
| Synchronization Status               |      |     |
| Synchronization Channel              |      |     |
|                                      |      |     |
|                                      |      |     |
|                                      | Clos | e . |

3. Select Synchronous "Two-Way" replication as a replication mode.

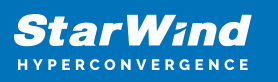

|   |                                                                                                    | ?        | ×  |
|---|----------------------------------------------------------------------------------------------------|----------|----|
| ~ | Replication Wizard                                                                                                    |          |    |
|   | Replication Mode                                                                                                    |          |    |
|   | Synchronous "Two-Way" Replication<br>Replication Partner must be connected to Client as Source Device as well, MPIO or<br>must be enabled, needs dedicated high Performance Network Connection for<br>Synchronization.                                                                        | n Client |    |
|   | Witness Node<br>Witness node doesn't contain user data. In case when Node Majority policy is set<br>Synchronous replication device and there are two storage nodes, Witness Node m<br>added to cluster to make number of nodes odd number and enable proper function<br>Node Majority policy. | ust be   |    |
|   | Next                                                                                                    | Canc     | el |

4. Specify a partner Host name or IP address and Port Number.

## **Selecting The Failover Strategy**

StarWind provides 2 options for configuring a failover strategy:

#### Heartbeat

The Heartbeat failover strategy allows avoiding the "split-brain" scenario when the HA cluster nodes are unable to synchronize but continue to accept write commands from the initiators independently. It can occur when all synchronization and heartbeat channels disconnect simultaneously, and the partner nodes do not respond to the node's requests. As a result, StarWind service assumes the partner nodes to be offline and continues operations on a single-node mode using data written to it.

If at least one heartbeat link is online, StarWind services can communicate with each other via this link. The device with the lowest priority will be marked as not synchronized and get subsequently blocked for the further read and write operations until the synchronization channel resumption. At the same time, the partner device on the

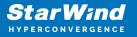

synchronized node flushes data from the cache to the disk to preserve data integrity in case the node goes down unexpectedly. It is recommended to assign more independent heartbeat channels during the replica creation to improve system stability and avoid the "split-brain" issue.

With the heartbeat failover strategy, the storage cluster will continue working with only one StarWind node available.

Node Majority

The Node Majority failover strategy ensures the synchronization connection without any additional heartbeat links. The failure-handling process occurs when the node has detected the absence of the connection with the partner.

The main requirement for keeping the node operational is an active connection with more than half of the HA device's nodes. Calculation of the available partners is based on their "votes".

In case of a two-node HA storage, all nodes will be disconnected if there is a problem on the node itself, or in communication between them. Therefore, the Node Majority failover strategy requires the addition of the third Witness node or file share (SMB) which participates in the nodes count for the majority, but neither contains data on it nor is involved in processing clients' requests. In case an HA device is replicated between 3 nodes, no Witness node is required.

With Node Majority failover strategy, failure of only one node can be tolerated. If two nodes fail, the third node will also become unavailable to clients' requests. Please select the required option:

### Heartbeat

1. Select Failover Strategy.

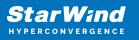

|   |                                                                                                    | ?                                                             | ×    |
|---|----------------------------------------------------------------------------------------------------|---------------------------------------------------------------|------|
| ← | Replication Wizard                                                                                                    |                                                               |      |
|   | Failover Strategy                                                                                                    |                                                               |      |
|   | <ul> <li>Heartbeat         Process node and communication failures using additional communication chan (heartbeat). At least one synchronization or heartbeat channel must be fund proper failover processing. Loss of all communication channels may lead to sissue, so it's recommended to use client iSCSI connection interfaces as heart channel.     </li> <li>Node Majority         Process node and communication failures using majority policy: node stays a sees more than half of nodes including itself. In case of 2 storage nodes, recomfiguring additional witness node. Does not require additional heartbeat destinations.     </li> </ul> | ctional for<br>plit brain<br>tbeat<br>ctive while i<br>quires | it   |
|   | Next                                                                                                    | Car                                                           | icel |

2. Select Create new Partner Device and click Next.

3. Select a partner device Location and click Next.

4. Select Synchronization Journal Strategy and click Next.

NOTE: There are several options – RAM-based journal (default) and Disk-based journal with failure and continuous strategy, that allow to avoid full synchronization cases.

RAM-based (default) synchronization journal is placed in RAM. Synchronization with RAM journal provides good I/O performance in any scenario. Full synchronization could occur in the cases described in this KB:

https://knowledgebase.starwindsoftware.com/explanation/reasons-why-full-synchronizati on-may-start/

Disk-based journal placed on a separate disk from StarWind devices. It allows to avoid full synchronization for the devices where it's configured even when StarWind service is being stopped on all nodes.

Disk-based synchronization journal should be placed on a separate, preferably faster disk from StarWind devices. SSDs and NVMe disks are recommended as the device

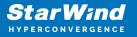

performance is defined by the disk speed, where the journal is located. For example, it can be placed on the OS boot volume.

It is required to allocate 2 MB of disk space for the synchronization journal per 1 TB of HA device size with a disk-based journal configured and 2-way replication and 4MB per 1 TB of HA device size for 3-way replication.

Failure journal – provides good I/O performance, as a RAM-based journal, while all device nodes are in a healthy synchronized state. If a device on one node went into a not synchronized state, the disk-based journal activates and a performance drop could occur as the device performance is defined by the disk speed, where the journal is located. Fast synchronization is not guaranteed in all cases. For example, if a simultaneous hard reset of all nodes occurs, full synchronization will occur.

Continuous journal – guarantees fast synchronization and data consistency in all cases. Although, this strategy has the worst I/O performance, because of frequent write operations to the journal, located on the disk, where the journal is located.

|   | ?                                                                                                    | ×     |
|---|----------------------------------------------------------------------------------------------------|-------|
| ← | Replication Wizard                                                                                                    |       |
|   | Synchronization Journal Setup                                                                                                    |       |
|   | RAM-based journal<br>Synchronization journal placed in RAM. Synchronization with RAM journal provides good<br>IO performance in any scenario. | 1     |
|   | O Disk-based journal<br>Synchronization journal placed on disk.                                                                               |       |
|   | <ul> <li>Failure journal<br/>The strategy provides good IO performance while all device nodes are in a healt<br/>state.</li> </ul>            | hy    |
|   | <ul> <li>Continuous journal</li> <li>The strategy guarantees fast synchronization and data consistency in all cases.</li> </ul>               |       |
|   | Current Node My Computer\C\                                                                                                    |       |
|   | Partner Node My Computer\C\                                                                                                    |       |
|   | <u>N</u> ext Ca                                                                                                    | ancel |

5. Click Change Network Settings.

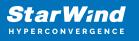

|   |                                                         | ?   | ×   |
|---|---------------------------------------------------------|-----|-----|
| ÷ | Replication Wizard                                      |     |     |
| r | Network Options for Replication                         |     |     |
|   | Networks for Synchronization and Heartbeat              |     | -   |
|   | Press "Change Network Settings" to configure Interfaces |     |     |
|   | Networks for Heartbeat                                  |     | _   |
|   | Press "Change Network Settings" to configure Interfaces |     |     |
|   | Change Network Settings                                 |     |     |
|   | ALUA preferred                                          |     |     |
|   | Change ALUA Settings                                    |     |     |
|   |                                                         |     |     |
|   |                                                         |     |     |
|   |                                                         |     |     |
|   | Next                                                    | Can | cel |

6. Specify the interfaces for Synchronization and Heartbeat Channels. Click OK and then click Next.

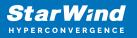

| elect synchronizatior | n channel    |                       |           |
|-----------------------|--------------|-----------------------|-----------|
| nterfaces             | Networks     | Synchronization and H | Heartbeat |
| - Host Name: 12       | 7.0.0.1      |                       |           |
| 172.16.10.10          | 172.16.10.0  |                       | ~         |
| 172.16.20.10          | 172.16.20.0  |                       |           |
| 192.168.12.10         | 192.168.12.0 |                       | <b>v</b>  |
| Host Name: SW         | 12           |                       |           |
| 172.16.10.20          | 172.16.10.0  |                       | ~         |
| 172.16.20.20          | 172.16.20.0  |                       |           |
| 192.168.12.20         | 192.168.12.0 |                       | ~         |
|                       |              |                       |           |
|                       |              |                       |           |
|                       |              |                       |           |
|                       |              |                       |           |
|                       |              |                       |           |
|                       |              |                       |           |
|                       |              |                       |           |

7. In Select Partner Device Initialization Mode, select Synchronize from existing Device and click Next.

8. Click Create Replica. Click Finish to close the wizard. The successfully added device appears in StarWind Management Console.

9. Follow the same procedure for the creation of other virtual disks that will be used as storage repositories.

## **Node Majority**

There are two ways to configure Witness for 2-nodes StarWind HA device, created with Node Majority Failover Strategy: File Share (SMB) as Witness and additional server as Witness Node.

- Creating HA device with File SHare(SMB) as Witness:

SMB Witness is a file, located on SMB share, which can be accessed by both nodes and help them to eliminate the split-brain issue in case of synchronization connection

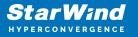

interruption between the nodes. To set up the SMB file share as a Witness for 2-nodes HA device with Node Majority Failover Strategy, perform the actions, described on this page:

https://www.starwindsoftware.com/help/ConfiguringFileShareSMBasWitness.html

- Creating HA device with Witness Node:

1. Select the Node Majority failover strategy and click Next.

|   |         |                                                                                                    | ?   | Х   |  |
|---|---------|----------------------------------------------------------------------------------------------------|-----|-----|--|
| ← | Replie  | cation Wizard                                                                                                    |     |     |  |
|   | Failove | r Strategy                                                                                                    |     |     |  |
|   | 0       | Heartbeat<br>Process node and communication failures using additional communication channel<br>(heartbeat). At least one synchronization or heartbeat channel must be functiona<br>proper failover processing. Loss of all communication channels may lead to split br<br>issue, so it's recommended to use client iSCSI connection interfaces as heartbeat<br>channel. |     |     |  |
|   | ۲       | <b>Node Majority</b><br>Process node and communication failures using majority policy: node stays active<br>sees more than half of nodes including itself. In case of 2 storage nodes, requires<br>configuring additional witness node. Does not require additional heartbeat channe                                                                                    |     |     |  |
|   |         | Next                                                                                                    | Can | cel |  |

2. Choose Create new Partner Device and click Next.

3. Specify the partner device Location and modify the target name if necessary. Click Next. Select Synchronization Journal strategy and location and click Next.

4. In Network Options for Replication, press the Change network settings button and select the synchronization channel for the HA device.

5. In Specify Interfaces for Synchronization Channels, select the checkboxes with the appropriate networks and click OK. Then click Next.

6. Select Synchronize from existing Device as the partner device initialization mode.

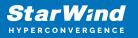

7. Press the Create Replica button and close the wizard.

8. The added devices will appear in StarWind Management Console. Repeat the steps above to create other virtual disks if necessary.

#### Adding Witness Node

Witness node can be configured on a separate host or as a virtual machine in a cloud. It requires StarWind Virtual SAN service installed on it.

NOTE: Since the device created in this guide is replicated between 2 active nodes with the Node Majority failover strategy, a Witness node must be added to it.

1. Open StarWind Management Console, right-click on the Servers field and press the Add Server button. Add a new StarWind Server which will be used as the Witness node and click OK.

| 📑 Ad  | d new StarWind Server |    |     | ?    | ×   |
|-------|-----------------------|----|-----|------|-----|
| Host: | witness-sw            |    | ]:[ | 3261 |     |
| Adva  | anced >>              | ОК | ] [ | Can  | cel |

2. Right-click on the HA device with the configured Node Majority failover policy and select Replication Manager and press the Add Replica button.

3. Select Witness Node.

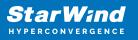

|   |         | ? >                                                                                                    | × |
|---|---------|----------------------------------------------------------------------------------------------------|---|
| ÷ | Repli   | cation Wizard                                                                                                    |   |
|   | Replica | ation Mode                                                                                                    |   |
|   | 0       | <b>Synchronous "Two-Way" Replication</b><br>Replication Partner must be connected to Client as Source Device as well, MPIO on Client<br>must be enabled, needs dedicated high Performance Network Connection for<br>Synchronization                                                                           |   |
|   | 0       | Asynchronous "One-Way" Replication<br>Replica is used to store replicated Data, Data is stored as Snapshots, Client cannot<br>connect to Replication Partner, mount Snapshot from Replica to get Access to replicated<br>Data                                                                                 |   |
|   | ۲       | Witness Node<br>Witness node doesn't contain user data. In case when Node Majority policy is set for<br>Synchronous replication device and there are two storage nodes, Witness Node must be<br>added to cluster to make number of nodes odd number and enable proper functioning of<br>Node Majority policy. |   |
|   |         | Next Cancel                                                                                                    |   |

4. Specify the Witness node Host Name or IP address. The default Port Number is 3261.

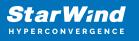

|                           |                                                         | ?   | ×    |
|---------------------------|---------------------------------------------------------|-----|------|
| Replication Wizard        |                                                         |     |      |
| Add Partner Node          |                                                         |     |      |
| Specify Partner Host Name | e or IP Address where Replication Node would be created |     |      |
| Host Name or IP Address   | witness-sw 🗸                                            |     |      |
| Port Number               | 3261                                                    |     |      |
|                           |                                                         |     |      |
|                           |                                                         |     |      |
|                           |                                                         |     |      |
|                           |                                                         |     |      |
|                           |                                                         |     |      |
|                           |                                                         |     |      |
|                           |                                                         |     |      |
|                           | Next                                                    | Car | ncel |

5. In Partner Device Setup, specify the Witness device Location. Optionally, modify the target name by clicking the appropriate button.

6. In Network Options for Replication, select the synchronization channel with the Witness node by clicking the Change Network Settings button.

7. Specify the interface for Synchronization and Heartbeat and click OK.

8. Click Create Replica and then close the wizard.

9. Repeat the steps above to create other virtual disks if necessary. NOTE: To extend an Image File or a StarWind HA device to the required size, please check the article below:

https://knowledgebase.starwindsoftware.com/maintenance/how-to-extend-image-file-orhigh-availability-device/

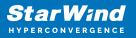

## **Provisioning Starwind Ha Storage To Windows Server Hosts**

1. Launch Microsoft iSCSI Initiator: Start -> Windows Administrative Tools -> iSCSI Initiator. Alternatively, launch it using the command below in the command line interface:

iscsicpl

2. Navigate to the Discovery tab.

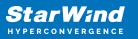

| iSC | SI Initiator Pro              | opert   | ies                 |                  |         |        |               | Х |
|-----|-------------------------------|---------|---------------------|------------------|---------|--------|---------------|---|
| Ta  | argets Discov                 | ery     | Favorite Targets    | Volumes and      | Devices | RADIUS | Configuration |   |
|     | Target portals                |         |                     |                  |         |        |               |   |
|     | The system w                  | ill loo | k for Targets on f  | ollowing portals | :       |        | Refresh       |   |
|     | Address                       |         | Port                | Adapter          |         | I      | P address     |   |
|     |                               |         |                     |                  |         |        |               |   |
|     | To add a targ                 | jet po  | rtal, click Discove | r Portal.        |         | Disco  | ver Portal    |   |
|     | To remove a then click Rem    |         | t portal, select th | e address abov   | e and   | ļ      | Remove        |   |
|     | iSNS servers                  | reals   | stered on the follo | wing iSNS serv   | ers:    |        | Refresh       |   |
|     | Name                          |         |                     |                  |         |        |               |   |
|     | To add an iSN                 | IS ser  | ver, click Add Ser  | ver.             |         | Ade    | d Server      |   |
|     | To remove ar<br>then dick Ren |         | server, select th   | e server above   | and     | I      | Remove        |   |
|     |                               |         |                     |                  |         |        |               |   |
|     |                               |         |                     | 0                | <       | Cancel | Apply         | ( |

3. Click the Discover Portal button. The Discover Target Portal dialog appears. Type 172.16.10.10.

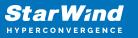

| Discover Target Portal                                            | ×                                 |
|-------------------------------------------------------------------|-----------------------------------|
| Enter the IP address or DNS name and p want to add.               | ort number of the portal you      |
| To change the default settings of the dis<br>the Advanced button. | covery of the target portal, dick |
| IP address or DNS name:<br>172.16.10.10                           | Port: (Default is 3260.)<br>3260  |
| Advanced                                                          | OK Cancel                         |

4. Click the Advanced button. Select Microsoft iSCSI Initiator as a Local adapter and select Initiator IP. Confirm the actions to complete the Target Portal discovery.

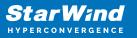

| vanced Settings   | ?                                                                                                    |   |
|-------------------|----------------------------------------------------------------------------------------------------|---|
| neral IPsec       |                                                                                                    |   |
| Connect using     |                                                                                                    |   |
| Local adapter:    | Microsoft iSCSI Initiator                                                                                                    | / |
|                   |                                                                                                    |   |
| Initiator IP:     | 172.16.10.1                                                                                                    |   |
| Target portal IP: | ~                                                                                                    | 1 |
| CRC / Checksum    |                                                                                                    |   |
| Data digest       | Header digest                                                                                                    |   |
|                   | ame name and CHAP secret that was configured on the target for this<br>vill default to the Initiator Name of the system unless another name is   |   |
| Name:             | iqn.1991-05.com.microsoft:sw01                                                                                                    |   |
| Target secret:    |                                                                                                    |   |
| Perform mutual au | theatication                                                                                                    |   |
| RADIUS.           | either specify an initiator secret on the Configuration page or use<br>enerate user authentication credentials<br>ithenticate target credentials |   |

5. Click the Discover Portal... button once again.

6. In Discover Target Portal dialog, type in the iSCSI interface IP address of the partner node that will be used to connect the StarWind provisioned targets. Click Advanced.

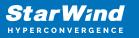

| Discover Target Portal                                            | ×                                 |
|-------------------------------------------------------------------|-----------------------------------|
| Enter the IP address or DNS name and p want to add.               | ort number of the portal you      |
| To change the default settings of the dis<br>the Advanced button. | covery of the target portal, dick |
| IP address or DNS name:<br>172.16.10.20                           | Port: (Default is 3260.)<br>3260  |
| Advanced                                                          | OK Cancel                         |

7. Select Microsoft iSCSI Initiator as the Local adapter, select the Initiator IP in the same subnet as the IP address of the partner server from the previous step. Confirm the actions to complete the Target Portal discovery.

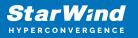

| Connect using                                                                                                    |                                                                                                    |
|----------------------------------------------------------------------------------------------------|----------------------------------------------------------------------------------------------------|
| ocal adapter:                                                                                                    | Microsoft iSCSI Initiator $\sim$                                                                                                    |
| nitiator IP:                                                                                                    | 172.16.10.1 ~                                                                                                    |
| arget portal IP:                                                                                                    | $\sim$                                                                                                    |
| CRC / Checksum                                                                                                    |                                                                                                    |
| Data digest                                                                                                    | Header digest                                                                                                    |
| n initiator.<br>o use, specify the sa<br>nitiator. The name w                                                              |                                                                                                    |
| CHAP Log on inform<br>CHAP helps ensure co<br>in initiator.<br>To use, specify the sa<br>nitiator. The name w<br>pecified. | nation<br>onnection security by providing authentication between a target and<br>ame name and CHAP secret that was configured on the target for this<br>vill default to the Initiator Name of the system unless another name is |
| CHAP Log on inform<br>CHAP helps ensure co<br>an initiator.                                                                | nation<br>onnection security by providing authentication between a target and<br>ame name and CHAP secret that was configured on the target for this                                                                            |

8. Now, all the target portals are added on the first node.

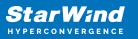

| iSC | SI Initi | ator Proper   | ties                  |                              |        |                       | × |
|-----|----------|---------------|-----------------------|------------------------------|--------|-----------------------|---|
| Та  | rgets    | Discovery     | Favorite Targets      | Volumes and Devices          | RADIUS | Configuration         |   |
|     | Targe    | t portals     |                       |                              |        |                       |   |
|     | The s    | ystem will lo | ok for Targets on fo  | llowing portals:             |        | Refresh               |   |
|     | Addr     | ess           | Port                  | Adapter                      | 1      | IP address            |   |
|     | 172.     | 16.10.10      | 3260                  | Microsoft iSCSI Initia       | tor    | 172.16.10.1           |   |
|     | 172.     | 16.10.20      | 3260                  | Microsoft iSCSI Initia       | tor    | 172.16.10.1           |   |
|     | To re    |               |                       | Portal.<br>address above and |        | over Portal<br>Remove |   |
|     |          |               | istered on the follov | ving iSNS servers:           |        | Refresh               |   |
|     | To ad    | d an iSNS se  | erver, click Add Serv | er.                          | Ad     | d Server              |   |
|     | To re    |               | S server, select the  |                              |        | Remove                |   |
|     |          |               |                       |                              |        |                       |   |
|     |          |               |                       | OK                           | Cance  | Apply                 |   |

9. Repeat the steps 1-8 on the partner node.

**Connecting Targets** 

1. Click the Targets tab. The previously created targets are listed in the Discovered Targets section.

NOTE: If the created targets are not listed, check the firewall settings of the StarWind Server as well as the list of networks served by the StarWind Server (go to StarWind

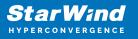

Management Console -> Configuration -> Network). Alternatively, check the Access Rights tab on the corresponding StarWind VSAN server in StarWind Management Console for any restrictions.

| iSCSI Initiator Properties                                                                                                    | ×                      |
|----------------------------------------------------------------------------------------------------|------------------------|
| Targets Discovery Favorite Targets Volumes and Devices<br>Quick Connect<br>To discover and log on to a target using a basic connection, |                        |
| DNS name of the target and then click Quick Connect.                                                                                    | type the 1P address of |
| Target:                                                                                                    | Quick Connect          |
| Discovered targets                                                                                                    |                        |
|                                                                                                    | Refresh                |
| Name                                                                                                    | Status                 |
| iqn.2008-08.com.starwindsoftware:sw1-csv1                                                                                               | Inactive               |
| iqn.2008-08.com.starwindsoftware:sw1-csv2                                                                                               | Inactive               |
| iqn.2008-08.com.starwindsoftware:sw1-witness                                                                                            | Inactive               |
| iqn.2008-08.com.starwindsoftware:sw2-csv1                                                                                               | Inactive               |
| iqn.2008-08.com.starwindsoftware:sw2-csv2                                                                                               | Inactive               |
| iqn.2008-08.com.starwindsoftware:sw2-witness                                                                                            | Inactive               |
| To connect using advanced options, select a target and ther<br>click Connect.                                                           | n Connect              |
| To completely disconnect a target, select the target and then click Disconnect.                                                         | Disconnect             |
| For target properties, including configuration of sessions, select the target and click Properties.                                     | Properties             |
| For configuration of devices associated with a target, select the target and then click Devices.                                        | Devices                |
|                                                                                                    |                        |
| ОК                                                                                                    | Cancel Apply           |

2. Select the Witness target from the local server and click Connect.

3. Enable checkboxes as shown in the image below. Click Advanced.

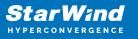

| Connect To Target                                                                                                    | ×      |
|----------------------------------------------------------------------------------------------------|--------|
| Target name:                                                                                                    |        |
| iqn.2008-08.com.starwindsoftware:sw1-witness                                                                                                    |        |
| Add this connection to the list of Favorite Targets.<br>This will make the system automatically attempt to restore the<br>connection every time this computer restarts. |        |
| <b>∑</b> Enable multi-path                                                                                                    |        |
| Advanced OK                                                                                                    | Cancel |

4. Select Microsoft iSCSI Initiator in the Local adapter dropdown menu. In the Initiator IP field, select the IP address for the iSCSI channel. In the Target portal IP, select the corresponding portal IP from the same subnet. Confirm the actions.

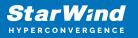

| Connect using                                                                                                    |                                                                                                    |
|----------------------------------------------------------------------------------------------------|----------------------------------------------------------------------------------------------------|
| ocal adapter:                                                                                                    | Microsoft iSCSI Initiator $\checkmark$                                                                                                    |
| nitiator IP:                                                                                                    | 172.16.10.1 ~                                                                                                    |
| Farget portal IP:                                                                                                    | 172.16.10.10 / 3260 🗸                                                                                                    |
| CRC / Checksum                                                                                                    |                                                                                                    |
| Data digest                                                                                                    | Header digest                                                                                                    |
| n initiator.<br>o use, specify the sa<br>nitiator. The name w                                                               |                                                                                                    |
| CHAP Log on inform<br>CHAP helps ensure co<br>an initiator.<br>To use, specify the sa<br>nitiator. The name w<br>specified. | nation<br>onnection security by providing authentication between a target and<br>ame name and CHAP secret that was configured on the target for this                                                                            |
| CHAP Log on inform<br>CHAP helps ensure co<br>an initiator.                                                                 | nation<br>onnection security by providing authentication between a target and<br>ame name and CHAP secret that was configured on the target for this<br>vill default to the Initiator Name of the system unless another name is |

- 5. Repeat the steps 2-4 to connect to partner node.
- 6. Select the CSV1 target discovered from the local server and click Connect.
- 7. Enable checkboxes as shown in the image below. Click Advanced.

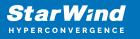

| Connect To Target                                                                                                    | ×      |
|----------------------------------------------------------------------------------------------------|--------|
| Target name:                                                                                                    |        |
| iqn.2008-08.com.starwindsoftware:sw1-csv1                                                                                                    |        |
| Add this connection to the list of Favorite Targets.<br>This will make the system automatically attempt to restore the<br>connection every time this computer restarts. |        |
| Enable multi-path                                                                                                    |        |
| Advanced OK                                                                                                    | Cancel |

8. Select Microsoft iSCSI Initiator in the Local adapter dropdown menu. In Target portal IP, select 172.16.10.10. Confirm the actions.

9. Select the partner target from the other StarWind node and click Connect.

10. Repeat the step 6.

11. Select Microsoft iSCSI Initiator in the Local adapter dropdown menu. In the Initiator IP field, select the IP address for the iSCSI channel. In the Target portal IP, select the corresponding portal IP from the same subnet. Confirm the actions.

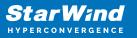

| eral IPsec                                                                                                    |                                                                                                    |
|----------------------------------------------------------------------------------------------------|----------------------------------------------------------------------------------------------------|
| Connect using                                                                                                    |                                                                                                    |
| .ocal adapter:                                                                                                    | Microsoft iSCSI Initiator $\qquad \qquad \lor$                                                                                                    |
| nitiator IP:                                                                                                    | 172.16.10.1 ~                                                                                                    |
| Farget portal IP:                                                                                                    | 172.16.10.20 / 3260 🗸                                                                                                    |
| CRC / Checksum                                                                                                    |                                                                                                    |
| Data digest                                                                                                    | Header digest                                                                                                    |
| CHAP Log on inform<br>CHAP helps ensure c<br>in initiator.<br>To use, specify the s<br>nitiator. The name v               |                                                                                                    |
| CHAP helps ensure c<br>an initiator.<br>To use, specify the s<br>nitiator. The name v                                     | nation<br>connection security by providing authentication between a target and<br>same name and CHAP secret that was configured on the target for this<br>will default to the Initiator Name of the system unless another name is |
| CHAP Log on inform<br>CHAP helps ensure c<br>an initiator.<br>Fo use, specify the s                                       | nation<br>connection security by providing authentication between a target and<br>came name and CHAP secret that was configured on the target for this                                                                            |
| CHAP Log on inform<br>CHAP helps ensure c<br>an initiator.<br>To use, specify the s<br>nitiator. The name w<br>specified. | nation<br>connection security by providing authentication between a target and<br>same name and CHAP secret that was configured on the target for this<br>will default to the Initiator Name of the system unless another name is |

11. Repeat the steps 1-10 for all remaining HA device targets.

12. Repeat the steps 1-11 on the other StarWind node, specifying corresponding data channel IP addresses.

Configuring Multipath

NOTE: It is recommended to configure the different MPIO policies depending on iSCSI channel throughput. For 1 Gbps iSCSI channel throughput, it is recommended to set Failover Only or Least Queue Depth MPIO load balancing policy. For 10 Gbps iSCSI channel throughput, it is recommended to set Round Robin or Least Queue Depth MPIO

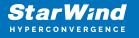

load balancing policy.

1. Configure the MPIO policy for each target with the load balance policy of choice. Select the Target located on the local server and click Devices.

2. In the Devices dialog, click MPIO.

| Devices       |                                  |                                | ×                   |
|---------------|----------------------------------|--------------------------------|---------------------|
|               | 1                                |                                |                     |
| Name          | Address                          |                                |                     |
| Disk 2        | Port 5: Bus                      | 0: Target 2: LUN 0             |                     |
|               |                                  |                                |                     |
|               |                                  |                                |                     |
|               |                                  |                                |                     |
|               |                                  |                                |                     |
|               |                                  |                                |                     |
|               |                                  |                                |                     |
|               |                                  |                                |                     |
| Volume path   | names:                           |                                |                     |
| Legacy devic  | e name:                          | \\.\PhysicalDrive2             |                     |
| Device interf | face name:                       | \\?\mpio#disk&ven_starwind&pro | od_starwind&rev_000 |
| Device interi | ace name.                        | <                              | >                   |
| Configure Mu  | ultipath IO (M                   | IPIO)                          |                     |
|               | e the MPIO po<br>vice, click MPI |                                | MPIO                |
|               |                                  |                                |                     |
|               |                                  |                                |                     |
|               |                                  |                                | ОК                  |
|               |                                  |                                |                     |

3. Select the appropriate load balancing policy.

4. Repeat the steps 1-3 for configuring the MPIO policy for each remaining device on the current node and on the partner node.

Connecting Disks to Servers

1. Open the Disk Management snap-in. The StarWind disks will appear as unallocated and offline.

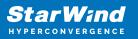

| 📅 Disk Managen                                             | nent                                             |              |              |      |                                                 |                 |                 | _        | × |
|------------------------------------------------------------|--------------------------------------------------|--------------|--------------|------|-------------------------------------------------|-----------------|-----------------|----------|---|
| File Action Vi                                             | ew Help                                          |              |              |      |                                                 |                 |                 |          |   |
| 🔶 🔿   📰   👔                                                |                                                  |              |              |      |                                                 |                 |                 |          |   |
| Volume                                                     | Layout                                           | Туре         | File Syste   | m    | Status                                          | Capacity        | Free Spa        | % Free   |   |
| Storage (D:)                                               | Simple                                           | Basic        | NTFS         |      | Healthy (P                                      | 49.87 GB        | 32.78 GB        | 66 %     |   |
| - System (C:)                                              | Simple                                           | Basic        | NTFS         |      | Healthy (B                                      |                 | 6.53 GB         | 27 %     |   |
| <ul> <li>System Reserve</li> </ul>                         | d Simple                                         | Basic        | NTFS         |      | Healthy (S                                      | 500 MB          | 172 MB          | 34 %     |   |
| - Disk 0                                                   |                                                  |              |              |      |                                                 |                 |                 |          | ^ |
| Basic<br>25.00 GB<br>Online                                | System Reserv<br>500 MB NTFS<br>Healthy (System  |              | mary Partiti | 24.5 | <b>em (C:)</b><br>1 GB NTFS<br>Ithy (Boot, Page | e File, Crash D | ump, Primary Pa | rtition) |   |
| Disk 1<br>Basic<br>49.88 GB<br>Online                      | Storage (D:)<br>49.87 GB NTFS<br>Healthy (Primat | y Partition) |              |      |                                                 |                 |                 |          |   |
| O Disk 2<br>Unknown<br>6.00 GB<br>Offline                  | 6.00 GB<br>Unallocated                           |              |              |      |                                                 |                 |                 | _        |   |
| O Disk 3<br>Unknown<br>10.00 GB<br>Offline                 | 10.00 GB<br>Unallocated                          |              |              |      |                                                 |                 |                 |          | 1 |
| <b>*O Disk 4</b><br>Unknown<br>1.00 GB<br>Offline <b>i</b> | 1.00 GB<br>Unallocated                           |              |              |      |                                                 |                 |                 |          |   |
| Unallocated                                                | Primary partition                                |              |              |      |                                                 | ]               |                 |          | ~ |

2. Bring the disks online by right-clicking on them and selecting the Online menu option.

3. Select the CSV disk (check the disk size to be sure) and right-click on it to initialize.

4. By default, the system will offer to initialize all non-initialized disks. Use the Select Disks area to choose the disks. Select GPT (GUID Partition Style) for the partition style to be applied to the disks. Press OK to confirm.

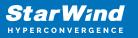

| Initialize Disk                                                                                                    | × |
|----------------------------------------------------------------------------------------------------|---|
| You must initialize a disk before Logical Disk Manager can access it.<br>Select disks:                              |   |
| <ul> <li>✓ Disk 2</li> <li>✓ Disk 3</li> <li>✓ Disk 4</li> </ul>                                                    |   |
| Use the following partition style for the selected disks:<br>MBR (Master Boot Record)<br>ORT (GUID Partition Table) | _ |
| Note: The GPT partition style is not recognized by all previous versions of Windows.                                |   |
| OK Cancel                                                                                                    |   |

- 5. Right-click on the selected disk and choose New Simple Volume.
- 6. In New Simple Volume Wizard, indicate the volume size. Click Next.
- 7. Assign a drive letter to the disk. Click Next.

| New Simple Volume Wizard                                                                                         | ×     |
|----------------------------------------------------------------------------------------------------|-------|
| Assign Drive Letter or Path<br>For easier access, you can assign a drive letter or drive path to your partition. |       |
| <ul> <li>Assign the following drive letter:</li> <li>Mount in the following empty NTFS folder:</li> </ul>        |       |
| O Do not assign a drive letter or drive path                                                                     |       |
| < Back Next > Ca                                                                                                 | incel |

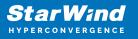

8. Select NTFS in the File System dropdown menu. Keep Allocation unit size as Default. Set the Volume Label of choice. Click Next.

| New Simple Volume Wizard                                   |                                                        | × |
|------------------------------------------------------------|--------------------------------------------------------|---|
| Format Partition<br>To store data on this partition, you m | ust format it first.                                   |   |
| Choose whether you want to format                          | this volume, and if so, what settings you want to use. |   |
| O Do not format this volume                                |                                                        |   |
| Format this volume with the format                         | llowing settings:                                      |   |
| File system:                                               | NTFS ~                                                 |   |
| Allocation unit size:                                      | Default ~                                              |   |
| Volume label:                                              | CSV1                                                   |   |
| Perform a quick format                                     |                                                        |   |
| Enable file and folder co                                  | ompression                                             |   |
|                                                            |                                                        |   |
|                                                            | < Back Next > Cancel                                   |   |

9. Press Finish to complete.

10. Complete the steps 1-9 for the Witness disk. Do not assign any drive letter or drive path for it.

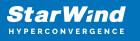

| New Simple Volume Wizard                                                       | ×                                  |
|--------------------------------------------------------------------------------|------------------------------------|
| Assign Drive Letter or Path<br>For easier access, you can assign a drive lette | r or drive path to your partition. |
| ○ Assign the following drive letter:                                           | E v                                |
| O Mount in the following empty NTFS folder:                                    | Browse                             |
| Do not assign a drive letter or drive path                                     |                                    |
|                                                                                |                                    |
|                                                                                |                                    |
|                                                                                |                                    |
|                                                                                | < Back Next > Cancel               |

11. On the partner node, open the Disk Management snap-in. All StarWind disks will appear offline. If the status is different from the one shown below, click Action->Refresh in the top menu to update the information about the disks.

12. Repeat step 2 to bring all the remaining StarWind disks online.

## **Creating A Failover Cluster In Windows Server**

NOTE: To avoid issues during the cluster validation configuration, it is recommended to install the latest Microsoft updates on each node.

NOTE: Server Manager can be opened on the server with desktop experience enabled (necessary features should be installed). Alternatively, the Failover cluster can be managed with Remote Server Administration Tools:

https://docs.microsoft.com/en-us/windows-server/remote/remote-server-administration-t ools

NOTE: For converged deployment (SAN & NAS running as a dedicated storage cluster) the Microsoft Failover Cluster is deployed on separate computing nodes. Additionally, for the converged deployment scenario, the storage nodes that host StarWind SAN & NAS as CVM or bare metal do not require a domain controller and Failover Cluster to operate.

1. Open Server Manager. Select the Failover Cluster Manager item from the Tools menu.

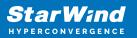

| ᡖ Server Manager                                             |                                                                                                    | – 🗆 X                                                                                 |
|--------------------------------------------------------------|----------------------------------------------------------------------------------------------------|---------------------------------------------------------------------------------------|
| Server Ma                                                    | anager 🕨 Dashboard 🛛 🗸 🕫 l 🚩 🕬                                                                                                    | age <u>Tools</u> View Help                                                            |
| Dashboard                                                    | WELCOME TO SERVER MANAGER                                                                                                    | Cluster-Aware Updating<br>Component Services<br>Computer Management                   |
| Local Server     All Servers     File and Storage Services ▷ | 1 Configure this local serv                                                                                                    |                                                                                       |
| 🖪 Hyper-V                                                    | 2 Add roles and features                                                                                                    | Failover Cluster Manager<br>Hyper-V Manager<br>iSCSI Initiator                        |
|                                                              | 3     Add other servers to mana       WHAT'S NEW     4       Create a server group                                                                                                    | Microsoft Azure Services<br>MPIO                                                      |
|                                                              | 5 Connect this server to clou                                                                                                    | d Ser ODBC Data Sources (32-bit)<br>ODBC Data Sources (64-bit)<br>Performance Monitor |
|                                                              | LEARN MORE                                                                                                    | Print Management<br>Resource Monitor<br>Services                                      |
|                                                              | Roles: 2   Server groups: 1   Servers total: 1                                                                                                    | System Configuration<br>System Information<br>Task Scheduler                          |
|                                                              | Services     Image: Triper v       Image: Triper v     Image: Triper v       Image: Triper v     Triper v <td< td=""><td>Windows Firewall with Advanced Security<br/>Windows Memory Diagnostic</td></td<> | Windows Firewall with Advanced Security<br>Windows Memory Diagnostic                  |

2. Click the Create Cluster link in the Actions section of Failover Cluster Manager.

| 🗟 Failover Cluster Manager |                                                                                                    |                                |   |      |                        | _ | × |
|----------------------------|----------------------------------------------------------------------------------------------------|--------------------------------|---|------|------------------------|---|---|
| File Action View Help      |                                                                                                    |                                |   |      |                        |   |   |
|                            |                                                                                                    |                                |   |      |                        |   |   |
| 💐 Failover Cluster Manager | Failover Cluster Manager                                                                                                    |                                | ^ | Act  | ons                    |   |   |
|                            | Create failover clusters, validate hardware for potential                                                                          | failover clusters, and perform |   | Fail | over Cluster Manager   |   | - |
|                            | configuration changes to your failover clusters.                                                                                   |                                |   | N.   | Validate Configuration |   |   |
|                            |                                                                                                    |                                |   | 鷝    | Create Cluster         |   |   |
|                            | Overview                                                                                                    |                                |   | 暳    | Connect to Cluster     |   |   |
|                            | A failover cluster is a set of independent computers that work<br>availability of server roles. The clustered servers (called node | s) are connected by physical   |   |      | View                   |   | • |
|                            | cables and by software. If one of the nodes fails, another nod<br>This process is known as failover.                               | e begins to provide services.  |   | Q    | Refresh                |   |   |
|                            |                                                                                                    |                                |   |      | Properties             |   |   |
|                            | Clusters                                                                                                    |                                |   | ?    | Help                   |   |   |
|                            | Name R                                                                                                    | ole Status                     |   |      |                        |   |   |
|                            |                                                                                                    |                                |   |      |                        |   |   |
|                            |                                                                                                    |                                |   |      |                        |   |   |
|                            | No items found.                                                                                                    |                                |   |      |                        |   |   |
|                            |                                                                                                    |                                |   |      |                        |   |   |
|                            |                                                                                                    |                                |   |      |                        |   |   |
|                            |                                                                                                    |                                |   |      |                        |   |   |
|                            | Management                                                                                                    | ]                              |   |      |                        |   |   |
|                            | Management                                                                                                    | Farmelian and them             |   |      |                        |   |   |
|                            | To begin to use failover clustering, first validate your hardwar<br>create a cluster. After these steps are complete, you can ma   | nage the cluster. Managing a   |   |      |                        |   |   |
|                            | cluster can include copying roles to it from a cluster running V<br>supported previous versions of Windows Server.                 | Vindows Server 2016 or         |   |      |                        |   |   |
|                            | Validate Configuration                                                                                                    |                                |   |      |                        |   |   |
|                            | Create Cluster                                                                                                    |                                |   |      |                        |   |   |
|                            | Connect to Cluster                                                                                                    |                                |   |      |                        |   |   |
|                            |                                                                                                    |                                |   |      |                        |   |   |
|                            | More Information                                                                                                    |                                |   |      |                        |   |   |
|                            | Failover cluster topics on the Web                                                                                                 |                                |   |      |                        |   |   |
|                            | Failover cluster communities on the Web                                                                                            |                                |   |      |                        |   |   |
|                            | Microsoft support page on the Web                                                                                                  |                                |   |      |                        |   |   |
|                            |                                                                                                    |                                | ~ |      |                        |   |   |
|                            |                                                                                                    |                                |   |      |                        |   |   |

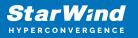

3. Specify the servers to be added to the cluster. Click Next to continue.

| 📳 Create Cluster Wiz                                                                                | zard                                    |                                                                                | Х |
|----------------------------------------------------------------------------------------------------|-----------------------------------------|--------------------------------------------------------------------------------|---|
| Select Se                                                                                           | ervers                                  |                                                                                |   |
| Before You Begin<br>Select Servers<br>Validation Warning                                            | Add the names of all the s              | ervers that you want to have in the cluster. You must add at least one server. |   |
| Access Point for<br>Administering the<br>Cluster<br>Confirmation<br>Creating New Cluster<br>Summary | Enter server name:<br>Selected servers: | SW1.starwind local     Add       SW2.starwind local     Remove                 |   |
|                                                                                                    |                                         | < Previous Next > Cancel                                                       |   |

4. Validate the configuration by running the cluster validation tests: select Yes... and click Next to continue.

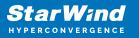

| 🚏 Create Cluster Wi                                      | zard                                                                                                    | × |
|----------------------------------------------------------|----------------------------------------------------------------------------------------------------|---|
| Validation                                               | n Warning                                                                                                    |   |
| Before You Begin<br>Select Servers<br>Validation Warning | For the servers you selected for this cluster, the reports from cluster configuration validation tests appear to be missing or incomplete. Microsoft supports a cluster solution only if the complete configuration (servers, network and storage) can pass all the tests in the Validate a Configuration wizard. |   |
| Access Point for<br>Administering the<br>Cluster         | Do you want to run configuration validation tests before continuing?                                                                                                    |   |
| Confirmation                                             |                                                                                                    |   |
| Creating New Cluster                                     | • Yes. When I click Next, run configuration validation tests, and then return to the process of creating                                                                                                    |   |
| Summary                                                  | the cluster.                                                                                                    |   |
|                                                          | No. I do not require support from Microsoft for this cluster, and therefore do not want to run the validation tests. When I click Next, continue creating the cluster.                                                                                                    |   |
|                                                          | More about cluster validation tests                                                                                                    |   |
|                                                          | < Previous Next > Cancel                                                                                                    | ] |

5. Specify the cluster name.

NOTE: If the cluster servers get IP addresses over DHCP, the cluster also gets its IP address over DHCP. If the IP addresses are set statically, set the cluster IP address manually.

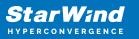

| 📲 Create Cluster Wi                                              | zard                |                       |                        |                                                              | ×    |
|------------------------------------------------------------------|---------------------|-----------------------|------------------------|--------------------------------------------------------------|------|
| Access P                                                         | oint for Adminis    | tering the Clus       | ter                    |                                                              |      |
| Before You Begin                                                 | Type the name you v | vant to use when admi | nistering the cluster. |                                                              |      |
| Select Servers<br>Access Point for                               | Cluster Name:       | Production            |                        |                                                              |      |
| Access Point for<br>Administering the<br>Cluster<br>Confirmation |                     |                       |                        | addresses could not be conf<br>ork is selected, and then typ |      |
| Creating New Cluster                                             |                     | Networks              |                        | Address                                                      |      |
| Summary                                                          |                     | ✓ 19                  | 2.168.12.0/23          | 192.168.12.86                                                |      |
|                                                                  |                     |                       |                        |                                                              |      |
|                                                                  |                     |                       |                        |                                                              |      |
|                                                                  |                     |                       |                        |                                                              |      |
|                                                                  |                     |                       |                        |                                                              |      |
|                                                                  |                     |                       |                        |                                                              |      |
|                                                                  |                     |                       | < Previous             | Next > Car                                                   | ncel |

6. Make sure that all settings are correct. Click Previous to make any changes or Next to proceed.

| 🚏 Create Cluster Wiz                  | zard X                                                                                                 |
|---------------------------------------|----------------------------------------------------------------------------------------------------|
| Confirmat                             | tion                                                                                                   |
| Before You Begin<br>Select Servers    | You are ready to create a cluster.<br>The wizard will create your cluster with the following settings: |
| Access Point for<br>Administering the | Cluster                                                                                                |
| Cluster                               | Production                                                                                             |
| Confirmation                          | Node                                                                                                   |
| Creating New Cluster                  | SW1.starwind.local                                                                                     |
| Summary                               | SW2.starwind.local                                                                                     |
|                                       | Cluster registration                                                                                   |
|                                       | DNS and Active Directory Domain Services                                                               |
|                                       | IP Address                                                                                             |
|                                       | 192.168.12.86                                                                                          |
|                                       | Add all eligible storage to the cluster.                                                               |
|                                       | To continue, click Next.                                                                               |
|                                       |                                                                                                    |
|                                       |                                                                                                    |
|                                       | < Previous Next > Cancel                                                                               |

NOTE: If checkbox Add all eligible storage to the cluster is selected, the wizard will add all disks to the cluster automatically. The device with the smallest storage volume will be assigned as a Witness. It is recommended to uncheck this option before clicking Next and add cluster disks and the Witness drive manually.

7. The process of the cluster creation starts. Upon the completion, the system displays the summary with the detailed information. Click Finish to close the wizard.

| 🚏 Create Cluster Wiz                             | zard                                                                                                    | ×           |
|--------------------------------------------------|----------------------------------------------------------------------------------------------------|-------------|
| Summary                                          |                                                                                                    |             |
| Before You Begin<br>Select Servers               | You have successfully completed the Create Cluster Wizard.                                                                                                    |             |
| Access Point for<br>Administering the<br>Cluster | Node<br>SW1.starwind.local                                                                                                    | ^           |
| Confirmation                                     | SW2.starwind.local                                                                                                    |             |
| Creating New Cluster                             | Cluster                                                                                                    |             |
| Summary                                          | Production                                                                                                    |             |
|                                                  | IP Address                                                                                                    |             |
|                                                  | 192.168.12.86                                                                                                    |             |
|                                                  | Warnings                                                                                                    |             |
|                                                  | * An appropriate disk was not found for configuring a disk witness. The<br>cluster is not configured with a witness. As a best practice, configure a<br>witness to help achieve the highest availability of the cluster. If this<br>cluster does not have shared storage, configure a File Share Witness or<br>a Cloud Witness. | ~           |
|                                                  | To view the report created by the wizard, click View Report.<br>To close this wizard, click Finish.                                                                                                    | View Report |
|                                                  |                                                                                                    | Finish      |

#### Adding Storage to the Cluster

1. In Failover Cluster Manager, navigate to Cluster -> Storage -> Disks. Click Add Disk in the Actions panel, choose StarWind disks from the list and confirm the selection.

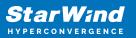

| Failover Cluster Manager File Action View Help |                                          |                                          |                    |                                              |                          | - □ > |
|------------------------------------------------|------------------------------------------|------------------------------------------|--------------------|----------------------------------------------|--------------------------|-------|
| Þ 🧼 🖄 📰 🛛 🖬                                    |                                          |                                          |                    |                                              |                          |       |
| 📲 Failover Cluster Manager                     | Disks (0)                                |                                          |                    |                                              | Actions                  |       |
| ✓ Production                                   | Search                                   |                                          | <i>P</i> (         | Queries 🔻 🔒 💌 🔍                              | Disks                    |       |
| 📷 Roles<br>📫 Nodes                             | Name                                     | Status                                   | Assigned To        | Owner Nod                                    | 🛃 Add Disk               |       |
| 🗸 <u>ё</u> Storage                             |                                          |                                          |                    |                                              | 📑 Move Available Storage |       |
| Disks                                          | Add Disks to a Cluster                   |                                          |                    |                                              | ×                        |       |
| Enclosures                                     |                                          |                                          |                    |                                              |                          |       |
| Networks                                       | Select the disk or disks t               | hat you want to add.                     |                    |                                              |                          |       |
| 🔢 Cluster Events                               | Available disks:                         |                                          |                    |                                              |                          |       |
|                                                | Resource Name                            | Disk Info                                | Capacity           | Signature/Id                                 |                          |       |
|                                                | 🗹 📇 Cluster Disk 1<br>🗹 📇 Cluster Disk 2 | Disk 3 on node SW2<br>Disk 4 on node SW2 | 10.0 GB<br>1.00 GB | {080ffb0a-c594-4790-a<br>{2bd3a199-b684-4147 |                          |       |
|                                                | Cluster Disk 2                           | Disk 2 on node SW2                       | 6.00 GB            | {2003a199-0684-4147<br>{b4ade0c2-d87c-4aff-t |                          |       |
|                                                |                                          |                                          |                    |                                              |                          |       |
|                                                |                                          |                                          |                    |                                              |                          |       |
|                                                |                                          |                                          |                    |                                              |                          |       |
|                                                |                                          |                                          |                    |                                              |                          |       |
|                                                |                                          |                                          |                    |                                              |                          |       |
|                                                |                                          |                                          |                    |                                              |                          |       |
|                                                |                                          |                                          |                    |                                              |                          |       |
|                                                |                                          |                                          |                    |                                              |                          |       |
|                                                |                                          |                                          |                    |                                              |                          |       |
|                                                |                                          |                                          |                    |                                              |                          |       |
|                                                |                                          |                                          |                    |                                              |                          |       |
|                                                |                                          |                                          |                    | OK                                           | Cancel                   |       |
|                                                |                                          |                                          |                    |                                              |                          |       |
|                                                |                                          |                                          |                    |                                              |                          |       |
|                                                |                                          |                                          |                    |                                              |                          |       |
|                                                |                                          |                                          |                    |                                              |                          |       |
|                                                |                                          |                                          |                    |                                              |                          |       |
|                                                |                                          |                                          |                    |                                              |                          |       |

2. To configure the cluster witness disk, right-click on Cluster and proceed to More Actions -> Configure Cluster Quorum Settings.

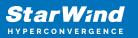

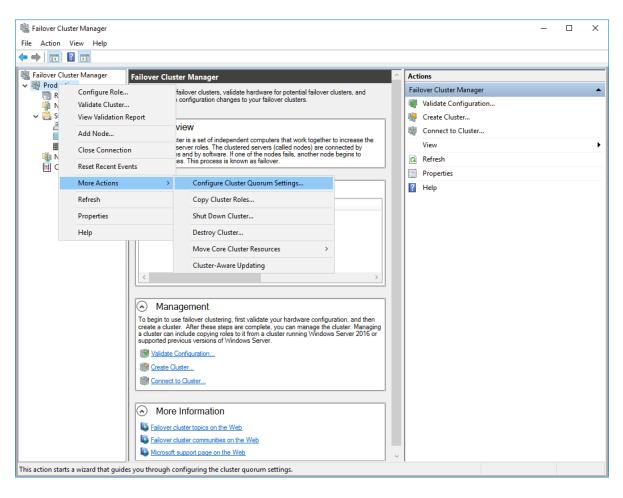

3. Follow the wizard and use the Select the quorum witness option. Click Next.

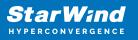

| Configure Cluster                                                                                                    | r Quorum Wizard                                                                                                    | × |
|----------------------------------------------------------------------------------------------------|----------------------------------------------------------------------------------------------------|---|
| Select Qu                                                                                                    | uorum Configuration Option                                                                                                    |   |
| Before You Begin<br>Select Quorum<br>Configuration Option<br>Select Quorum<br>Witness<br>Confirmation<br>Configure Cluster<br>Quorum Settings<br>Summary | <ul> <li>Select a quorum configuration for your cluster.</li> <li>Use default quorum configuration<br/>The cluster determines quorum management options, including the quorum witness.</li> <li>Select the quorum witness<br/>You can add or change the quorum witness. The cluster determines the other quorum management options.</li> <li>Advanced quorum configuration<br/>You determine the quorum management options, including the quorum witness.</li> </ul> |   |
|                                                                                                    | < Previous Next > Cancel                                                                                                    |   |

4. Select Configure a disk witness. Click Next.

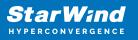

| Configure Cluster                                                                                          | Quorum Wizard                                                                                                    | × |
|----------------------------------------------------------------------------------------------------|----------------------------------------------------------------------------------------------------|---|
| Select Qu                                                                                                  | uorum Witness                                                                                                    |   |
| Before You Begin<br>Select Quorum<br>Configuration Option<br>Select Quorum                                 | Select a quorum witness option to add or change the quorum witness for your cluster configuration. As a best practice, configure a quorum witness to help achieve the highest availability of the cluster.                          |   |
| Witness<br>Configure Storage<br>Witness<br>Confirmation<br>Configure Cluster<br>Quorum Settings<br>Summary | Adds a quorum vote of the disk witness <ul> <li>Configure a file share witness</li> <li>Adds a quorum vote of the file share witness</li> <li>Configure a cloud witness</li> <li>Adds a quorum vote of the cloud witness</li> </ul> |   |
|                                                                                                    | Do not configure a quorum witness      Failover Cluster Quorum and Witness Configuration Options <pre></pre>                                                                                                    |   |

5. Select the Witness disk to be assigned as the cluster witness disk. Click Next and press Finish to complete the operation.

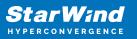

| Configure Cluster                                                               | Quorum Wizard                                                                                                    |                                                      |                                     | ×                                                           |
|---------------------------------------------------------------------------------|----------------------------------------------------------------------------------------------------|------------------------------------------------------|-------------------------------------|-------------------------------------------------------------|
| Configure                                                                       | e Storage Witness                                                                                                    |                                                      |                                     |                                                             |
| Before You Begin<br>Select Quorum<br>Configuration Option                       | Select the storage volume the                                                                                                    | nat you want to assign a                             | s the disk witness.                 |                                                             |
| Select Quorum<br>Witness                                                        | Name                                                                                                    | Status                                               | Node                                | Location                                                    |
| Configure Storage<br>Witness<br>Configure Cluster<br>Quorum Settings<br>Summary | <ul> <li>□ I Cluster Disk 1<br/>Volume: (G)</li> <li>☑ □ I Cluster Disk 2<br/>Volume: (\\?\</li> <li>□ I Cluster Disk 3<br/>Volume: (E)</li> </ul> | File System: NTFS<br>The Online<br>File System: NTFS | SW2<br>959 MB free of 990 MB<br>SW2 | Available Storage<br>Available Storage<br>Available Storage |
|                                                                                 |                                                                                                    |                                                      | < Previous Ne                       | xt > Cancel                                                 |

6. In Failover Cluster Manager, Right-click the disk and select Add to Cluster Shared Volumes.

| 📲 Failover Cluster Manager                                                                                              |                                                               |                                                            |                                                                  |                   |                                                                                                    | -          |                              | ×          |
|----------------------------------------------------------------------------------------------------|---------------------------------------------------------------|------------------------------------------------------------|------------------------------------------------------------------|-------------------|----------------------------------------------------------------------------------------------------|------------|------------------------------|------------|
| File Action View Help                                                                                                   |                                                               |                                                            |                                                                  |                   |                                                                                                    |            |                              |            |
| 🗢 🔿 🞽 🖬 👔 🗊                                                                                                    |                                                               |                                                            |                                                                  |                   |                                                                                                    |            |                              |            |
| 📲 Failover Cluster Manager                                                                                              | Disks (3)                                                     |                                                            |                                                                  |                   |                                                                                                    | Actions    |                              |            |
| <ul> <li>Production.starwind.local</li> <li>Roles</li> </ul>                                                            | Search                                                        |                                                            |                                                                  |                   | 🔎 Queries 🔻 🕁 👻                                                                                                    | Disks      |                              | <u>^</u> ^ |
| 🍯 Nodes                                                                                                    | Name                                                          | Status                                                     | Assigned To                                                      | Owner Node        | Disk Number Partit                                                                                                    | 🔮 Add Disk |                              |            |
| <ul> <li>Storage</li> <li>Disks</li> <li>Pools</li> <li>Enclosures</li> <li>Networks</li> <li>Cluster Events</li> </ul> | 3 Cluster Disk 1<br>4 Cluster Disk 2<br>3 Cluster Disk 3<br>< | <ul> <li>Online</li> <li>Online</li> <li>Online</li> </ul> | Available Storage<br>Disk Witness in Quorum<br>Available Storage | SW2<br>SW2<br>SW2 | Image: Second Second |            | ble Stor                     | ▶          |
|                                                                                                    | Cluster Disk 1 Volumes (1) CSV2 (G) Volumes                   |                                                            |                                                                  |                   | Replication         More Actions         Remove         Properties                                                                                                    | >          | er Shar<br>Details<br>Events |            |
| Disks: Cluster Disk 1                                                                                                   | ] J.                                                          |                                                            |                                                                  |                   |                                                                                                    |            |                              | •          |

7. If renaming of the cluster shared volume is required, right-click on the disk and select Properties. Type the new name for the disk and click Apply followed by OK.

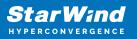

| 闘 Failover Cluster Manager                                                                                                    |                                                                                         |                                                |                                                |           |              |                                            |                               |                    | ] — П Х                                        | (      |
|----------------------------------------------------------------------------------------------------|-----------------------------------------------------------------------------------------|------------------------------------------------|------------------------------------------------|-----------|--------------|--------------------------------------------|-------------------------------|--------------------|------------------------------------------------|--------|
| File Action View Help                                                                                                    |                                                                                         |                                                |                                                | Cluster D | isk 1 Proper | ties                                       |                               | ×                  |                                                |        |
| · · · · · · · · · · · · · · · · · · ·                                                                                                    |                                                                                         |                                                |                                                | General   |              |                                            |                               |                    |                                                | _      |
| <ul> <li>Failover Cluster Manager</li> <li>Production.starwind.local</li> <li>Roles</li> <li>Nodes</li> <li>Storage</li> <li>Disks</li> <li>Pools</li> <li>Enclosures</li> </ul> | Disks (3)<br>Search<br>Name<br>은 Cluster Disk 1<br>곳 Cluster Disk 2<br>곳 Cluster Disk 3 | Status<br>Online<br>Online<br>Online<br>Online | Assigned<br>Cluster S<br>Disk Wit<br>Cluster S | Volun     |              | CSV2<br>Physical I<br>Online<br>ge\Volume1 | File System Redirected Access | Capacit<br>9.97 Gl | Disk<br>te Available Storage II<br>y II<br>esh | •<br>• |
| 🍓 Networks<br>鴡 Cluster Events                                                                                                    | <                                                                                       |                                                |                                                | <u> </u>  |              | ge wordine f                               |                               | 5.57 GI            | isk 1 / / / / / / / / / / / / / / / / / /      |        |
|                                                                                                    | v 🧸 Cluster Disk 1                                                                      |                                                |                                                | <         |              |                                            |                               | >                  | re l                                           | ۲      |
|                                                                                                    |                                                                                         |                                                |                                                |           |              |                                            |                               |                    | ication I                                      | ۲      |
|                                                                                                    | Volumes (1)                                                                             |                                                |                                                |           |              |                                            |                               |                    | e Actions I                                    | ۲      |
|                                                                                                    | CSV2 (C:\ClusterS                                                                       |                                                |                                                |           |              |                                            | OK Cancel                     | Apply              | ove from Cluster S<br>Jerties                  |        |
| Disks: Cluster Disk 1                                                                                                    | Ir                                                                                      |                                                |                                                |           |              |                                            |                               |                    |                                                |        |

8. Perform the steps 6-7 for any other disk in Failover Cluster Manager. The resulting list of disks will look similar to the screenshot below.

| 闂 Failover Cluster Manager                                   |             |                       |                        |            |             |        | - 0                  | ×    | - |
|--------------------------------------------------------------|-------------|-----------------------|------------------------|------------|-------------|--------|----------------------|------|---|
| File Action View Help                                        |             |                       |                        |            |             |        |                      |      |   |
| 🗢 🄿 🙍 🖬 🚺                                                    |             |                       |                        |            |             |        |                      |      |   |
| 📲 Failover Cluster Manager                                   | Disks (3)   |                       |                        |            |             |        | Actions              |      | - |
| <ul> <li>Production.starwind.local</li> <li>Roles</li> </ul> | Search      |                       |                        | P          | Queries 🔻 🕁 | • •    | Disks                | •    | ^ |
| 🖷 Nodes                                                      | Name        | Status                | Assigned To            | Owner Node | Disk Number | Partit | 🛃 Add Disk           |      |   |
| 🗸 🔚 Storage                                                  | 📇 CSV1      | 🕜 Online              | Cluster Shared Volume  | SW2        |             | 2      | 🍰 Move Available St  | or 🕨 |   |
| Disks                                                        | 📇 CSV2      | Online                | Cluster Shared Volume  | SW1        |             | 3      | View                 | •    |   |
| Enclosures                                                   | 🔠 Witness   | 💿 Online              | Disk Witness in Quorum | SW2        |             | 4      | Refresh              |      |   |
| Networks                                                     |             |                       |                        |            |             |        | 🕐 Help               |      |   |
| <u></u>                                                      |             |                       |                        |            |             |        | CSV1                 | •    |   |
|                                                              |             |                       |                        |            |             |        | 🚱 Bring Online       |      |   |
|                                                              | <           |                       |                        |            |             | >      | 🙀 Take Offline       |      |   |
|                                                              | *100        |                       |                        |            |             |        | 🚯 Information Detail | s    |   |
|                                                              | 👻 🌉 CSV1    |                       |                        |            |             |        | Show Critical Ever   | its  |   |
|                                                              |             |                       |                        |            |             |        | Move Move            | •    |   |
|                                                              | Volumes (1) |                       |                        |            |             |        | 🐮 Replication        | •    |   |
|                                                              | CSV1 (C:\Cl | usterStorage\Volume2) |                        |            |             |        | More Actions         | •    |   |
|                                                              | CSVFS 5.93  | GB free of 5.97 GB    |                        | 1          |             |        | Remove from Clu      | st   |   |
|                                                              | Volumes     |                       |                        |            |             |        | Properties           |      | v |
| Disks: CSV1                                                  |             |                       |                        |            |             |        | -                    |      |   |

### **Configuring Cluster Network Preferences**

1. In the Networks section of the Failover Cluster Manager, right-click on the network from the list. Set its new name if required to identify the network by its subnet. Apply the change and press OK.

NOTE: Please double-check that cluster communication is configured with redundant networks:

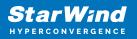

#### https://docs.microsoft.com/en-us/windows-server/failover-clustering/smb-multichannel

| 職 Failover Cluster Manager<br>File Action View Help                                            |                                                                                                    |         |                                                           | Cluster | Netw   | vork 1 Properties                                                                                                    | Х | ×    |
|------------------------------------------------------------------------------------------------|----------------------------------------------------------------------------------------------------|---------|-----------------------------------------------------------|---------|--------|----------------------------------------------------------------------------------------------------|---|------|
|                                                                                                |                                                                                                    |         |                                                           | Genera  |        |                                                                                                    |   |      |
| <ul> <li>Failover Cluster Manager</li> <li>Production.starwind.local</li> <li>Roler</li> </ul> | Networks (3)<br>Search                                                                                                    |         |                                                           | Ŵ       | a      | luster Network 1                                                                                                    |   | -    |
| Roles<br>Nodes<br>Storage<br>Brools<br>Enclosures<br>Networks<br>Cluster Events                | Name Custer Network 1 Custer Network 2 Custer Network 2 Custer Network 3 Custer Network 3 Custer Network 3 Custer Network 3 Custer Network 2 Subnets: 172.16.2 Summary Network Conn | 20.0/24 | Cluster Use<br>Cluster Only<br>None<br>Cluster and Client | Ir Sync | (<br>( | Allow cluster network communication on this network Allow cluster network communication on this network Do not allow cluster network communication on this network Up 172.16.20.0/24 OK Cancel Apply |   | gs ) |

2. Rename other networks as described above, if required.

| File Action View Help                                                           | 1                                               |                        |                    |             |             |                                                                                                    |    |
|---------------------------------------------------------------------------------|-------------------------------------------------|------------------------|--------------------|-------------|-------------|----------------------------------------------------------------------------------------------------|----|
| <ul> <li>Failover Cluster Manager</li> <li>Production.starwind.local</li> </ul> | Networks (3)                                    |                        |                    |             |             | Actions                                                                                                 |    |
| Roles                                                                           | Search                                          |                        |                    | P Quer      | ies 🕶 🔐 🕶 😔 | Networks                                                                                                | -  |
| Nodes                                                                           | Name                                            | Status                 | Cluster Use        | Information |             | Live Migration Settin                                                                                   | gs |
| ✓ 📇 Storage                                                                     | Sync .                                          | 🛞 Up                   | Cluster Only       |             |             | View                                                                                                    | •  |
| Disks Pools                                                                     | 县 iSCSI                                         | 🛞 Up                   | None               |             |             | C Refresh                                                                                               |    |
| Enclosures                                                                      | 👫 Management                                    | 🛞 Up                   | Cluster and Client |             |             | Help                                                                                                    |    |
| Networks                                                                        | <                                               |                        |                    |             | >           | iSCSI                                                                                                   | *  |
| · Only<br>Cluster Onl<br>Only                                                   | iSCSI     Subnets: 172.1     Summary Network Co | 6.10.0/24<br>nnections |                    |             |             | <ul> <li>Information Details</li> <li>Show Critical Events</li> <li>Properties</li> <li>Help</li> </ul> |    |

3. In the Actions tab, click Live Migration Settings. Uncheck the synchronization network, while the iSCSI network can be used if it is 10+ Gbps. Apply the changes and click OK.

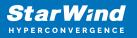

| 💐 Failover Cluster Manager                                                                                                    |                                                   |                         |       | - 🗆 X                                                                                                   |
|----------------------------------------------------------------------------------------------------|---------------------------------------------------|-------------------------|-------|----------------------------------------------------------------------------------------------------|
| File Action View Help                                                                                                    |                                                   | Live Migration Settings | ×     |                                                                                                    |
| <ul> <li>Failover Cluster Manager</li> <li>Production.starwind.local</li> <li>Roles</li> <li>Nodes</li> <li>Corrage</li> </ul> | Networks (3)<br>Search<br>Name Stat<br>B Sync (*) |                         |       | Actions       Networks       聲     Live Migration Settings       View     ▶                             |
| <ul> <li>Disks</li> <li>Pools</li> <li>Enclosures</li> <li>Networks</li> <li>Cluster Events</li> </ul>                         | ISCSI ①<br>ISCSI ④<br>ISCSI ④                     | - Turic                 |       | Refresh     Help     isCSI                                                                              |
|                                                                                                    | <                                                 |                         | >     | <ul> <li>Information Details</li> <li>Show Critical Events</li> <li>Properties</li> <li>Help</li> </ul> |
|                                                                                                    | Subnets: 172.16.10.0/24                           |                         |       |                                                                                                    |
|                                                                                                    | Summary Network Connections                       | OK Cancel               | Apply |                                                                                                    |

The cluster configuration is completed and it is ready for virtual machines deployment. Select Roles and in the Action tab, click Virtual Machines -> New Virtual Machine. Complete the wizard.

# **Configuring File Shares**

Please follow the steps below if file shares should be configured on cluster nodes.

# **Configuring The Scale-Out File Server Role**

- 1. To configure the Scale-Out File Server Role, open Failover Cluster Manager.
- 2. Right-click the cluster name, then click Configure Role and click Next to continue.

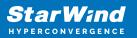

| 📲 Failover Cluster Manage     | er                                     |                                                                                         | – 🗆 ×                     |
|-------------------------------|----------------------------------------|-----------------------------------------------------------------------------------------|---------------------------|
| File Action View Hel          | p                                      |                                                                                         |                           |
| 🗢 🔿 🙍 📰 📓 📼                   |                                        |                                                                                         |                           |
| 📲 Failover Cluster Manage     | Cluster Production.starwing            | d.local                                                                                 | Actions                   |
| Production.stary     Roles    | Configure Role                         | er Production                                                                           | Production.starwind.local |
| Nodes                         | Validate Cluster                       | ered roles and 2 nodes.                                                                 | ky Configure Role         |
| > 📇 Storage                   | View Validation Report                 | al Networks: Cluster Network 2, Cluster Network 3, Cluster Network 1, Cluster Network 4 | ¥ Validate Cluster        |
| Networks                      | Add Node                               | Subnets: 3 IPv4 and 1 IPv6                                                              | View Validation Report    |
| ensiter even                  | Close Connection                       | - tical: 52, Error: 16, Warning: 5                                                      | P Add Node                |
|                               |                                        |                                                                                         | Close Connection          |
|                               | Reset Recent Events                    |                                                                                         | Reset Recent Events       |
|                               | More Actions >                         |                                                                                         | More Actions              |
|                               | View >                                 | Failover cluster topics on the Web                                                      | View +                    |
|                               | Refresh                                |                                                                                         | Q Refresh                 |
|                               | Properties                             |                                                                                         | Properties                |
|                               | Help                                   |                                                                                         | Help                      |
|                               |                                        |                                                                                         | Name: Production          |
|                               |                                        |                                                                                         | 🚱 Bring Online            |
|                               | Navigate                               |                                                                                         | 🙀 Take Offline            |
|                               | Roles                                  | Nodes                                                                                   | 🚯 Information Details     |
|                               |                                        |                                                                                         | Show Critical Events      |
|                               |                                        |                                                                                         | More Actions              |
|                               | <ul> <li>Cluster Core Res</li> </ul>   | ources                                                                                  | × Remove                  |
|                               | Name                                   | Status Information                                                                      | Properties                |
|                               | Server Name                            | 0.00                                                                                    | 👔 Help                    |
|                               | Name: Production     IP Address: 192.1 | Online     12.86     Online                                                             |                           |
|                               | Cluster Infrastructure                 | 100, 12.00 (b) Unine                                                                    |                           |
| < >                           |                                        |                                                                                         | v                         |
| This action enables you to se | lect a role that you can configure     | for high availability.                                                                  |                           |

3. Select the File Server item from the list in High Availability Wizard and click Next to continue.

| 🧞 High Availability                                                                                                    | Nizard                                                                                                    |                    | ×                                                                                                    |
|----------------------------------------------------------------------------------------------------|----------------------------------------------------------------------------------------------------|--------------------|----------------------------------------------------------------------------------------------------|
| Select Ro                                                                                                    | le                                                                                                    |                    |                                                                                                    |
| Before You Begin<br>Select Role                                                                                        | Select the role that you want to configure for high a                                                                                                    | vailability:       |                                                                                                    |
| File Server Type<br>Client Access Point<br>Select Storage<br>Confirmation<br>Configure High<br>Availability<br>Summary | DFS Namespace Server<br>DHCP Server<br>Distributed Transaction Coordinator (DTC)<br>File Server<br>Generic Application<br>Generic Script<br>Generic Service<br>Hyper-V Replica Broker<br>CSCSI Target Server | on your r          | ion:<br>erver provides a central location<br>network where files are shared<br>y users or by applications. |
|                                                                                                    |                                                                                                    | < <u>P</u> revious | Next > Cancel                                                                                              |

4. Select Scale-Out File Server for application data and click Next.

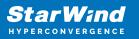

| High Availability                                                     | r Wizard<br><b>ver Type</b>                                                                                                    | × |
|-----------------------------------------------------------------------|----------------------------------------------------------------------------------------------------|---|
| Before You Begin<br>Select Role<br>File Server Type                   | Select an option for a clustered file server:<br><u>File</u> Server for general use<br>Use this option to provide a central location on your network for users to share files or for server                                                                                                    |   |
| Client Access Point<br>Confirmation<br>Configure High<br>Availability | <ul> <li>applications that open and close files frequently. This option supports both the Server Message Block (SMB) and Network File System (NFS) protocols. It also supports Data Deduplication, File Server Resource Manager, DFS Replication, and other File Services role services.</li> <li>Scale-Out File Server for application data</li> </ul>                                |   |
| Summary                                                               | Use this option to provide storage for server applications or virtual machines that leave files open for<br>extended periods of time. Scale-Out File Server client connections are distributed across nodes in the<br>cluster for better throughput. This option supports the SMB protocol. It does not support the NFS<br>protocol, DFS Replication, or File Server Resource Manager. |   |
|                                                                       | More about clustered file server options          < Previous                                                                                                    |   |

5. On the Client Access Point page, in the Name text field, type the NetBIOS name that will be used to access a Scale-Out File Server.

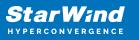

| 🧓 High Availability                                                              | Wizard                                                                                                  | × |
|----------------------------------------------------------------------------------|----------------------------------------------------------------------------------------------------|---|
| Client Ac                                                                        | cess Point                                                                                              |   |
| Before You Begin<br>Select Role<br>File Server Type                              | Type the name that clients will use when accessing this clustered role:          Name:       FileServer | ] |
| Client Access Point<br>Confirmation<br>Configure High<br>Availability<br>Summary | (i) The NetBIOS name is limited to 15 characters. All networks were configured automatically.           |   |
|                                                                                  |                                                                                                    |   |
|                                                                                  | < <u>P</u> revious <u>N</u> ext > Cancel                                                                |   |

Click Next to continue.

6. Check whether the specified information is correct. Click Next to continue or Previous to change the settings.

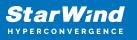

| 🧞 High Availability \           | Nizard                                               |                       | ×    |
|---------------------------------|------------------------------------------------------|-----------------------|------|
| Confirmat                       | tion                                                 |                       |      |
| Before You Begin<br>Select Role | You are ready to configure high availability for a f | īile Server.          |      |
| File Server Type                | Distributed Network Name                             |                       | ^    |
| Client Access Point             | 192.168.12.0                                         | FileServer            |      |
| Confirmation                    | OU                                                   |                       |      |
| Configure High<br>Availability  | CN=Computers,DC=starwind,DC=local                    |                       |      |
| Summary                         |                                                      |                       |      |
| ,                               |                                                      |                       |      |
|                                 |                                                      |                       |      |
|                                 |                                                      |                       | ~    |
|                                 |                                                      |                       |      |
|                                 | To continue, click Next.                             |                       |      |
|                                 |                                                      |                       |      |
|                                 |                                                      |                       |      |
|                                 |                                                      | < Previous Next > Can | icel |

7. Once the installation is finished successfully, the Wizard should now look like the screenshot below.

Click Finish to close the Wizard.

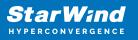

| 🧓 High Availability \           | Nizard                                                                                              | × |
|---------------------------------|----------------------------------------------------------------------------------------------------|---|
| ty Summary                      |                                                                                                    |   |
| Before You Begin<br>Select Role | High availability was successfully configured for the role.                                         |   |
| File Server Type                | Distributed Network Name                                                                            |   |
| Client Access Point             | FileServer                                                                                          |   |
| Confirmation                    | OU                                                                                                  |   |
| Configure High<br>Availability  | CN=Computers,DC=starwind,DC=local                                                                   |   |
| -                               | Subnet                                                                                              |   |
| Summary                         | 192.168.12.0                                                                                        |   |
|                                 | To view the report created by the wizard, click View Report.<br>To close this wizard, click Finish. |   |
|                                 | <u> </u>                                                                                            |   |

8. The newly created role should now look like the screenshot below.

| 📲 Failover Cluster Manager                             |                     |               |                       |            |          |             |   |                             | - 0                       | × |
|--------------------------------------------------------|---------------------|---------------|-----------------------|------------|----------|-------------|---|-----------------------------|---------------------------|---|
| File Action View Help                                  |                     |               |                       |            |          |             |   |                             |                           |   |
| 🗢 🔿 🙍 📷 🖬 💼                                            |                     |               |                       |            |          |             |   |                             |                           |   |
| 🐘 Failover Cluster Manage                              | Roles (1)           |               |                       |            |          |             |   |                             | Actions                   |   |
| <ul> <li>Production.starwind</li> <li>Roles</li> </ul> | Search              |               |                       |            |          |             | ş | Queries 🔻 🛃 👻 😪             | Roles                     |   |
| Nodes                                                  | Name                | Status        | Туре                  | Owner Node | Priority | Information |   |                             | 😽 Configure Role          |   |
| 🗸 📇 Storage                                            | Rie Server          | Running       | Scale-Out File Server | SW1        | Medium   |             |   |                             | Virtual Machines          | • |
| Disks                                                  |                     |               |                       |            |          |             |   |                             | Treate Empty Role         |   |
| Enclosures                                             |                     |               |                       |            |          |             |   |                             | View                      | • |
| Networks<br>B Cluster Events                           |                     |               |                       |            |          |             |   |                             | Refresh                   |   |
| Is Cluster Events                                      |                     |               |                       |            |          |             |   |                             | 👔 Help                    |   |
|                                                        |                     |               |                       |            |          |             |   |                             | FileServer                |   |
|                                                        |                     |               |                       |            |          |             |   |                             | 🗘 Start Role              |   |
|                                                        |                     |               |                       |            |          |             |   |                             | 🙄 Stop Role               |   |
|                                                        |                     |               |                       |            |          |             |   |                             | Add File Share            |   |
|                                                        |                     |               |                       |            |          |             |   |                             | 1 Move                    | • |
|                                                        |                     |               |                       |            |          |             |   |                             | 😵 Change Startup Priority | • |
|                                                        |                     |               |                       |            |          |             |   |                             | information Details       |   |
|                                                        |                     |               |                       |            |          |             |   |                             | Show Critical Events      |   |
|                                                        |                     |               |                       |            |          |             |   |                             | Add Storage               |   |
|                                                        |                     |               |                       |            |          |             |   |                             | Add Resource              | • |
|                                                        |                     |               |                       |            |          |             |   |                             | More Actions              | • |
|                                                        |                     |               |                       |            |          |             |   |                             | X Remove                  |   |
|                                                        |                     |               |                       |            |          |             |   |                             | Properties                |   |
|                                                        |                     |               |                       |            |          |             |   |                             | I Help                    |   |
|                                                        |                     |               |                       |            |          |             |   |                             |                           |   |
|                                                        | Y FileServer        |               |                       |            |          |             |   | Preferred Owners: Arry node |                           |   |
|                                                        |                     |               |                       |            |          |             |   |                             |                           |   |
|                                                        |                     | Running       |                       |            |          |             |   |                             |                           |   |
|                                                        |                     | Medium<br>SW1 |                       |            |          |             |   |                             |                           |   |
|                                                        | Client Access Name: |               |                       |            |          |             |   |                             |                           |   |
|                                                        | IP Addresses:       | 192.168.12.85 |                       |            |          |             |   |                             |                           |   |
|                                                        |                     |               |                       |            |          |             |   |                             |                           |   |
|                                                        |                     |               |                       |            |          |             |   |                             |                           |   |
|                                                        |                     |               |                       |            |          |             |   |                             |                           |   |
|                                                        |                     |               |                       |            |          |             |   |                             |                           |   |
|                                                        |                     |               |                       |            |          |             |   |                             |                           |   |
|                                                        |                     |               |                       |            |          |             |   |                             |                           |   |
|                                                        |                     |               |                       |            |          |             |   |                             |                           |   |
| < >                                                    | Summary Resources 1 | Shares        |                       |            |          |             |   |                             | 1                         |   |
|                                                        |                     |               |                       |            |          |             |   |                             |                           |   |

NOTE: If the role status is Failed and it is unable to Start, please, follow the next steps:

| 🖏 Failover Cluster Manager                             |                     |               |                       |            |          |             |                                                                                                    | -                         | σ× |
|--------------------------------------------------------|---------------------|---------------|-----------------------|------------|----------|-------------|----------------------------------------------------------------------------------------------------|---------------------------|----|
| File Action View Help                                  |                     |               |                       |            |          |             |                                                                                                    |                           |    |
| 🗢 🔿 🙍 📅 📓 🖬                                            |                     |               |                       |            |          |             |                                                                                                    |                           |    |
| 🖏 Failover Cluster Manage                              | Roles (1)           |               |                       |            |          |             |                                                                                                    | Actions                   |    |
| <ul> <li>Production.starwind</li> <li>Roles</li> </ul> | Search              |               |                       |            |          |             | 👂 Queries 🔻 🔛 👻 🐼                                                                                                    | Roles                     | -  |
| Nodes                                                  | Name                | Status        | Туре                  | Owner Node | Priority | Information |                                                                                                    | 89 Configure Role         |    |
| 🗸 📇 Storage                                            | BileServer          | Falled        | Scale-Out File Server | SW1        | Medium   |             |                                                                                                    | Virtual Machines          | •  |
| Disks                                                  |                     |               |                       |            |          |             |                                                                                                    | Treate Empty Role         |    |
| Enclosures                                             |                     |               |                       |            |          |             |                                                                                                    | View                      | ,  |
| Networks<br>Cluster Events                             |                     |               |                       |            |          |             |                                                                                                    | Refresh                   |    |
| En close trens                                         |                     |               |                       |            |          |             |                                                                                                    | 🛛 Help                    |    |
|                                                        |                     |               |                       |            |          |             |                                                                                                    | FileServer                |    |
|                                                        |                     |               |                       |            |          |             |                                                                                                    | 🗘 Start Role              |    |
|                                                        |                     |               |                       |            |          |             |                                                                                                    | 🗘 Stop Role               |    |
|                                                        |                     |               |                       |            |          |             |                                                                                                    | Add File Share            |    |
|                                                        |                     |               |                       |            |          |             |                                                                                                    | Move Move                 | ,  |
|                                                        |                     |               |                       |            |          |             |                                                                                                    | 😵 Change Startup Priority | ,  |
|                                                        |                     |               |                       |            |          |             |                                                                                                    | 🚮 Information Details     |    |
|                                                        |                     |               |                       |            |          |             |                                                                                                    | Show Critical Events      |    |
|                                                        |                     |               |                       |            |          |             |                                                                                                    | Add Storage               |    |
|                                                        |                     |               |                       |            |          |             |                                                                                                    | Add Resource              | •  |
|                                                        |                     |               |                       |            |          |             |                                                                                                    | More Actions              | ,  |
|                                                        |                     |               |                       |            |          |             |                                                                                                    | 🗙 Remove                  |    |
|                                                        |                     |               |                       |            |          |             |                                                                                                    | Properties                |    |
|                                                        |                     |               |                       |            |          |             |                                                                                                    | 👔 Help                    |    |
|                                                        |                     |               |                       |            |          |             |                                                                                                    |                           |    |
|                                                        | 👻 🕌 FileServer      |               |                       |            |          |             | Preferred Owners: Any node                                                                                                    |                           |    |
|                                                        | · III · IIII · IIII |               |                       |            |          |             | Therefore of the second second s |                           |    |
|                                                        |                     | Running       |                       |            |          |             |                                                                                                    |                           |    |
|                                                        |                     | Medium<br>SW1 |                       |            |          |             |                                                                                                    |                           |    |
|                                                        | Client Access Name: |               |                       |            |          |             |                                                                                                    |                           |    |
|                                                        |                     | 192.168.12.85 |                       |            |          |             |                                                                                                    |                           |    |
|                                                        |                     |               |                       |            |          |             |                                                                                                    |                           |    |
|                                                        |                     |               |                       |            |          |             |                                                                                                    |                           |    |
|                                                        |                     |               |                       |            |          |             |                                                                                                    |                           |    |
|                                                        |                     |               |                       |            |          |             |                                                                                                    |                           |    |
|                                                        |                     |               |                       |            |          |             |                                                                                                    |                           |    |
|                                                        |                     |               |                       |            |          |             |                                                                                                    |                           |    |
|                                                        |                     |               |                       |            |          |             |                                                                                                    |                           |    |
| < >                                                    | Summary Resources S | ihares        |                       |            |          |             |                                                                                                    |                           |    |
|                                                        |                     |               |                       |            |          |             |                                                                                                    |                           |    |

- open Active Directory Users and Computers
- enable the Advanced view if it is not enabled
- edit the properties of the OU containing the cluster computer object (in this case Production)
- open the Security tab and click Advanced
- in the appeared window, press Add (the Permission Entry dialog box opens), click Select a principal
- in the appeared window, click Object Types, select Computers, and click OK
- enter the name of the cluster computer object (in this case Production)

| Select User, Computer, Service Account, or Group      | ×            |
|-------------------------------------------------------|--------------|
| Select this object type:                              |              |
| User, Computer, Group, or Built-in security principal | Object Types |
| From this location:                                   |              |
| starwind.local                                        | Locations    |
| Enter the object name to select ( <u>examples</u> ):  |              |
| Production                                            | Check Names  |
|                                                       |              |
| I                                                     |              |
| Advanced                                              | OK Cancel    |

 go back to Permission Entry dialog, scroll down, and select Create Computer Objects,

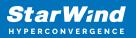

| Delete aCSResourceLimits objects      | Delete msKds-ProvRootKey objects                                                     |  |
|---------------------------------------|--------------------------------------------------------------------------------------|--|
|                                       | Create mskds-ProvRoticey objects                                                     |  |
| Create application Version objects    | _                                                                                    |  |
| Delete applicationVersion objects     | Delete msKds-ProvServerConfiguration objects     Constant MSMO Occurs Alice ship sta |  |
| Create certificationAuthority objects | Create MSMQ Queue Alias objects                                                      |  |
| Delete certificationAuthority objects | Delete MSMQ Queue Alias objects                                                      |  |
| Create Computer objects               | Create ms-net-ieee-80211-GroupPolicy objects                                         |  |
| Delete Computer objects               | Delete ms-net-ieee-80211-GroupPolicy objects                                         |  |
| Create Contact objects                | Create ms-net-ieee-8023-GroupPolicy objects                                          |  |
| Delete Contact objects                | Delete ms-net-ieee-8023-GroupPolicy objects                                          |  |
| Create document objects               | Create msPKI-Enterprise-Oid objects                                                  |  |
| Delete document objects               | Delete msPKI-Enterprise-Oid objects                                                  |  |
| Create documentSeries objects         | Create msPKI-Key-Recovery-Agent objects                                              |  |
| Delete documentSeries objects         | Delete msPKI-Key-Recovery-Agent objects                                              |  |
| Create Group objects                  | Create msPKI-PrivateKeyRecoveryAgent objects                                         |  |
| Delete Group objects                  | Delete msPKI-PrivateKeyRecoveryAgent objects                                         |  |
| Create groupOfUniqueNames objects     | Create msPrint-ConnectionPolicy objects                                              |  |
| Delete groupOfUniqueNames objects     | Delete msPrint-ConnectionPolicy objects                                              |  |
| Create groupPolicyContainer objects   | Create msSFU30DomainInfo objects                                                     |  |
| Delete groupPolicyContainer objects   | Delete msSFU30DomainInfo objects                                                     |  |
| Create InetOrgPerson objects          | Create msSFU30MailAliases objects                                                    |  |
| Delete InetOrgPerson objects          | Delete msSFU30MailAliases objects                                                    |  |
| Create IntelliMirror Group objects    | Create msSFU30NetId objects                                                          |  |
| Delete IntelliMirror Group objects    | Delete msSFU30NetId objects                                                          |  |
| Create IntelliMirror Service objects  | Create msSFU30NetworkUser objects                                                    |  |
| Delete IntelliMirror Service objects  | Delete msSFU30NetworkUser objects                                                    |  |

- click OK on all opened windows to confirm the changes
- open Failover Cluster Manager, right-click SOFS role and click Start Role

Configuring File Share

To Add File Share:

- open Failover Cluster Manager
- expand the cluster and then click Roles
- right-click the file server role and then press Add File Share
- on the Select the profile for this share page, click SMB Share Applications and then click Next

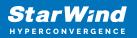

| Select Profile               | File share profile:                       | Description:                                                                                                  |
|------------------------------|-------------------------------------------|----------------------------------------------------------------------------------------------------|
| Share Location<br>Share Name | SMB Share - Quick<br>SMB Share - Advanced | This profile creates an SMB file share with settings<br>appropriate for Hyper-V, certain databases, and other |
| Share Name<br>Other Settings | SMB Share - Applications                  | server applications.                                                                                          |
|                              | NFS Share - Quick                         |                                                                                                    |
| Confirmation                 | NFS Share - Advanced                      |                                                                                                    |
| Results                      |                                           |                                                                                                    |
|                              |                                           |                                                                                                    |

5. Select a CSV to host the share. Click Next to proceed.

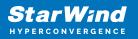

| Select Profile | Ser | ver:                                   |                    |              |                           |                 |        |   |
|----------------|-----|----------------------------------------|--------------------|--------------|---------------------------|-----------------|--------|---|
| Share Location | S   | erver Name                             | Status             | Cluster      | Role                      | Owner Node      |        |   |
| Share Name     | F   | ileServer                              | Online             | Scale-C      | ut File                   |                 |        |   |
| Other Settings |     |                                        |                    |              |                           |                 |        |   |
| Permissions    |     |                                        |                    |              |                           |                 |        |   |
| Confirmation   |     |                                        |                    |              |                           |                 |        |   |
| Results        |     |                                        |                    |              |                           |                 |        |   |
|                | Sha | are location:                          |                    |              |                           |                 |        |   |
|                | ۲   | Select by <u>v</u> olume:              |                    |              |                           |                 |        |   |
|                |     | Volume                                 | Free Space         | Capacity     | File Syster               | n               |        | _ |
|                |     | C:\ClusterStorage\Volume1              | 5.92 GB            | 5.97 GB      | CSVFS                     |                 |        |   |
|                |     | C:\ClusterStorage\Volume2              | 9.91 GB            | 9.97 GB      | CSVFS                     |                 |        |   |
|                |     | The location of the file share volume. | will be a new fold | ler in the \ | Sh <mark>ares dire</mark> | ctory on the se | lected |   |

6. Type in the file share name and click Next.

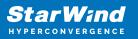

| 藩 New Share Wizard |                                        |                                   |              | - |        | × |  |
|--------------------|----------------------------------------|-----------------------------------|--------------|---|--------|---|--|
| Specify share nam  | е                                      |                                   |              |   |        |   |  |
| Select Profile     | Share name:                            | Share                             |              |   |        |   |  |
| Share Location     |                                        |                                   |              |   |        | _ |  |
| Share Name         | Share <u>d</u> escription:             |                                   |              |   |        |   |  |
| Other Settings     |                                        |                                   |              |   |        |   |  |
| Permissions        |                                        |                                   |              |   |        |   |  |
| Confirmation       | Local path to share:                   |                                   |              |   |        |   |  |
| Results            | C:\ClusterStorage\Volume1\Shares\Share |                                   |              |   |        |   |  |
|                    | 🕕 If the folder doe                    | not exist, the folder is created. |              |   |        |   |  |
|                    | Remote path to sha                     | e:                                |              |   |        |   |  |
|                    | \\FileServer\Share                     |                                   |              |   |        |   |  |
|                    |                                        |                                   |              |   |        |   |  |
|                    |                                        |                                   |              |   |        |   |  |
|                    |                                        |                                   |              |   |        |   |  |
|                    |                                        |                                   |              |   |        |   |  |
|                    |                                        |                                   |              |   |        |   |  |
|                    |                                        |                                   |              |   |        |   |  |
|                    |                                        |                                   |              |   |        |   |  |
|                    |                                        | < <u>P</u> revious <u>N</u> e     | ext > Create | - | Cancel |   |  |

7. Make sure that the Enable Continuous Availability box is checked. Click Next to proceed.

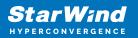

| 🖀 New Share Wizard                                                                                         | – 🗆 X                                                                                                    |
|----------------------------------------------------------------------------------------------------|----------------------------------------------------------------------------------------------------|
| Configure share                                                                                            | settings                                                                                                    |
| Select Profile<br>Share Location<br>Share Name<br>Other Settings<br>Permissions<br>Confirmation<br>Results | <ul> <li>Enable access-based enumeration</li> <li>Access-based enumeration displays only the files and folders that a user has permissions to access. If a user does not have Read (or equivalent) permissions for a folder, Windows hides the folder from the user's view.</li> <li>Inable continuous availability</li> <li>Continuous availability features track file operations on a highly available file share so that clients can fail over to another node of the cluster without interruption.</li> <li>Allow caching of share</li> <li>Caching makes the contents of the share available to offline users. If the BranchCache for Network Files role service is installed, you can enable BranchCache on the share.</li> <li>Enable BranchCache on the file share</li> <li>BranchCache enables computers in a branch office to cache files downloaded from this share, and then allows the files to be securely available to other computers in the branch.</li> <li>Encrypt data access</li> <li>When enabled, remote file access to this share will be encrypted. This secures the data against unauthorized access while the data is transferred to and from the share. If this box is checked and grayed out, an administrator has turned on encryption for the entire server.</li> </ul> |
|                                                                                                    | < Previous Next > Create Cancel                                                                                                    |

8. Specify the access permissions for the file share.

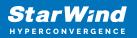

| Select Profile<br>Share Location<br>Share Name<br>Other Settings<br>Permissions | remote ma<br>Permissior<br>permissior | anagement of the Hyper-V h<br>is to access the files on a sha<br>is, and, optionally, a central<br>nissions: Everyone Full Cont | ost.<br>are are set using a<br>access policy. | nable constrained delegation to enable<br>combination of folder permissions, sha |
|---------------------------------------------------------------------------------|---------------------------------------|----------------------------------------------------------------------------------------------------|-----------------------------------------------|----------------------------------------------------------------------------------|
| Confirmation                                                                    | Type                                  | Principal                                                                                                    | Access                                        | Applies To                                                                       |
| Results                                                                         |                                       | BUILTIN\Users                                                                                                    | Special                                       | This folder and subfolders                                                       |
|                                                                                 | Allow                                 | BUILTIN\Users                                                                                                    | Read & execu                                  | This folder, subfolders, and files                                               |
|                                                                                 | Allow                                 | CREATOR OWNER                                                                                                    | Full Control                                  | Subfolders and files only                                                        |
|                                                                                 | Allow                                 | NT AUTHORITY\SYSTEM                                                                                                    | Full Control                                  | This folder, subfolders, and files                                               |
|                                                                                 | Allow                                 | BUILTIN\Administrators                                                                                                    | Full Control                                  | This folder, subfolders, and files                                               |
|                                                                                 | Allow                                 | BUILTIN\Administrators                                                                                                    | Full Control                                  | This folder only                                                                 |
|                                                                                 | Custor                                | ize permissions                                                                                                    |                                               |                                                                                  |

NOTE:

- for the Scale-Out File Server for Hyper-V, all Hyper-V computer accounts, the SYSTEM account, and all Hyper-V administrators must be provided with the full control on the share and file system
- for the Scale-Out File Server on Microsoft SQL Server, the SQL Server service account must be granted full control on the share and the file system

9. Check whether specified settings are correct. Click Previous to make any changes or click Create to proceed.

| Confirm selections Select Profile Share Location Share Name Other Settings Permissions Confirmation |                                            | are the correct settings, and then click Create.<br>FileServer<br>Scale-Out File Server<br>C:\ClusterStorage\Volume1\Shares\Share |
|----------------------------------------------------------------------------------------------------|--------------------------------------------|----------------------------------------------------------------------------------------------------|
| Share Location<br>Share Name<br>Other Settings<br>Permissions<br>Confirmation                       | SHARE LOCATION<br>Server:<br>Cluster role: | FileServer<br>Scale-Out File Server                                                                                               |
| Share Name<br>Other Settings<br>Permissions<br>Confirmation                                         | SHARE LOCATION<br>Server:<br>Cluster role: | FileServer<br>Scale-Out File Server                                                                                               |
| Other Settings<br>Permissions<br>Confirmation                                                       | Cluster role:                              | Scale-Out File Server                                                                                                    |
| Permissions<br>Confirmation                                                                         |                                            |                                                                                                    |
| Confirmation                                                                                        | Local path:                                | C:\ClusterStorage\Volume1\Shares\Share                                                                                            |
|                                                                                                    |                                            |                                                                                                    |
|                                                                                                    | SHARE PROPERTIES                           |                                                                                                    |
| Results                                                                                             | Share name:                                | Share                                                                                                    |
|                                                                                                    | Protocol:                                  | SMB                                                                                                    |
|                                                                                                    | Access-based enumeration:                  | Disabled                                                                                                    |
|                                                                                                    | Caching:                                   | Disabled                                                                                                    |
|                                                                                                    | BranchCache:                               | Disabled                                                                                                    |
|                                                                                                    | Encrypt data:                              | Disabled                                                                                                    |
|                                                                                                    | Continuous availability:                   | Enabled                                                                                                    |
|                                                                                                    |                                            |                                                                                                    |
|                                                                                                    |                                            |                                                                                                    |
|                                                                                                    |                                            |                                                                                                    |
|                                                                                                    |                                            |                                                                                                    |
|                                                                                                    | 1                                          |                                                                                                    |
|                                                                                                    |                                            | < Previous Next > Create Cance                                                                                                    |

10. Check the summary and click Close to close the Wizard.

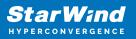

| 藩 New Share Wizard           |                                         |                                   | - 0                    | ×  |
|------------------------------|-----------------------------------------|-----------------------------------|------------------------|----|
| View results                 |                                         |                                   |                        |    |
| Select Profile               | The share was success                   | fully created.                    |                        |    |
| Share Location               | Task                                    | Progress                          | Status                 |    |
| Share Name<br>Other Settings | Create SMB share<br>Set SMB permissions |                                   | Completed<br>Completed |    |
| Permissions                  |                                         |                                   |                        |    |
| Confirmation                 |                                         |                                   |                        |    |
| Results                      |                                         |                                   |                        |    |
|                              |                                         | < <u>P</u> revious <u>N</u> ext > | Close Canc             | el |

To Manage Created File Shares:

- open Failover Cluster Manager
- expand the cluster and click Roles
- choose the file share role, select the Shares tab, right-click the created file share, and select Properties:

| Roles (1)      |                                  |                 |                    |            |                                     |                            | Actions                   |
|----------------|----------------------------------|-----------------|--------------------|------------|-------------------------------------|----------------------------|---------------------------|
| Search         |                                  |                 |                    |            |                                     | P Queries 👻 🔛 👻            | Roles                     |
| Name           | Status Type                      |                 | Owner Node Pric    | fty        | Information                         |                            | 89 Configure Role         |
| Rie Server     |                                  | Out File Server |                    | dum        |                                     |                            | Virtual Machines          |
|                |                                  |                 |                    |            |                                     |                            | Create Empty Role         |
|                |                                  |                 |                    |            |                                     |                            | View                      |
|                |                                  |                 |                    |            |                                     |                            | Refresh                   |
|                |                                  |                 |                    |            |                                     |                            | Help                      |
|                |                                  |                 |                    |            |                                     |                            | FileServer                |
|                |                                  |                 |                    |            |                                     |                            | 🔅 Start Role              |
|                |                                  |                 |                    |            |                                     |                            | 🔅 Stop Role               |
|                |                                  |                 |                    |            |                                     |                            | Add File Share            |
|                |                                  |                 |                    |            |                                     |                            | Move                      |
|                |                                  |                 |                    |            |                                     |                            | 🐞 Change Startup Priority |
|                |                                  |                 |                    |            |                                     |                            | 🚯 Information Details     |
|                |                                  |                 |                    |            |                                     |                            | Show Critical Events      |
|                |                                  |                 |                    |            |                                     |                            | Add Storage               |
|                |                                  |                 |                    |            |                                     |                            | Add Resource              |
|                |                                  |                 |                    |            |                                     |                            | More Actions              |
|                |                                  |                 |                    |            |                                     |                            | 🗙 Remove                  |
|                |                                  |                 |                    |            |                                     |                            | Properties                |
|                |                                  |                 |                    |            |                                     |                            | 👔 Help                    |
|                |                                  |                 |                    |            |                                     |                            | l .                       |
| v 🕌 FileServer |                                  |                 |                    |            |                                     | Preferred Owners: Any node |                           |
| Shares (2)     |                                  |                 |                    |            |                                     |                            |                           |
| Name           | Path                             | Protor          | col Continuous Ava | iability R | lemaks                              |                            |                           |
|                | C:\OusterStorage                 | SMB             |                    |            | Juster Shared Volumes Default Share |                            |                           |
| 🤳 Share        | C:\ClusterStorage\Volume1\Shares | Nhare SMB       | Yes                |            |                                     |                            |                           |
|                |                                  |                 |                    |            |                                     |                            |                           |
|                |                                  |                 |                    |            |                                     |                            |                           |
|                |                                  |                 |                    |            |                                     |                            |                           |
|                |                                  |                 |                    |            |                                     |                            |                           |
|                |                                  |                 |                    |            |                                     |                            |                           |
|                |                                  |                 |                    |            |                                     |                            | 4                         |

# **Configuring The File Server For General Use Role**

NOTE: To configure File Server for General Use, the cluster should have available storage

- 1. To configure the File Server for General Use role, open Failover Cluster Manager.
- 2. Right-click on the cluster name, then click Configure Role and click Next to continue.

| 職 Failover Cluster Manag                            | er                                  |                                  |              |                                     |                                                 |   |                           | - | ×     |
|-----------------------------------------------------|-------------------------------------|----------------------------------|--------------|-------------------------------------|-------------------------------------------------|---|---------------------------|---|-------|
| File Action View He                                 | lp                                  |                                  |              |                                     |                                                 |   |                           |   |       |
| 🗢 🔿 🙍 📰 🖬 🖬                                         | 19                                  |                                  |              |                                     |                                                 |   |                           |   |       |
| 📲 Failover Cluster Manage                           | Cluster Production.starwing         | i.local                          |              |                                     |                                                 | ^ | Actions                   |   | <br>_ |
| <ul> <li>Production.starv</li> <li>Roles</li> </ul> |                                     | er Production                    |              |                                     |                                                 |   | Production.starwind.local |   |       |
| Nodes                                               | Validate Cluster                    | ered roles and 2 nodes.          |              |                                     |                                                 |   | lonfigure Role            |   |       |
| > 📇 Storage                                         | View Validation Report              | al                               |              | Networks: Cluster Network 2, Cluste | Network 3, Cluster Network 1, Cluster Network 4 |   | ¥ Validate Cluster        |   |       |
| Networks                                            | Add Node                            |                                  |              | Subnets: 3 IPv4 and 1 IPv6          |                                                 |   | View Validation Report    |   |       |
| en en er er er                                      | Close Connection                    | tical: 52, Error: 16, Warning: 5 |              |                                     |                                                 |   | P Add Node                |   |       |
|                                                     | Reset Recent Events                 |                                  |              |                                     |                                                 |   | Close Connection          |   |       |
|                                                     |                                     |                                  |              |                                     |                                                 | 1 | Reset Recent Events       |   |       |
|                                                     | More Actions >                      |                                  | More Actions |                                     | •                                               |   |                           |   |       |
|                                                     | View >                              |                                  |              | Failover cluster topics on the Web  |                                                 |   | View                      |   | •     |
|                                                     | Refresh                             |                                  |              |                                     |                                                 |   | G Refresh                 |   |       |
|                                                     | Properties                          |                                  |              |                                     |                                                 |   | Properties                |   |       |
|                                                     | Help                                |                                  |              |                                     |                                                 |   | Help                      |   |       |
|                                                     |                                     |                                  |              |                                     |                                                 |   | Name: Production          |   | •     |
|                                                     |                                     |                                  |              |                                     |                                                 |   | 🚱 Bring Online            |   |       |
|                                                     | <ul> <li>Navigate</li> </ul>        |                                  |              |                                     |                                                 |   | 🙀 Take Offline            |   |       |
|                                                     | Roles                               | Nodes                            | Storage      | Networks                            | Cluster Events                                  |   | 🚯 Information Details     |   |       |
|                                                     |                                     |                                  |              |                                     |                                                 |   | Show Critical Events      |   |       |
|                                                     | Cluster Core Res                    |                                  |              |                                     |                                                 | 1 | More Actions              |   | •     |
|                                                     |                                     | ources                           |              |                                     |                                                 |   | 🗙 Remove                  |   |       |
|                                                     | Name                                |                                  | Status I     | nformation                          |                                                 |   | Properties                |   |       |
|                                                     | Server Name                         |                                  | ( Online     |                                     |                                                 |   | Help                      |   |       |
|                                                     | IP Address: 192.16                  | 69 12 96                         | Online       |                                     |                                                 |   |                           |   |       |
|                                                     | Cluster Infrastructure              |                                  | C on the     |                                     |                                                 |   |                           |   |       |
| < >                                                 | Barran in a c                       |                                  | <b>A</b>     |                                     |                                                 | ~ |                           |   |       |
| This action enables you to s                        | elect a role that you can configure | for high availability.           |              |                                     |                                                 |   |                           |   |       |

3. Select the File Server item from the list in High Availability Wizard and click Next to continue.

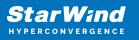

| 퉳 High Availability                                                                                                    | Wizard                                                                                                    |               |                                                                                                    | × |
|----------------------------------------------------------------------------------------------------|----------------------------------------------------------------------------------------------------|---------------|----------------------------------------------------------------------------------------------------|---|
| Select Re                                                                                                    | ble                                                                                                    |               |                                                                                                    |   |
| Before You Begin<br>Select Role                                                                                        | Select the role that you want to configure for high                                                                                                    | availability: |                                                                                                    |   |
| File Server Type<br>Client Access Point<br>Select Storage<br>Confirmation<br>Configure High<br>Availability<br>Summary | DFS Namespace Server<br>DHCP Server<br>Distributed Transaction Coordinator (DTC)<br>File Server<br>Generic Application<br>Generic Script<br>Generic Service<br>Hyper-V Replica Broker<br>SCSI Target Server | ▲             | Description:<br>A File Server provides a central location<br>on your network where files are shared<br>for use by users or by applications. | ] |

4. Select File Server for general use and click Next.

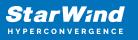

| igh Availability 🎆                                                                                                    | Wizard                                                                                                    | × |
|----------------------------------------------------------------------------------------------------|----------------------------------------------------------------------------------------------------|---|
| File Serv                                                                                                    | ег Туре                                                                                                    |   |
| Before You Begin                                                                                                    | Select an option for a clustered file server:                                                                                                    |   |
| Select Role                                                                                                    | <u>Fi</u> le Server for general use                                                                                                    |   |
| File Server Type<br>Client Access Point<br>Select Storage<br>Confirmation<br>Configure High<br>Availability<br>Summary | Use this option to provide a central location on your network for users to share files or for server applications that open and close files frequently. This option supports both the Server Message Block (SMB) and Network File System (NFS) protocols. It also supports Data Deduplication, File Server Resource Manager, DFS Replication, and other File Services role services. |   |
|                                                                                                    | < <u>P</u> revious <u>N</u> ext > Cancel                                                                                                    |   |

5. On the Client Access Point page, in the Name text field, type the NETBIOS name that will be used to access the File Server and IP for it.

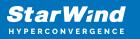

| 🧞 High Availability                   | Wizard               |                      |                                |                                                                        | × |
|---------------------------------------|----------------------|----------------------|--------------------------------|------------------------------------------------------------------------|---|
| Client Ac                             | cess Point           |                      |                                |                                                                        |   |
| Before You Begin                      | Type the name that o | lients will use when | accessing this clustered role: |                                                                        |   |
| Select Role<br>File Server Type       | Name:                | FileServer           |                                |                                                                        | ] |
| Client Access Point<br>Select Storage |                      |                      |                                | addresses could not be configured<br>ork is selected, and then type an |   |
| Confirmation                          |                      | Networks             |                                | Address                                                                | 1 |
| Configure High<br>Availability        |                      |                      | 192.168.12.0/24                | 192.168.12.85                                                          |   |
| Summary                               |                      |                      |                                |                                                                        |   |
|                                       |                      |                      |                                |                                                                        | - |
|                                       |                      |                      |                                |                                                                        |   |
|                                       |                      |                      |                                |                                                                        |   |
|                                       |                      |                      | < <u>P</u> revious             | Next > Cancel                                                          |   |

Click Next to continue.

6. Select the Cluster disk and click Next.

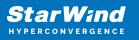

| 🧞 High Availability \                                                       | Wizard      |        |                                                                   |                       | × |
|-----------------------------------------------------------------------------|-------------|--------|-------------------------------------------------------------------|-----------------------|---|
| to Select St                                                                | orage       |        |                                                                   |                       |   |
| Before You Begin<br>Select Role<br>File Server Type                         |             |        | o assign to this clustered role<br>red role after you complete th |                       |   |
| Client Access Point                                                         | Name        | Status |                                                                   |                       |   |
| Select Storage<br>Confirmation<br>Configure High<br>Availability<br>Summary | Volume: (G) | Online | 9.91 GB free of 9.97 GB                                           |                       |   |
|                                                                             |             |        | < <u>P</u> revious                                                | <u>N</u> ext > Cancel |   |

7. Check whether the specified information is correct. Click Next to proceed or Previous to change the settings.

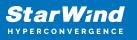

| ligh Availability Wizard        |                                                         |                        |    |  |  |
|---------------------------------|---------------------------------------------------------|------------------------|----|--|--|
| tonfirmat                       | ion                                                     |                        |    |  |  |
| Before You Begin<br>Select Role | You are ready to configure high availability for a File | e Server.              |    |  |  |
| File Server Type                | Network Name                                            |                        | ^  |  |  |
| Client Access Point             | 192.168.12.85                                           | FileServer             |    |  |  |
| Select Storage                  | OU                                                      |                        |    |  |  |
| Confirmation                    | CN=Computers,DC=starwind,DC=local                       |                        |    |  |  |
| Configure High<br>Availability  | Storage                                                 |                        |    |  |  |
| Summary                         | CSV2                                                    |                        |    |  |  |
|                                 |                                                         |                        |    |  |  |
|                                 |                                                         |                        | ~  |  |  |
|                                 |                                                         |                        |    |  |  |
|                                 | To continue, click Next.                                |                        |    |  |  |
|                                 |                                                         |                        |    |  |  |
|                                 |                                                         |                        |    |  |  |
|                                 |                                                         | < Previous Next > Canc | el |  |  |

8. Once the installation has been finished successfully, the Wizard should now look like the screenshot below.

Click Finish to close the Wizard.

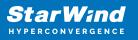

| 🧓 High Availability \           | Nizard                                                                                              | × |
|---------------------------------|----------------------------------------------------------------------------------------------------|---|
| ty Summary                      |                                                                                                    |   |
| Before You Begin<br>Select Role | High availability was successfully configured for the role.                                         |   |
| File Server Type                | Distributed Network Name                                                                            |   |
| Client Access Point             | FileServer                                                                                          |   |
| Confirmation                    | OU                                                                                                  |   |
| Configure High<br>Availability  | CN=Computers,DC=starwind,DC=local                                                                   |   |
| -                               | Subnet                                                                                              |   |
| Summary                         | 192.168.12.0                                                                                        |   |
|                                 | To view the report created by the wizard, click View Report.<br>To close this wizard, click Finish. |   |
|                                 | <u> </u>                                                                                            |   |

9. The newly created role should now look like the screenshot below.

| a                                             |                                 |            |            |          |            |        |                                                                                                    | - 1                       | o × |
|-----------------------------------------------|---------------------------------|------------|------------|----------|------------|--------|----------------------------------------------------------------------------------------------------|---------------------------|-----|
| elp                                           |                                 |            |            |          |            |        |                                                                                                    |                           |     |
| 1                                             |                                 |            |            |          |            |        |                                                                                                    |                           |     |
| e Roles (1)                                   |                                 |            |            |          |            |        |                                                                                                    | Actions                   |     |
| Search                                        |                                 |            |            |          |            | م<br>ر | Queries 🔻 🔜 👻 👽                                                                                                    | Roles                     |     |
| Name                                          | Status                          | Туре       | Owner Node | Priority | nformation |        |                                                                                                    | leg Configure Role        |     |
| Rie Server                                    | () Running                      | FileServer | SW1        | Medium   |            |        |                                                                                                    | Virtual Machines          |     |
|                                               |                                 |            |            |          |            |        |                                                                                                    | treate Empty Role         |     |
|                                               |                                 |            |            |          |            |        |                                                                                                    | View                      |     |
|                                               |                                 |            |            |          |            |        |                                                                                                    | Refresh                   |     |
|                                               |                                 |            |            |          |            |        |                                                                                                    | Help                      |     |
|                                               |                                 |            |            |          |            |        |                                                                                                    | FileServer                |     |
|                                               |                                 |            |            |          |            |        |                                                                                                    | 🗘 Start Role              |     |
|                                               |                                 |            |            |          |            |        |                                                                                                    | 😳 Stop Role               |     |
|                                               |                                 |            |            |          |            |        |                                                                                                    | Add File Share            |     |
|                                               |                                 |            |            |          |            |        |                                                                                                    | Move Move                 |     |
|                                               |                                 |            |            |          |            |        |                                                                                                    | 😵 Change Startup Priority |     |
|                                               |                                 |            |            |          |            |        |                                                                                                    | 🚯 Information Details     |     |
|                                               |                                 |            |            |          |            |        |                                                                                                    | Show Critical Events      |     |
|                                               |                                 |            |            |          |            |        |                                                                                                    | Add Storage               |     |
|                                               |                                 |            |            |          |            |        |                                                                                                    | Add Resource              |     |
|                                               |                                 |            |            |          |            |        |                                                                                                    | More Actions              |     |
|                                               |                                 |            |            |          |            |        |                                                                                                    | × Remove                  |     |
|                                               |                                 |            |            |          |            |        |                                                                                                    | Properties                |     |
|                                               |                                 |            |            |          |            |        |                                                                                                    | Help                      |     |
|                                               |                                 |            |            |          |            |        |                                                                                                    |                           |     |
| v 🕌 FileServe                                 | _                               |            |            |          |            |        | Preferred Owners: Any node                                                                                                    |                           |     |
|                                               |                                 |            |            |          |            |        | include of the second second s |                           |     |
| Status:                                       |                                 |            |            |          |            |        |                                                                                                    |                           |     |
|                                               | Running                         |            |            |          |            |        |                                                                                                    |                           |     |
| Priority:                                     | Medium                          |            |            |          |            |        |                                                                                                    |                           |     |
| Priority:<br>Owner Node:                      | Medium<br>SW1                   |            |            |          |            |        |                                                                                                    |                           |     |
| Priority:                                     | Medium<br>SW1                   |            |            |          |            |        |                                                                                                    |                           |     |
| Priority:<br>Owner Node:<br>Client Access Nan | Medium<br>SW1<br>me: FileServer |            |            |          |            |        |                                                                                                    |                           |     |
| Priority:<br>Owner Node:<br>Client Access Nan | Medium<br>SW1<br>me: FileServer |            |            |          |            |        |                                                                                                    |                           |     |
| Priority:<br>Owner Node:<br>Client Access Nan | Medium<br>SW1<br>me: FileServer |            |            |          |            |        |                                                                                                    |                           |     |
| Priority:<br>Owner Node:<br>Client Access Nan | Medium<br>SW1<br>me: FileServer |            |            |          |            |        |                                                                                                    |                           |     |
| Priority:<br>Owner Node:<br>Client Access Nan | Medium<br>SW1<br>me: FileServer |            |            |          |            |        |                                                                                                    |                           |     |
| Priority:<br>Owner Node:<br>Client Access Nan | Medium<br>SW1<br>me: FileServer |            |            |          |            |        |                                                                                                    |                           |     |
| Priority:<br>Owner Node:<br>Client Access Nan | Medium<br>SW1<br>me: FileServer |            |            |          |            |        |                                                                                                    |                           |     |

NOTE: If the role status is Failed and it is unable to Start, please, follow the next steps:

• open Active Directory Users and Computers

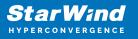

- enable the Advanced view if it is not enabled
- edit the properties of the OU containing the cluster computer object (in this case Production)
- open the Security tab and click Advanced
- in the appeared window, press Add (the Permission Entry dialog box opens), click Select a principal
- in the appeared window, click Object Types, select Computers, and click OK
- enter the name of the cluster computer object (in this case Production)

| Select User, Computer, Service Account, or Group      | ×            |
|-------------------------------------------------------|--------------|
| Select this object type:                              |              |
| User, Computer, Group, or Built-in security principal | Object Types |
| From this location:                                   |              |
| starwind.local                                        | Locations    |
| Enter the object name to select ( <u>examples</u> ):  |              |
| Production                                            | Check Names  |
|                                                       |              |
|                                                       |              |
| Advanced                                              | OK Cancel    |

 go back to Permission Entry dialog, scroll down, and select Create Computer Objects

| ssion Entry for Computers             |                                              | - 0 | × |
|---------------------------------------|----------------------------------------------|-----|---|
| Delete aCSResourceLimits objects      | Delete msKds-ProvRootKey objects             |     |   |
| Create applicationVersion objects     | Create msKds-ProvServerConfiguration objects |     |   |
| Delete applicationVersion objects     | Delete msKds-ProvServerConfiguration objects |     |   |
| Create certificationAuthority objects | Create MSMQ Queue Alias objects              |     |   |
| Delete certificationAuthority objects | Delete MSMQ Queue Alias objects              |     |   |
| Create Computer objects               | Create ms-net-ieee-80211-GroupPolicy objects |     |   |
| Delete Computer objects               | Delete ms-net-ieee-80211-GroupPolicy objects |     |   |
| Create Contact objects                | Create ms-net-ieee-8023-GroupPolicy objects  |     |   |
| Delete Contact objects                | Delete ms-net-ieee-8023-GroupPolicy objects  |     |   |
| Create document objects               | Create msPKI-Enterprise-Oid objects          |     |   |
| Delete document objects               | Delete msPKI-Enterprise-Oid objects          |     |   |
| Create documentSeries objects         | Create msPKI-Key-Recovery-Agent objects      |     |   |
| Delete documentSeries objects         | Delete msPKI-Key-Recovery-Agent objects      |     |   |
| Create Group objects                  | Create msPKI-PrivateKeyRecoveryAgent objects |     |   |
| Delete Group objects                  | Delete msPKI-PrivateKeyRecoveryAgent objects |     |   |
| Create groupOfUniqueNames objects     | Create msPrint-ConnectionPolicy objects      |     |   |
| Delete groupOfUniqueNames objects     | Delete msPrint-ConnectionPolicy objects      |     |   |
| Create groupPolicyContainer objects   | Create msSFU30DomainInfo objects             |     |   |
| Delete groupPolicyContainer objects   | Delete msSFU30DomainInfo objects             |     |   |
| Create InetOrgPerson objects          | Create msSFU30MailAliases objects            |     |   |
| Delete InetOrgPerson objects          | Delete msSFU30MailAliases objects            |     |   |
| Create IntelliMirror Group objects    | Create msSFU30NetId objects                  |     |   |
| Delete IntelliMirror Group objects    | Delete msSFU30NetId objects                  |     |   |
| Create IntelliMirror Service objects  | Create msSFU30NetworkUser objects            |     |   |
| Delete IntelliMirror Service objects  | Delete msSFU30NetworkUser objects            |     |   |

• click OK on all opened windows to confirm the changes

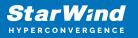

• open Failover Cluster Manager, right-click File Share role and click Start Role

## **Configuring Smb File Share**

To Add SMB File Share

- 1. Open Failover Cluster Manager.
- 2. Expand the cluster and then click Roles.
- 3. Right-click the File Server role and then press Add File Share.

4. On the Select the profile for this share page, click SMB Share – Quick and then click Next.

| Select Profile | File share profile:                           | Description:                                                                                                    |  |  |  |  |
|----------------|-----------------------------------------------|----------------------------------------------------------------------------------------------------|--|--|--|--|
| Share Location | SMB Share - Quick                             | This basic profile represents the fastest way to create an<br>SMB file share, typically used to share files with<br>Windows-based computers. |  |  |  |  |
| Share Name     | SMB Share - Advanced                          |                                                                                                    |  |  |  |  |
| Other Settings | SMB Share - Applications<br>NFS Share - Ouick | Suitable for general file sharing                                                                                                    |  |  |  |  |
|                | NFS Share - Advanced                          | <ul> <li>Advanced options can be configured later by</li> </ul>                                                                              |  |  |  |  |
|                |                                               | using the Properties dialog                                                                                                    |  |  |  |  |
|                |                                               |                                                                                                    |  |  |  |  |

5. Select available storage to host the share. Click Next to continue.

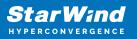

| Share Location | Server Name               | Status                       | Cluster Role           | Owner Node       |        |
|----------------|---------------------------|------------------------------|------------------------|------------------|--------|
| Share Name     | FileServer                | Online                       | File Server            |                  |        |
| Other Settings |                           |                              |                        |                  |        |
|                |                           |                              |                        |                  |        |
|                |                           |                              |                        |                  |        |
|                |                           |                              |                        |                  |        |
|                | Share location:           |                              |                        |                  |        |
|                | Select by <u>v</u> olume: |                              |                        |                  |        |
|                | Volume                    | Free Space                   | Capacity File Syst     | em               |        |
|                | G:                        | 9.91 GB                      | 9.97 GB NTFS           |                  |        |
|                |                           |                              |                        |                  |        |
|                | The location of the f     | ile share will be a new fold | der in the \Shares dir | ectory on the ca | lacted |
|                | The location of the f     | ie snare will be a new fold  | uer in the shares dir  | ectory on the se | iecteu |
|                | volume.                   |                              |                        |                  |        |

6. Type in the file share name and click Next.

| 🜇 New Share Wizard |                      |                                                   | -     |       | × |
|--------------------|----------------------|---------------------------------------------------|-------|-------|---|
| Specify share nan  | ne                   |                                                   |       |       |   |
| Select Profile     | Share name:          | Share                                             |       |       |   |
| Share Location     |                      |                                                   |       |       | _ |
| Share Name         | Share description:   |                                                   |       |       |   |
| Other Settings     |                      |                                                   |       |       |   |
| Permissions        |                      |                                                   |       |       |   |
|                    | Local path to share: |                                                   |       |       |   |
| Results            | G:\Shares\Share      |                                                   |       |       |   |
|                    | If the folder doe    | s not exist, the folder is created.               |       |       |   |
|                    | Remote path to sha   | re:                                               |       |       |   |
|                    | \\FileServer\Share   |                                                   |       |       |   |
|                    |                      |                                                   |       |       |   |
|                    |                      |                                                   |       |       |   |
|                    |                      |                                                   |       |       |   |
|                    |                      |                                                   |       |       |   |
|                    |                      |                                                   |       |       |   |
|                    |                      |                                                   |       |       |   |
|                    |                      |                                                   |       |       |   |
|                    |                      | < <u>P</u> revious <u>N</u> ext > <u>C</u> reated | ate [ | Cance | ł |

7. Make sure that the Enable Continuous Availability box is checked. Click Next to

continue.

| 🔚 New Share Wizard |                                                                                                    | -          |         | ×   |
|--------------------|----------------------------------------------------------------------------------------------------|------------|---------|-----|
|                    |                                                                                                    |            |         |     |
| Configure share s  | settings                                                                                                    |            |         |     |
| Select Profile     | Enable access-based enumeration                                                                                                    |            |         | ]   |
| Share Location     | Access-based enumeration displays only the files and folders that a user<br>access. If a user does not have Read (or equivalent) permissions for a fold                                                                               |            |         | the |
| Share Name         | folder from the user's view.                                                                                                    |            |         |     |
| Other Settings     | ✓ Enable <u>c</u> ontinuous availability                                                                                                    |            |         |     |
| Permissions        | Continuous availability features track file operations on a highly available<br>clients can fail over to another node of the cluster without interruption.                                                                            | file share | so that |     |
| Confirmation       | Allow caching of share                                                                                                    |            |         |     |
| Results            | Caching makes the contents of the share available to offline users. If the B<br>Network Files role service is installed, you can enable BranchCache on the                                                                            |            | he for  |     |
|                    | Enable BranchCache on the file share                                                                                                    |            |         |     |
|                    | BranchCache enables computers in a branch office to cache files down<br>share, and then allows the files to be securely available to other compu-                                                                                     |            |         |     |
|                    | Encrypt data access                                                                                                    |            |         |     |
|                    | When enabled, remote file access to this share will be encrypted. This sec<br>unauthorized access while the data is transferred to and from the share. If<br>and grayed out, an administrator has turned on encryption for the entire | this box   |         |     |
|                    |                                                                                                    |            |         |     |
|                    |                                                                                                    |            |         |     |
|                    |                                                                                                    |            |         |     |
|                    | < <u>P</u> revious <u>N</u> ext >                                                                                                    | ate [      | Cance   | ł   |

8.Specify the access permissions for the file share.

| New Share Wizard                 |                    |                                                                   |                     | — C                                | ×        |  |  |
|----------------------------------|--------------------|-------------------------------------------------------------------|---------------------|------------------------------------|----------|--|--|
| Specify permise                  | sions to co        | ontrol access                                                     |                     |                                    |          |  |  |
| Select Profile<br>Share Location |                    | is to access the files on a sha<br>is, and, optionally, a central | -                   | combination of folder permission   | s, share |  |  |
| Share Name                       |                    | Share permissions: Everyone Full Control                          |                     |                                    |          |  |  |
| Other Settings                   | <u>F</u> older per | missions:                                                         |                     |                                    |          |  |  |
| Permissions                      | Туре               | Principal                                                         | Access              | Applies To                         |          |  |  |
| Confirmation                     | Allow              | BUILTIN\Users                                                     | Special             | This folder and subfolders         |          |  |  |
|                                  | Allow              | BUILTIN\Users                                                     | Read & execu        | This folder, subfolders, and files |          |  |  |
|                                  | Allow              | CREATOR OWNER                                                     | Full Control        | Subfolders and files only          |          |  |  |
|                                  | Allow              | NT AUTHORITY\SYSTEM                                               | Full Control        | This folder, subfolders, and files |          |  |  |
|                                  | Allow              | BUILTIN\Administrators                                            | Full Control        | This folder, subfolders, and files |          |  |  |
|                                  | Allow              | BUILTIN\Administrators                                            | Full Control        | This folder only                   |          |  |  |
|                                  | <u>C</u> ustom     | ize permissions                                                   |                     |                                    |          |  |  |
|                                  |                    | < 1                                                               | Previous <u>N</u> e | xt > Create                        | Cancel   |  |  |

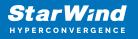

9. Check whether specified settings are correct. Click Previous to make any changes or Next/Create to continue.

| Select Profile               | Confirm that the following                                                                                                    | are the correct settings, and then click Create.            |
|------------------------------|----------------------------------------------------------------------------------------------------|-------------------------------------------------------------|
| Share Location<br>Share Name | SHARE LOCATION<br>Server:                                                                                                    | FileServer                                                  |
| Other Settings               | Cluster role:                                                                                                    | Scale-Out File Server                                       |
| Permissions                  | Local path:                                                                                                    | C:\ClusterStorage\Volume1\Shares\Share                      |
| Confirmation                 | SHARE PROPERTIES                                                                                                    |                                                             |
|                              | Share name:<br>Protocol:<br>Access-based enumeration:<br>Caching:<br>BranchCache:<br>Encrypt data:<br>Continuous availability: | Share<br>SMB<br>Disabled<br>Disabled<br>Disabled<br>Enabled |

10. Check the summary and click Close.

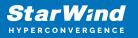

| New Share Wizard |                       |                                   | - 🗆 X        |
|------------------|-----------------------|-----------------------------------|--------------|
| View results     |                       |                                   |              |
| Select Profile   | The share was success | fully created.                    |              |
|                  | Task                  | Progress                          | Status       |
| Share Name       | Create SMB share      |                                   | Completed    |
|                  | Set SMB permissions   |                                   | Completed    |
|                  |                       |                                   |              |
| Confirmation     |                       |                                   |              |
| Results          |                       |                                   |              |
|                  |                       | < <u>P</u> revious <u>N</u> ext > | Close Cancel |

To manage created SMB File Shares

- 11. Open Failover Cluster Manager.
- 12. Expand the cluster and click Roles.

13. Choose the File Share role, select the Shares tab, right-click the created file share, and select Properties.

| Jond                                                                                                    | Search     |           |          |     |                                                                                                    |                        |      |  |                 | Actions     |                |
|----------------------------------------------------------------------------------------------------|------------|-----------|----------|-----|----------------------------------------------------------------------------------------------------|------------------------|------|--|-----------------|-------------|----------------|
| Indexe         Ite laws         Ite laws         Vool (dybum),         Vool (dybum),           Indexe         Ite laws         Ite laws |            |           |          |     |                                                                                                    |                        |      |  | P Queres w L    | I = - Roles |                |
|                                                                                                    |            |           |          |     |                                                                                                    | information            |      |  |                 | Rg Co       | nfigure Role   |
| v                                                                                                    | E Helever  | () Ranneg | He Sever | SW1 | Medure                                                                                                    |                        |      |  |                 |             |                |
| v                                                                                                    |            |           |          |     |                                                                                                    |                        |      |  |                 | - C+        | ste Empty Rale |
| v              Refamily<br>Projekti<br>Projekti                                                                                                    |            |           |          |     |                                                                                                    |                        |      |  |                 |             |                |
| V                                                                                                    |            |           |          |     |                                                                                                    |                        |      |  |                 | 18 Feb      | NUD            |
| v                                                                                                    |            |           |          |     |                                                                                                    |                        |      |  |                 | E He        | p .            |
| V              Reference               Reference             Reference                                                                                                    |            |           |          |     |                                                                                                    |                        |      |  |                 | Share .     |                |
| v                                                                                                    |            |           |          |     |                                                                                                    |                        |      |  |                 | ¥ 9a        | p Sharing      |
| v              Reference               Polense/Drove: Any state               Polense/Drove: Any state            v              Reference               Polense/Drove: Any state               Polense/Drove: Any state            V              Polense/Drove: Any state               Polense/Drove: Any state            V              Polense/Drove: Any state               Polense/Drove: Any state            V              Polense/Drove: Any state               Polense/Drove: Any state            V              Polense/Drove: Any state               Polense/Drove: Any state            V              Polense/Drove: Any state               Polense/Drove: Any state                                                                                                    |            |           |          |     |                                                                                                    |                        |      |  |                 | 15 10       | legih          |
| V         Before         Protect/Drove: Jog 3085           Texes 00         Texes 00         Texes 00           News 00         Texes 00         Texes 00           10         01         348         S0                                                                                                    |            |           |          |     |                                                                                                    |                        |      |  |                 | E Pa        | peter          |
| V         Before         Protect/Drove: Jog 3085           Texes 00         Texes 00         Texes 00           News 00         Texes 00         Texes 00           10         01         348         S0                                                                                                    |            |           |          |     |                                                                                                    |                        |      |  |                 | 10 14       | 4              |
| States         Path         Pathon         Controvan Andelsky: Fernanta           201         G1         SHR         No         Caller Undal State                                                                                                    | . I. Below |           |          |     |                                                                                                    |                        | <br> |  | Federard Damers | laru note   |                |
| Nere Adri Petaco Codiniza Nalisity Renatis                                                                                                    |            |           |          |     |                                                                                                    |                        |      |  |                 |             |                |
| 3 05 G1 SMB No Cultor Default Strate                                                                                                    |            | 24        |          | A   | the second second second second second second second second second second second second second second second s | Part of the local data |      |  |                 |             |                |
|                                                                                                    |            |           |          |     |                                                                                                    |                        |      |  |                 |             |                |
|                                                                                                    |            |           |          |     |                                                                                                    |                        |      |  |                 | 1.1         |                |
|                                                                                                    |            |           |          |     |                                                                                                    |                        |      |  |                 |             |                |
|                                                                                                    |            |           |          |     |                                                                                                    |                        |      |  |                 |             |                |
|                                                                                                    |            |           |          |     |                                                                                                    |                        |      |  |                 |             |                |
|                                                                                                    |            |           |          |     |                                                                                                    |                        |      |  |                 |             |                |

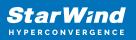

# **Configuring Nfs File Share**

To Add NFS File Share

- 1. Open Failover Cluster Manager.
- 2. Expand the cluster and then click Roles.
- 3. Right-click the File Server role and then press Add File Share.

4. On the Select the profile for this share page, click NFS Share – Quick and then click Next.

| New Share Wizard                                                                                                    |                                                                                                    | - 0                                                                                                    | × |
|----------------------------------------------------------------------------------------------------|----------------------------------------------------------------------------------------------------|----------------------------------------------------------------------------------------------------|---|
| New Share Wizard<br>Select the profile<br>Share Location<br>Share Name<br>Other Settings<br>Permissions<br>Confirmation<br>Results | for this share<br>File share grofile:<br>SMB Share - Quick<br>SMB Share - Advanced<br>SMB Share - Applications<br>NFS Share - Quick<br>NFS Share - Advanced | Description: This profile creates an SMB file share with settings appropriate for Hyper-V, certain databases, and other server applications. | × |
|                                                                                                    |                                                                                                    | < <u>P</u> revious <u>N</u> ext > <u>C</u> reate Cancel                                                                                      |   |

5. Select available storage to host the share. Click Next to continue.

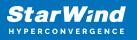

| Share Location | Server Name            |                                       |                   |                    |         |
|----------------|------------------------|---------------------------------------|-------------------|--------------------|---------|
|                |                        | Status                                | Cluster Role      | Owner Node         |         |
| Share Name     | FileServer             | Online                                | File Server       |                    |         |
| Other Settings |                        |                                       |                   |                    |         |
|                |                        |                                       |                   |                    |         |
|                |                        |                                       |                   |                    |         |
|                |                        |                                       |                   |                    |         |
|                | Share location:        |                                       |                   |                    |         |
|                | Select by volume:      |                                       |                   |                    |         |
|                | Volume                 | Free Space                            | Capacity File Sys | tem                |         |
|                |                        |                                       | 9.97 GB NTES      |                    |         |
|                | G:                     | 9.91 GB                               | 5.57 00 14175     |                    |         |
|                | The location of the fi | 9.91 GB<br>le share will be a new fol |                   | irectory on the se | elected |
|                |                        |                                       |                   | irectory on the se | elected |

6. Type in the file share name and click Next.

| New Share Wizard                    | - 0                                                                               | × |
|-------------------------------------|-----------------------------------------------------------------------------------|---|
| Specify share n                     | ame                                                                               |   |
| Select Profile<br>Share Location    | Share name: Share                                                                 |   |
|                                     | Local path to share:                                                              |   |
| Share Name                          | G:\Shares\Share                                                                   |   |
| Authentication<br>Share Permissions | If the folder does not exist, the folder is created. <u>Remote path to share:</u> |   |
|                                     | FileServer:/Share                                                                 |   |
|                                     |                                                                                   |   |
|                                     |                                                                                   |   |
|                                     |                                                                                   |   |
|                                     |                                                                                   |   |
|                                     |                                                                                   |   |
|                                     |                                                                                   |   |
|                                     |                                                                                   |   |
|                                     |                                                                                   |   |
|                                     |                                                                                   |   |
|                                     |                                                                                   |   |
|                                     |                                                                                   |   |
|                                     | < Previous Next > Create Cancel                                                   | - |
|                                     | Create Cancel                                                                     | _ |

7. Specify the Authentication. Click Next and confirm the message in pop-up window to

continue.

| New Share Wizard                                                 | - D X                                                                                                    |
|------------------------------------------------------------------|----------------------------------------------------------------------------------------------------|
| Specify authent                                                  | ication methods                                                                                                    |
| Select Profile<br>Share Location<br>Share Name<br>Authentication | Specify the authentication methods that you want to use for this NFS share. Kerberos v5 authentication Kerberos v5 authentication(Krb5)                                                                                                    |
| Share Permissions<br>Permissions<br>Confirmation<br>Results      | □       Kerberos v5 authentication and privacy(Krb5i)         □       Kerberos v5 authentication and privacy(Krb5p)         No server authentication         ✓       No server authentication (AUTH_SYS)         ✓       Enable unmapped user access         ○       Allow unmapped user access by UID/GID |
|                                                                  | Allow anonymous access                                                                                                    |
|                                                                  | < <u>P</u> revious <u>N</u> ext > <u>C</u> reate Cancel                                                                                                    |

8. Click Add and specify Share Permissions.

|      | the share permissions in the<br>share are determined by tak |                                                                                                    |                                                                                                    |                                                                                                    |
|------|-------------------------------------------------------------|----------------------------------------------------------------------------------------------------|----------------------------------------------------------------------------------------------------|----------------------------------------------------------------------------------------------------|
|      |                                                             |                                                                                                    |                                                                                                    |                                                                                                    |
| Name | Permissions                                                 | Root Access                                                                                           | Encoding                                                                                                    |                                                                                                    |
|      |                                                             |                                                                                                    |                                                                                                    | (                                                                                                    |
|      |                                                             |                                                                                                    |                                                                                                    |                                                                                                    |
|      |                                                             |                                                                                                    |                                                                                                    |                                                                                                    |
|      |                                                             |                                                                                                    |                                                                                                    |                                                                                                    |
|      |                                                             |                                                                                                    |                                                                                                    |                                                                                                    |
|      |                                                             |                                                                                                    |                                                                                                    |                                                                                                    |
|      |                                                             |                                                                                                    |                                                                                                    |                                                                                                    |
|      |                                                             |                                                                                                    |                                                                                                    |                                                                                                    |
|      |                                                             |                                                                                                    |                                                                                                    |                                                                                                    |
|      |                                                             |                                                                                                    |                                                                                                    |                                                                                                    |
|      |                                                             |                                                                                                    |                                                                                                    |                                                                                                    |
|      |                                                             |                                                                                                    |                                                                                                    |                                                                                                    |
|      |                                                             |                                                                                                    |                                                                                                    |                                                                                                    |
|      | permissions on a file                                       | permissions on a file share are determined by tak<br>and the NTFS permission entries. The more restri | permissions on a file share are determined by taking into considerat<br>and the NTFS permission entries. The more restrictive permissions ar | permissions on a file share are determined by taking into consideration both the share<br>and the NTFS permission entries. The more restrictive permissions are then applied. |

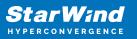

| Grant permissions to access th<br>netgroup. Select the access ar |        |                    |   |
|------------------------------------------------------------------|--------|--------------------|---|
| O <u>H</u> ost:                                                  |        |                    |   |
| Netgroup:                                                        |        |                    |   |
|                                                                  |        |                    | v |
| Client group:                                                    |        |                    |   |
|                                                                  |        |                    | v |
| All <u>Machines</u>                                              |        |                    |   |
| Language encoding:                                               |        | Share permissions: |   |
| ANSI                                                             | ~      | No Access          | ¥ |
| Allow root access (not rec                                       | ommend | ed)                |   |

9. Specify the access permissions for the file share.

| New Share Wizard                                                 |                                                    |                                                                                                    |                                                                                         | - 0                                                                                                    | ×       |
|------------------------------------------------------------------|----------------------------------------------------|----------------------------------------------------------------------------------------------------|-----------------------------------------------------------------------------------------|----------------------------------------------------------------------------------------------------|---------|
| Specify permiss                                                  | sions to co                                        | ontrol access                                                                                                    |                                                                                         |                                                                                                    |         |
| Select Profile<br>Share Location<br>Share Name<br>Other Settings | permission                                         | ns, and, optionally, a central<br>nissions: Everyone Full Cont                                                             | access policy.                                                                          | combination of folder permissions                                                                                                    | , share |
| Permissions                                                      | Туре                                               | Principal                                                                                                    | Access                                                                                  | Applies To                                                                                                    |         |
| Confirmation<br>Results                                          | Allow<br>Allow<br>Allow<br>Allow<br>Allow<br>Allow | BUILTIN\Users<br>BUILTIN\Users<br>CREATOR OWNER<br>NT AUTHORITY\SYSTEM<br>BUILTIN\Administrators<br>BUILTIN\Administrators | Special<br>Read & execu<br>Full Control<br>Full Control<br>Full Control<br>Full Control | This folder and subfolders<br>This folder, subfolders, and files<br>Subfolders and files only<br>This folder, subfolders, and files<br>This folder, subfolders, and files<br>This folder only |         |
|                                                                  |                                                    |                                                                                                    |                                                                                         |                                                                                                    |         |
|                                                                  |                                                    | < [                                                                                                    | Previous <u>N</u> e                                                                     | xt > Create Ca                                                                                                    | ancel   |

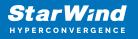

10. Check whether specified settings are correct. Click Previous to make any changes or click Create to continue.

| New Share Wizard                                                                                     |                                                         |                                              | - 0                        |
|----------------------------------------------------------------------------------------------------|---------------------------------------------------------|----------------------------------------------|----------------------------|
| Select Profile<br>Share Location<br>Share Name<br>Authentication<br>Share Permissions<br>Permissions | SHARE LOCATI<br>Server:<br>Cluster role:<br>Local path: | FileServer<br>File Server<br>G:\Shares\Share | gs, and then click Create. |
| Confirmation                                                                                         | SHARE PROPE<br>Share name:                              | Share                                        |                            |
|                                                                                                    | Protocol:                                               | NFS                                          |                            |
|                                                                                                    |                                                         |                                              |                            |

11. Check a summary and click Close to close the Wizard.

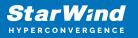

| New Share Wizard |                       |                                 | - 0              | × |
|------------------|-----------------------|---------------------------------|------------------|---|
| View results     |                       |                                 |                  |   |
| Select Profile   | The share was success | fully created.                  |                  |   |
|                  | Task                  | Progress                        | Status           |   |
| Share Name       | Create NFS share      |                                 | Completed        |   |
|                  | Set NFS permissions   |                                 | Completed        |   |
|                  |                       |                                 |                  |   |
|                  |                       |                                 |                  |   |
|                  |                       |                                 |                  |   |
| Results          |                       |                                 |                  |   |
| 2                |                       |                                 |                  |   |
|                  |                       |                                 |                  |   |
|                  |                       |                                 |                  |   |
|                  |                       |                                 |                  |   |
|                  |                       |                                 |                  |   |
|                  |                       |                                 |                  |   |
|                  |                       |                                 |                  |   |
|                  |                       |                                 |                  |   |
|                  |                       |                                 |                  |   |
|                  |                       |                                 |                  |   |
|                  |                       | < <u>P</u> revious <u>N</u> ext | t > Close Cancel |   |

To manage created NFS File Shares:

- open Failover Cluster Manager
- expand the cluster and click Roles
- choose the File Share role, select the Shares tab, right-click the created file share, and select Properties

| Roles (1)                      |              |             |                                     |                |                       |        |                               | Actions           |
|--------------------------------|--------------|-------------|-------------------------------------|----------------|-----------------------|--------|-------------------------------|-------------------|
| Search                         |              |             |                                     |                |                       | 2<br>2 | Gueres w La w w               | Roles             |
| Nere                           | Status       | Tare        | Owner Node                          | Presty         | information           |        |                               | R) Configure Role |
| E HeSever                      | (1) Barring  | File Server | SW1                                 | Medure         |                       |        |                               | Virtual Machines- |
|                                |              |             |                                     |                |                       |        |                               | Create Empty Rale |
|                                |              |             |                                     |                |                       |        |                               | Vatw              |
|                                |              |             |                                     |                |                       |        |                               | a fatien          |
|                                |              |             |                                     |                |                       |        |                               | Help:             |
|                                |              |             |                                     |                |                       |        |                               | Ghave             |
|                                |              |             |                                     |                |                       |        |                               | 💥 Stop Sharing    |
|                                |              |             |                                     |                |                       |        |                               | is Relieph        |
|                                |              |             |                                     |                |                       |        |                               | Poperies          |
|                                |              |             |                                     |                |                       |        |                               | Help              |
|                                |              |             |                                     |                |                       |        |                               |                   |
| · I Beter                      |              |             |                                     |                |                       |        | Parlament Damanna Janu mode   |                   |
|                                | •            |             |                                     |                |                       |        | Palaned Dimon Ary sole        |                   |
| Waters (2)                     | 10.000       |             |                                     |                |                       |        | Preferred Dervers: Any toole  |                   |
| Waters (2)<br>Name             | 740          |             |                                     | unut Auslahity |                       |        | Phalamad Dimmons - Any social |                   |
| v Findaru<br>States (d)<br>New | 740          |             |                                     |                |                       |        | Phelened Devree: Any scole    |                   |
| Sinese (2)                     | 10.000       | 5           | felacel Contex<br>DAB 50<br>DES 764 |                | mmin<br>Lair Dahi Dan |        | Parlament Dervers - Ann sock  |                   |
| Vicens (2)                     | Parts<br>G \ | 5           | 5M2 No                              |                |                       |        | Padamat Denara - Alax sode    |                   |

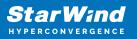

# Conclusion

Following this guide, a 2-node Failover Cluster was deployed and configured with StarWind Virtual SAN (VSAN) running in a CVM on each host. As a result, a virtual shared storage "pool" accessible by all cluster nodes was created for storing highly available virtual machines.

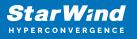

## Contacts

| US Headquarters                                                                          | EMEA and APAC                                                                                                    |
|------------------------------------------------------------------------------------------|----------------------------------------------------------------------------------------------------|
| <ul> <li>+1 617 829 44 95</li> <li>+1 617 507 58 45</li> <li>+1 866 790 26 46</li> </ul> | <ul> <li>+44 2037 691 857 (United Kingdom)</li> <li>+49 800 100 68 26 (Germany)</li> <li>+34 629 03 07 17 (Spain and Portugal)</li> <li>+33 788 60 30 06 (France)</li> </ul> |
|                                                                                          | https://www.starwind.com/support<br>https://www.starwind.com/forums                                                                                                    |

General Information: info@starwind.com

Sales: sales@starwind.com

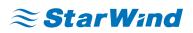

StarWind Software, Inc. 100 Cummings Center Suite 224-C Beverly MA 01915, USA www.starwind.com ©2024, StarWind Software Inc. All rights reserved.